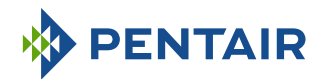

# Versie E-Box MAESTRO

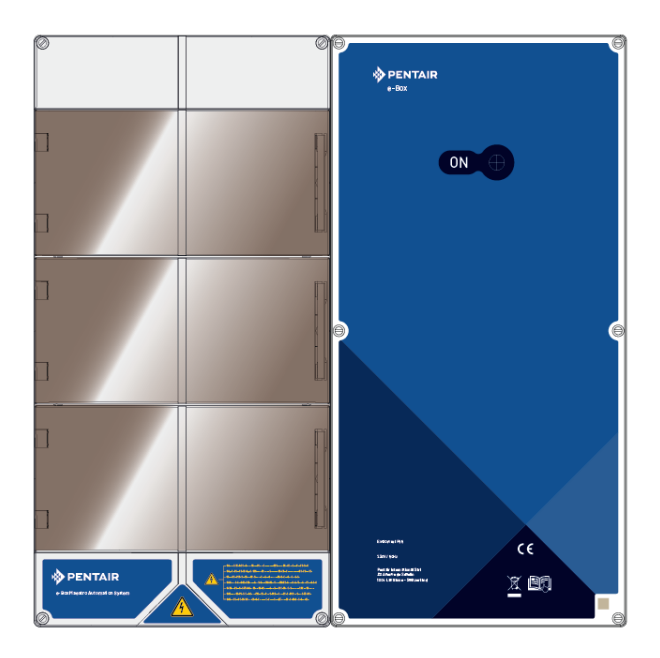

**BELANGRIJKE VEILIGHEIDSINSTRUCTIES**

Lees en volg alle instructies

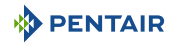

### Inhoudsopgave

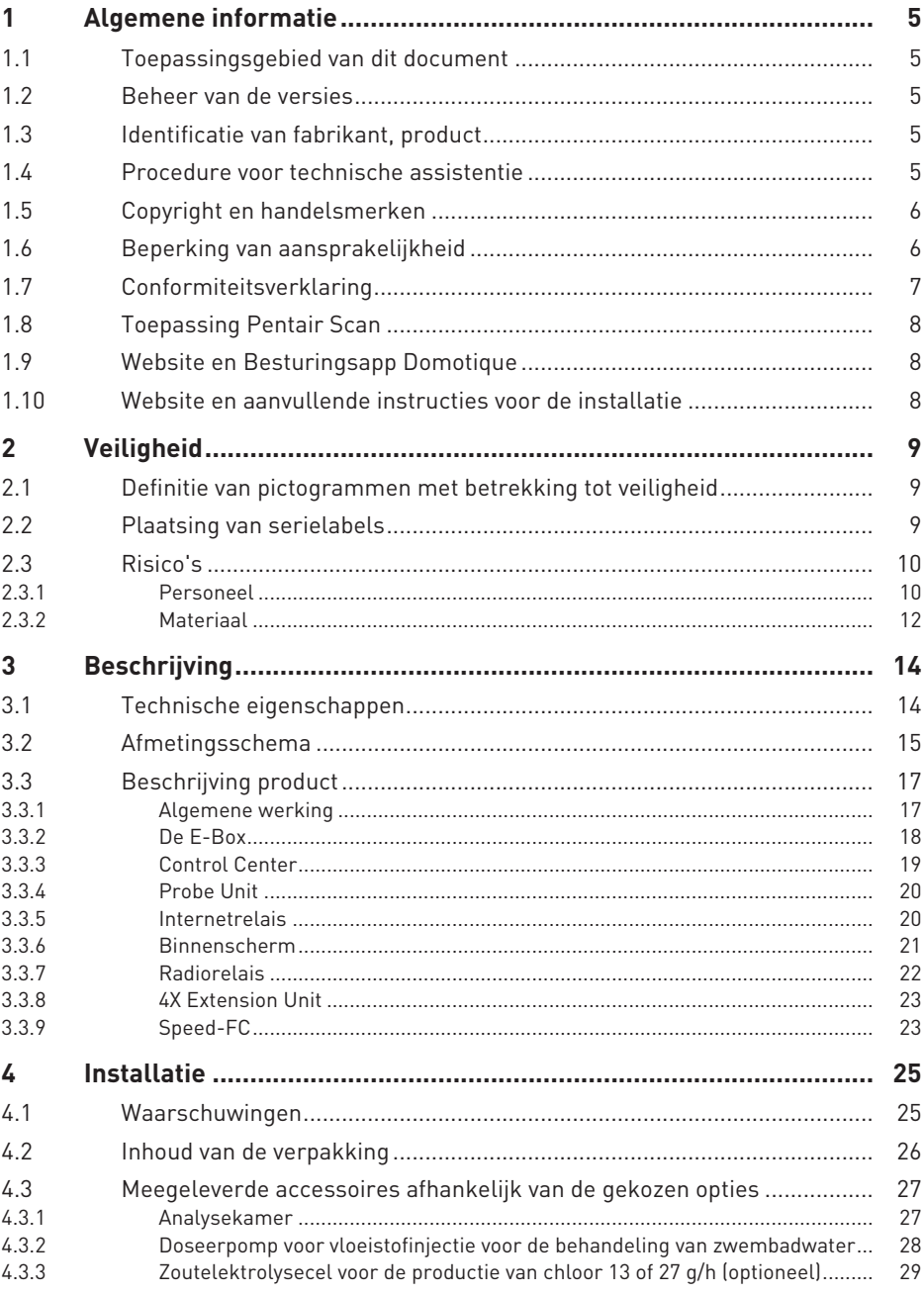

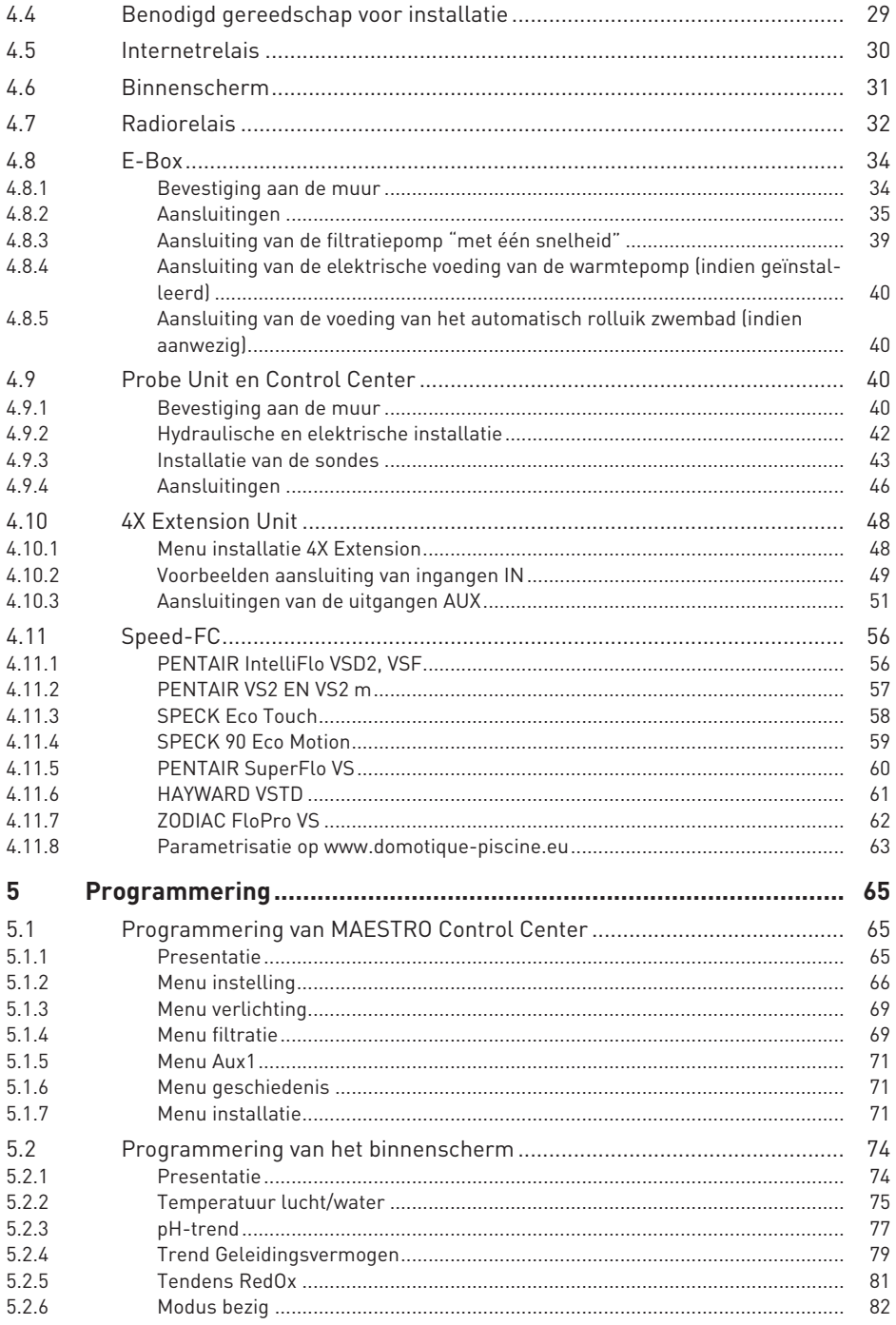

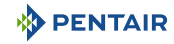

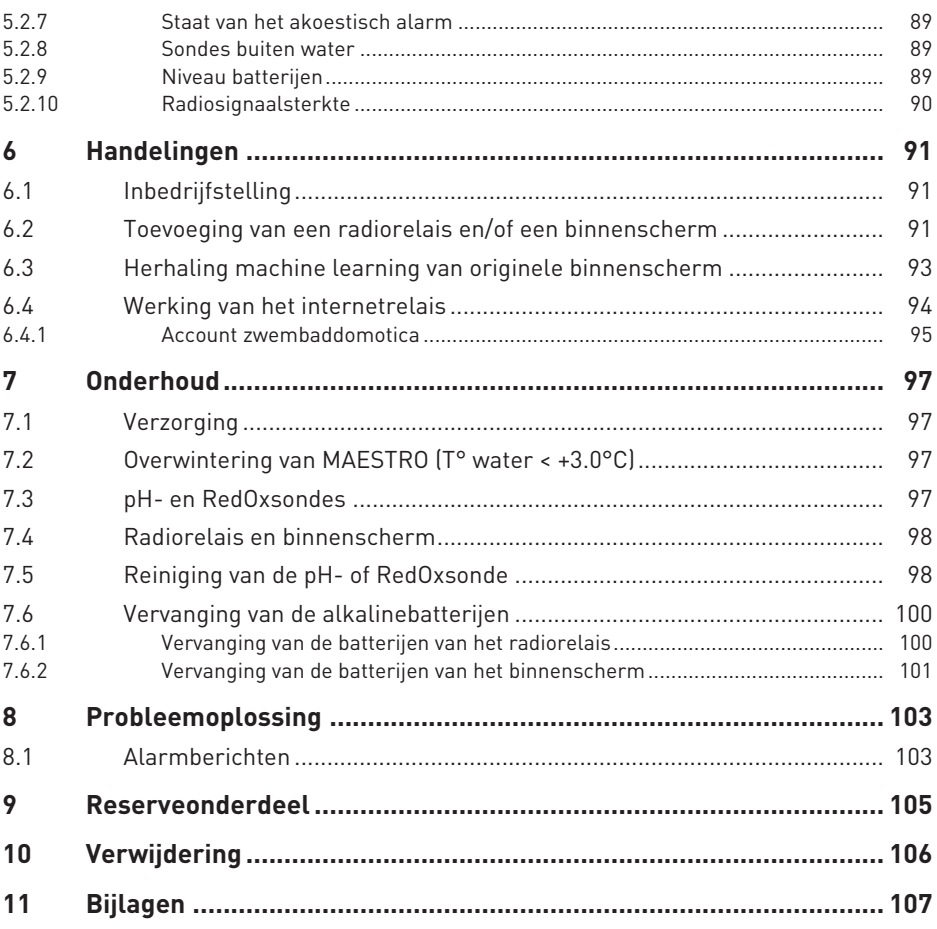

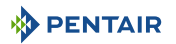

### <span id="page-4-0"></span>**1 Algemene informatie**

### <span id="page-4-1"></span>**1.1 Toepassingsgebied van dit document**

Dit document bevat de informatie die nodig is voor het juiste gebruik van het product. Het informeert de gebruiker over de correcte uitvoering van de installatie-, gebruiks- en onderhoudsprocedures.

De inhoud van dit document is gebaseerd op beschikbare informatie op het moment van publicatie.

De originele versie van dit document is in het Frans geschreven.

Om veiligheids- en milieuredenen moeten de veiligheidsinstructies in dit document strikt worden nageleefd.

Dit document is enkel bedoeld ter referentie en omvat niet alle mogelijke situaties van installatie. De persoon verantwoordelijk voor de installatie van deze apparatuur, moet:

- een adequate opleiding hebben gevolgd voor de installatie van zwembaden.
- Over goede kennis beschikken van zwembadapparatuur en hun instellingen.

Dit document is beschikbaar in andere talen op de pagina www.pentairpooleurope.com

### <span id="page-4-2"></span>**1.2 Beheer van de versies**

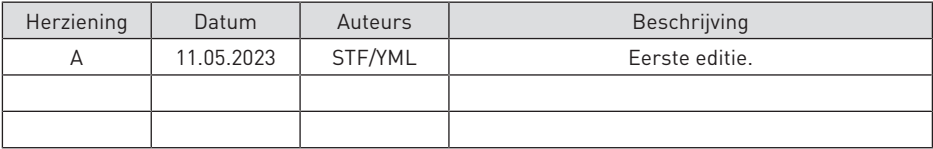

### <span id="page-4-3"></span>**1.3 Identificatie van fabrikant, product**

Fabrikant: Pentair International SARL

Avenue de Sevelin 20 1004 Lausanne Suisse Product: E-Box MAESTRO

### <span id="page-4-4"></span>**1.4 Procedure voor technische assistentie**

Te volgen procedure voor elk verzoek om technische assistentie:

- 1. Verzamel de informatie die nodig is voor een verzoek om technische assistentie.
	- ð Identificatie van het product (zie [Plaatsing van serielabels \[](#page-8-2)[→](#page-8-2)[Pagina 9\]\)](#page-8-2).
	- $\Rightarrow$  Beschrijving van het probleem van het apparaat.
- 2. Raadpleeg het hoofdstuk [Probleemoplossing \[](#page-102-0)[→](#page-102-0)[Pagina 103\]](#page-102-0). Neem contact op met uw leverancier indien het probleem aanhoudt.

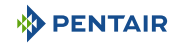

### <span id="page-5-0"></span>**1.5 Copyright en handelsmerken**

Alle handelsmerken en logo's Pentair zijn eigendom van Pentair. De geregistreerde merken, handelsmerken en logo's van derden zijn eigendom van de respectievelijke eigenaars.

© 2023 Pentair. Alle rechten voorbehouden.

### <span id="page-5-1"></span>**1.6 Beperking van aansprakelijkheid**

In het kader van het kwaliteitssysteem Pentair profiteren alle producten onder bepaalde voorwaarden van een fabrieksgarantie waarvan directe klanten van Pentair gebruik kunnen maken. Gebruikers moeten contact opnemen met de verkoper van dit product voor de toepasselijke voorwaarden en bij een eventuele garantieclaim.

De garantie is 2 jaar, met uitzondering van sondes en verbruiksartikelen.

Elke garantie die is verstrekt door Pentair met betrekking tot het product vervalt in de volgende gevallen:

- Installatie die is uitgevoerd door een persoon die niet is gespecialiseerd in zwembadinstallatie;
- Niet-conforme installatie, programmering, gebruik, bediening en/of onderhoud, waardoor schade van welke aard dan ook aan het product ontstaat;
- Niet-conforme of ongeoorloofde handelingen aan de onderdelen;
- Onjuiste, niet geschikte of foutieve aansluiting/montage van systemen of producten die betrekking hebben op dit product en vice versa;
- Het gebruik van een smeermiddel, vet of chemische stof van welk type dan ook die niet compatibel is met het product en niet als compatibel met dit product is vermeld door de fabrikant;
- Storing te wijten aan onjuiste configuratie en/of maatvoering.

Pentair wijst alle verantwoordelijkheid af voor apparatuur die door de gebruiker stroomopwaarts of stroomafwaarts van de producten Pentair zijn geïnstalleerd, evenals voor elk (productie)proces dat rondom de installatie is geïnstalleerd en aangesloten of hiermee is verbonden. Elk defect of storing en elke directe of indirecte schade die voortvloeit uit dergelijke apparatuur of processen zijn eveneens uitgesloten van garantie. Pentair aanvaardt geen verantwoordelijkheid voor verlies of schade met betrekking tot winst, inkomsten, gebruik, productie of contracten of voor enige indirecte, speciale of gevolgschade van welke aard dan ook.

### <span id="page-6-0"></span>**1.7 Conformiteitsverklaring**

#### **Richtlijnen – Geharmoniseerde normen**

Pentair International Sarl - Avenue de Sevelin 20 - 1004 Lausanne - Suisse

Wij verklaren onder eigen verantwoordelijkheid dat het product voldoet aan de richtlijnen:

#### **RED**

• 2014/53/EU.

#### **SAFETY**

- $FN 62368 1.2014$
- EN 62311: 2008.

#### **EMC**

- EN 301 489-1 V2.2.0;
- EN 301 489-3 V2.1.1;
- EN 55024: 2010 / A1: 2015.

#### **RADIO**

• FN 300 220-2 V3 1 1

#### **MAESTRO (+ PARTS)**

• SB-PF-ENS-002E.

### **PART NUMBERS**

- SB-SE-PRO-001D;
- $\bullet$  SB-SF-PFR-001C $\cdot$
- SB-SE-TEC-001B;
- $\bullet$  SB-SF-BBX-001B $\cdot$
- SB-CO-DIV-008B;
- SB-SE-DOM-001B.
- INTP-1030B.
- SB-PF-INA-003C.

#### **Andere normatieve documenten**

- 2002/95/EG (RoHS)
- 2002/96/EG (AEEA)

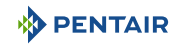

### <span id="page-7-0"></span>**1.8 Toepassing Pentair Scan**

De mobiele app Pentair Scan is het ideale hulpmiddel voor het dagelijkse werk van de onderhoudstechnicus. Door enkel het identificatielabel op het product te lezen met een smartphone krijgt u rechtstreeks toegang tot alle informatie.

1. Download de app Pentair Scan vanaf  $\Box$  App Store of  $\blacktriangleright^\text{Consider on the}$  op een smartphone.

- 2. Open de app Pentair Scan.
- 3. Scan het etiket dat op het product is geplakt.
- 4. Blader door de informatie.

### <span id="page-7-1"></span>**1.9 Website en Besturingsapp Domotique**

De app Maestro Pool is nodig om uw installatie op afstand te bedienen. Het is niet limitatief en kan op verschillende media (telefoon en tablet) met dezelfde identificatoren worden geïnstalleerd.

Het gebruik van een interne verbinding via een computer is noodzakelijk om verder te gaan met de configuratie van de E-Box.

Het is gratis, er is geen abonnement nodig en u hoeft zich enkel te registreren op de website: www.domotique-piscine.eu.

- 1. Ga naar de website www.domotique-piscine.eu.
- 2. Zoek de informatie op de zijkant van MAESTRO (Pool ID en ID Key).
- 3. Registreer u door te klikken op "account aanmaken".

Eenmaal geregistreerd op de website:

- 1. Download de app Maestro Pool vanaf  $\square$  App Store  $\mid$  of  $\blacktriangleright^{\text{Available on the}}$  op een smartphone of tablet (niet meegeleverd).
- 2. Open de app Maestro Pool.
- 3. Vul uw inlognaam en wachtwoord in (eerder geregistreerd via de website).
- 4. Navigeer door de app en bestuur uw installatie.

### <span id="page-7-2"></span>**1.10 Website en aanvullende instructies voor de installatie**

Het is raadzaam de instructies voor de verschillende uitrustingen te lezen en te downloaden die beschikbaar zijn op de site: www.pentairpooleurope.com

Toegang is gratis en er is geen abonnement vereist.

Als professional is er een sectie aan u gewijd; u hoeft zich enkel op dezelfde site te registreren en een toegangsverzoek in te dienen.

Download de documentatie met betrekking tot de verschillende producten (boxen IntelliPool, elektrolyse-installatie, filtratiepomp IntelliFlo, enz.).

### <span id="page-8-0"></span>**2 Veiligheid**

### <span id="page-8-1"></span>**2.1 Definitie van pictogrammen met betrekking tot veiligheid**

#### **GEVAAR**

**Deze combinatie van symbool en signaalwoord geeft een onmiddellijk gevaarlijke situatie aan die, indien deze niet wordt vermeden, kan leiden tot ernstig of dodelijk letsel.**

#### **WAARSCHUWING**

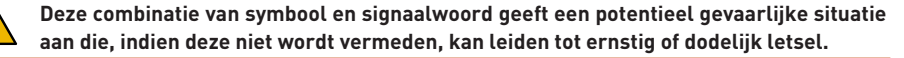

#### **ATTENTIE**

**Deze combinatie van symbool en signaalwoord geeft een potentieel gevaarlijke situatie aan die, indien deze niet wordt vermeden, kan leiden tot licht of middelzwaar lichamelijk letsel.**

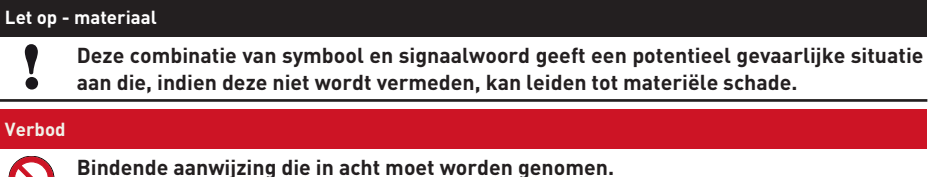

#### **Verplicht**

**Verplicht**

**Richtlijn, toe te passen maatregel.**

### **Info**

**Opmerking ter informatie.**

### <span id="page-8-2"></span>**2.2 Plaatsing van serielabels**

### **Zorg ervoor dat de serielabels en veiligheidslabels op het apparaat goed leesbaar en schoon zijn!**

Vervang ze indien nodig door nieuwe labels op dezelfde plaats.

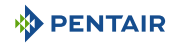

### <span id="page-9-0"></span>**2.3 Risico's**

Alle veiligheids- en beschermingsinstructies in dit document moeten worden nageleefd om permanent of tijdelijk letsel, materiële schade of milieuverontreiniging te voorkomen.

Ook moeten alle andere voorschriften en maatregelen ter voorkoming van ongevallen en ter bescherming van het milieu, evenals alle erkende technische voorschriften betreffende veilige en geschikte werkmethoden van toepassing in het land en op de plaats van gebruik van het apparaat, worden gerespecteerd.

Niet-nakoming van de veiligheids- en beschermingsregels of van bestaande wettelijke en technische voorschriften kan leiden tot onherstelbaar of tijdelijk letsel, materiële schade of milieuverontreiniging.

### <span id="page-9-1"></span>**2.3.1 Personeel**

#### **GEVAAR**

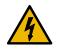

#### **Risico op elektrische schokken of elektrocutie:**

Alvorens te beginnen met het werken aan de E-Box MAESTRO:

- Schakel altijd de stroom naar de regelaar MAESTRO uit bij de stroomonderbreker alvorens onderhoud uit te voeren. Als u dit niet doet, kan dit leiden tot de dood of ernstig letsel van onderhoudspersoneel, zwembadgebruikers of anderen als gevolg van een elektrische schok.
- Koppel verbindingen los alvorens te werken aan MAESTRO; wisselstroom kan vanuit andere bronnen aan de relaisklemmen worden geleverd.

#### **GEVAAR**

#### **Risico op chemische brandwonden!**

Zorg ervoor dat alle pompen zijn uitgeschakeld bij de hoofdstroomonderbrekers op het huishoudelijke schakelbord voordat u in leidingen boort. Zet alle elektrische, water- en chemische leidingen goed vast. Houd voedingspompen en chemicaliëntanks bij elkaar in een veilige ruimte.

#### **WAARSCHUWING**

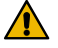

#### **Veiligheidstips voor de standaardoplossing!**

De standaardoplossing pH 4 is zuur. Deze moet uit de buurt van kinderen worden gehouden. De sluiting aan de rechterkant van de fles moet worden gegarandeerd. Bewaar het op een droge en geventileerde plaats. Stel het niet bloot aan bevriezing.

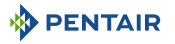

#### **WAARSCHUWING**

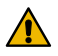

#### **Watertemperaturen boven 37,7°C vormen een gevaar voor de gezondheid!**

Langdurige onderdompeling in heet water kan hyperthermische verschijnselen veroorzaken. Het gebruik van alcohol, drugs of medicijnen is een factor die het risico vergroot op hyperthermie in warmwaterbaden en spa's.

Hyperthermie treedt op wanneer de interne temperatuur van het lichaam enkele graden stijgt boven de normale temperatuur van 37°C. Hyperthermie kan de volgende effecten hebben:

- Onvermogen om dreigend gevaar waar te nemen.
- Ongevoeligheid voor warmte.
- Onvermogen om de noodzaak om het zwembad te verlaten waar te nemen.
- Fysiek onvermogen om het zwembad te verlaten.
- Foetaal letsel bij zwangere vrouwen.
- Syncope dat verdrinkingsgevaar veroorzaakt.

#### **ATTENTIE**

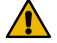

#### **Gevaar voor letsel door onjuist gebruik!**

Enkel gekwalificeerd personeel en voldoende opgeleide deskundigen zijn bevoegd om de vereiste interventies uit te voeren, in overeenstemming met hun opleiding, hun ervaring, de ontvangen instructies en hun kennis van de veiligheidsregels en de uit te voeren handelingen.

#### **Verbod**

#### **Laat kinderen deze apparatuur niet bedienen!**

Risico's op blessures.

#### **Verbod**

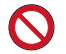

**Gebruik dit product niet om een automatisch zwembadrolluik te bedienen!**

Zwemmers lopen het risico bekneld te raken onder het rolluik.

#### **Verplicht**

#### **Volg de veiligheids- en behandelingsprocedures van de zuurfabrikant strikt op!**

Dit houdt ook hand-, lichaams- en oogbeschermingsmaatregelen in bij het verplaatsen en hanteren van zuur. Neem daarnaast de veiligheidsmaatregelen in acht die zijn voorgeschreven voor het hanteren van zoutzuur voor de beheersing van de pH-waarde van het water. Zoutzuur kan ernstig lichamelijk letsel veroorzaken en kan zwembadapparatuur beschadigen.

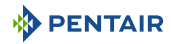

#### **Verplicht**

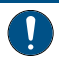

**Controleer de pH- en ontsmettingsgraad van het water voordat u het zwembad gebruikt en zorg ervoor dat het waterfilterapparaat niet verstopt is!**

Gebruik regelmatig een onafhankelijke pH- en chloortestkit om te controleren of de pHen chloorwaarden voldoen aan de veiligheidsvereisten. pH-, oxydoreductiepotentieel- (RedOx) of geleidingsvermogensensoren die versleten, ontladen of verstopt zijn met olie, lotions of andere verontreinigingen, kunnen onjuiste resultaten geven aan het systeem en kunnen leiden tot een onjuiste chemische behandeling van het water, wat gevaar kan opleveren voor personen en apparatuur.

#### **Verplicht**

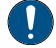

**Deze installatie- en gebruikershandleiding bevat belangrijke informatie over de installatie, werking en veiligheid van dit product!**

Deze handleiding moet worden overhandigd aan de eigenaar en/of gebruiker van dit product.

#### <span id="page-11-0"></span>**2.3.2 Materiaal**

#### **GEVAAR**

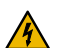

#### **Risico op elektrische schokken of elektrocutie!**

Verbind de E-Box MAESTRO aan een aardlekschakelaar.

Ter herinnering: de voedingskabels van de zwembadverlichting mogen niet via een omhulsel samen met andere elektrische kabels naar het bad worden geleid.

Raadpleeg de plaatselijke normen van kracht voor meer details.

#### **Verplicht**

### **Voldoe aan de regelgeving!**

De meeste landen reguleren de bouw, installatie en exploitatie van openbare zwembaden, spa's en zwembaden aan huis. Het is belangrijk om deze regels na te leven, waarvan vele rechtstreeks invloed hebben op de installatie en het gebruik van dit product. Raadpleeg plaatselijke bouw- en gezondheidsvoorschriften voor meer informatie.

#### **Verplicht**

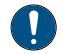

#### **Voeg bij het mengen van zuur-water altijd het zuur aan het water toe!**

Voeg nooit water toe aan zuur. Volg bij het toevoegen van een chemisch product aan het zwembad de instructies van de fabrikant en draag de juiste beschermingsmiddelen.

#### **Verplicht**

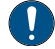

**Neem speciale voorzorgsmaatregelen in acht bij het installeren, onderhouden en bedienen van zuurtoevoerpompsystemen!**

Zuur is gevaarlijk om te hanteren en vereist speciale maatregelen met betrekking tot de verpakking, het transport, het vullen, de opslag, de distributie en de hantering ervan.

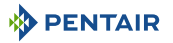

#### **Verplicht**

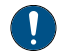

#### **Raadpleeg dagelijks het scherm MAESTRO!**

Controleer of er geen alarmmelding actief is.

#### **Verplicht**

 $\hat{\mathbf{I}}$ 

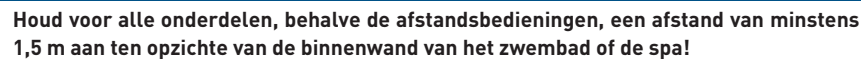

#### **Verplicht**

**Voldoende potentiaalvereffening (min. 4.5 mm**<sup>2</sup> **), in overeenstemming met de lokale regelgeving, is verplicht op alle metalen zwembadonderdelen, inclusief de zwembadpomp!**

Dit is noodzakelijk voor de elektrische veiligheid en voor het verminderen van het risico op corrosie.

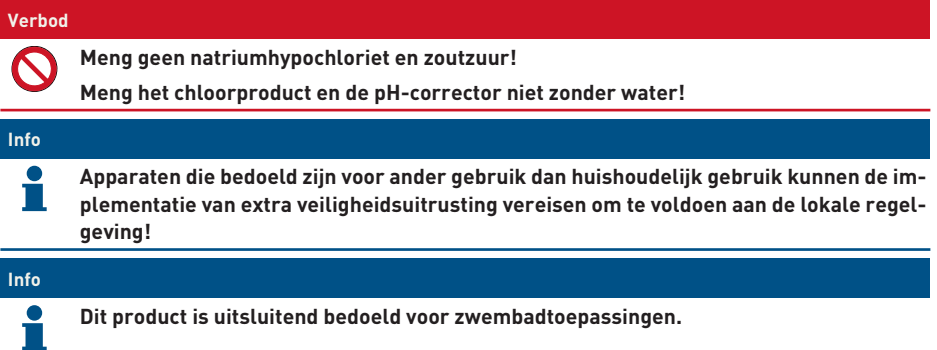

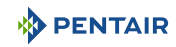

## <span id="page-13-0"></span>**3 Beschrijving**

### <span id="page-13-1"></span>**3.1 Technische eigenschappen**

#### **E-Box**

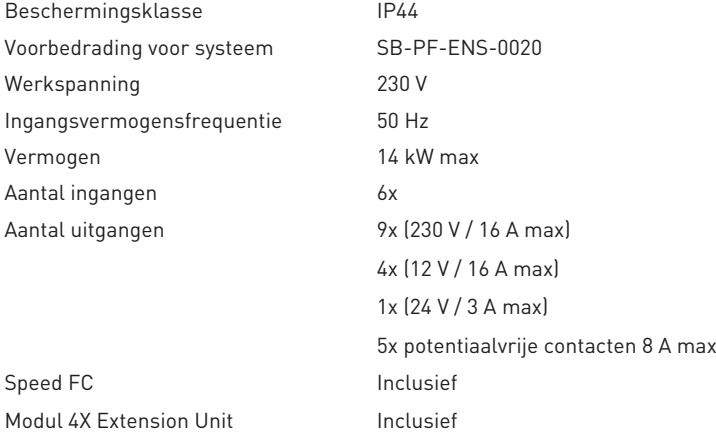

### **Control Center, Probe Unit, radiorelais en binnenscherm**

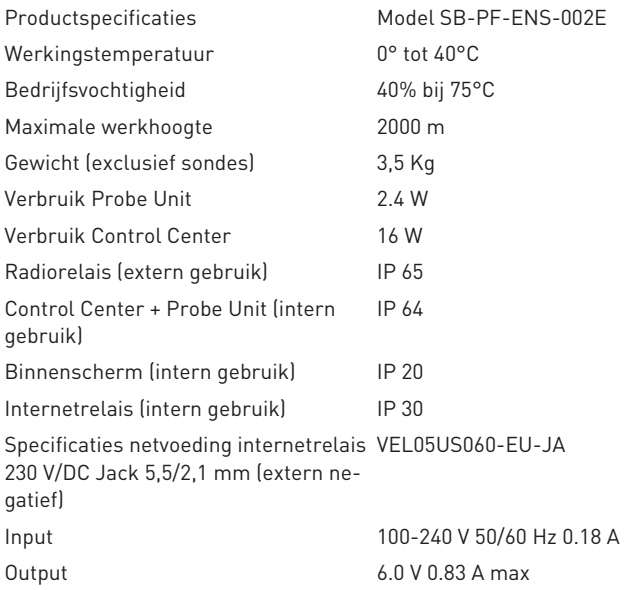

#### **Omgevingsomstandigheden**

- Voor enkel intern gebruik;
- Temperatuur van 5°C to 40°C;

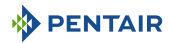

- Maximale relatieve vochtigheid van 80% voor temperaturen tot 31°C, lineair afnemend tot 50% relatieve vochtigheid bij 40°C;
- Netspanningsvariaties van ± 10% van de nominale spanning.

### <span id="page-14-0"></span>**3.2 Afmetingsschema**

#### **E-Box**

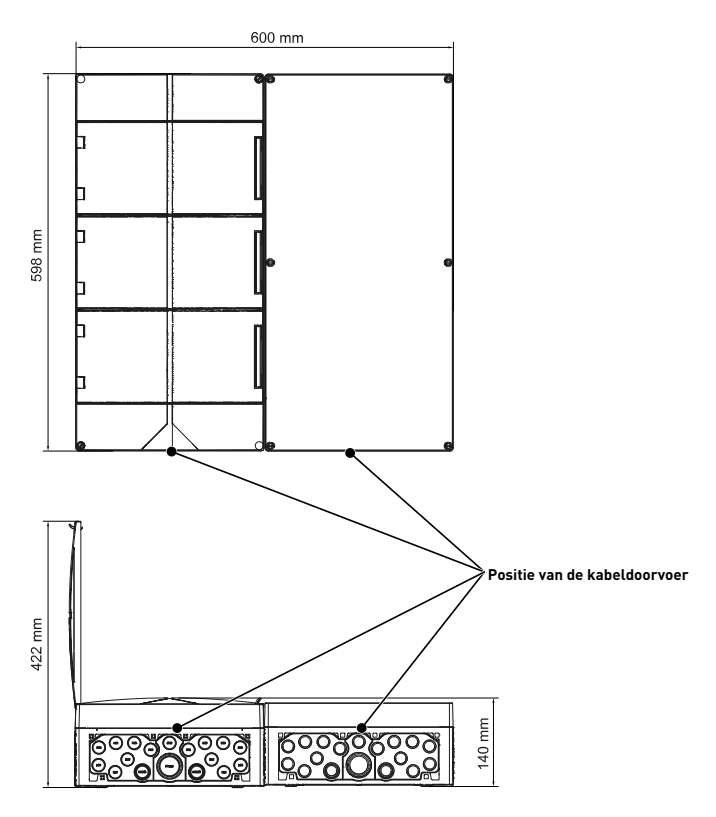

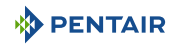

### **Control Center en Probe Unit (de twee boxen hebben dezelfde afmetingen)**

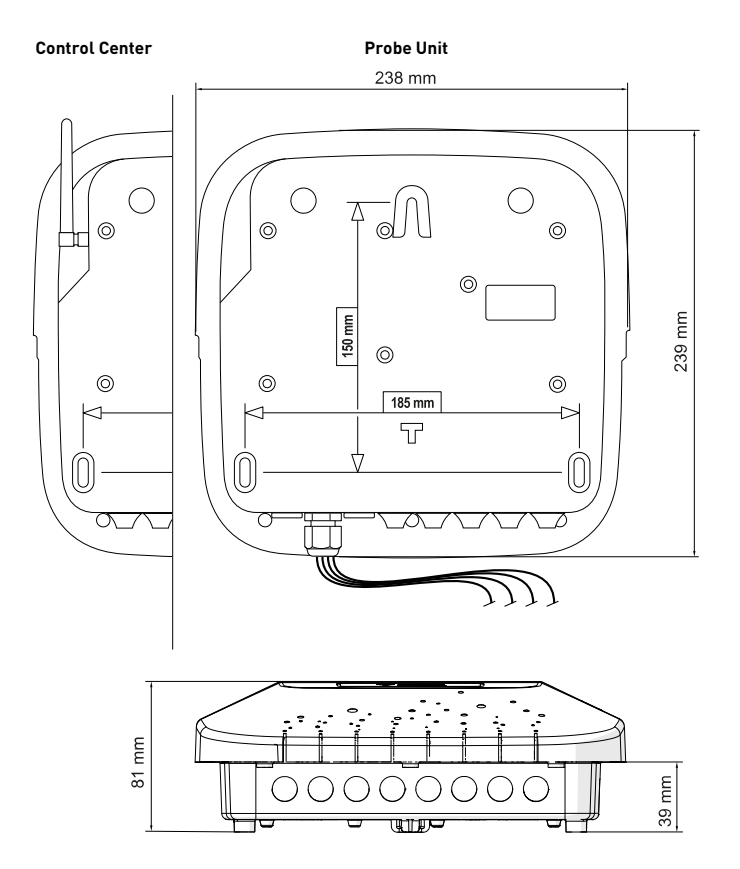

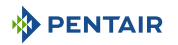

### <span id="page-16-0"></span>**3.3 Beschrijving product**

### <span id="page-16-1"></span>**3.3.1 Algemene werking**

Het onderstaande schema geeft een voorbeeld van een typische installatie van een volledig geautomatiseerd en op afstand bestuurd zwembad. Raadpleeg het betreffende element voor meer informatie hierover.

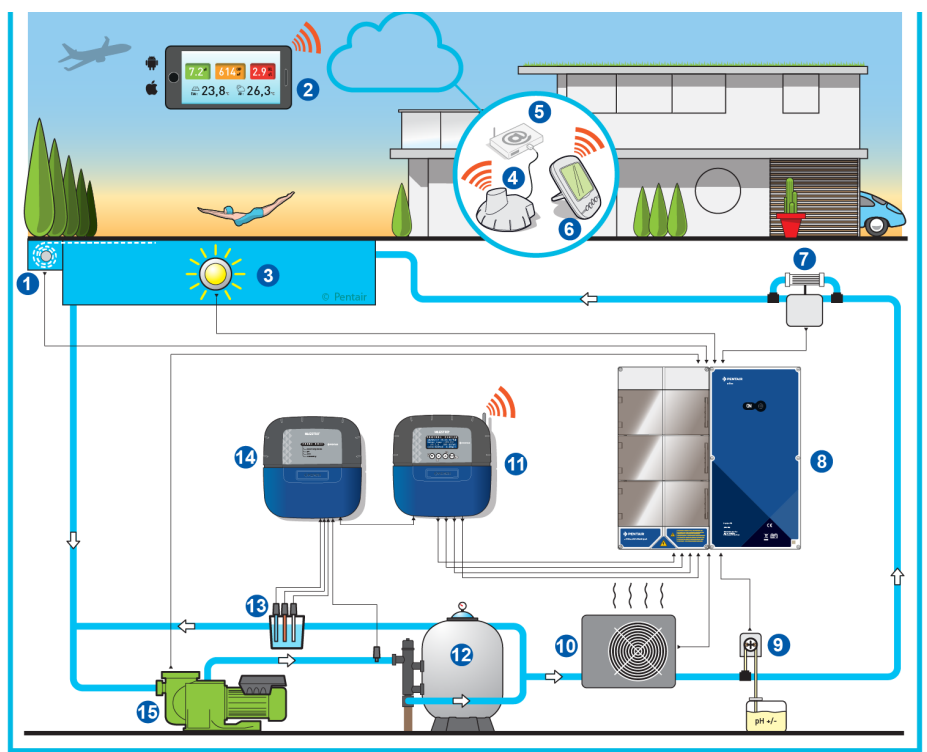

- 
- **2 Zwembaddomotica 10 Verwarming**
- 
- **4 Internetrelais 12 Filter**
- 
- 
- **7 Elektrolyse-installatie 15 VS-pomp**
- **8 E-Box**
- **1 Rolluik 9 Peristaltische pomp**
	-
- **3 Verlichting 11 Control Center**
	-
- **5 Internetbox 13 Sondes (pH + RedOx + Geleidingsvermogen)**
- **6 Binnenscherm 14 Control Unit**
	-

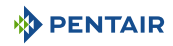

### <span id="page-17-0"></span>**3.3.2 De E-Box**

De E-Box is een kant-en-klaar systeem waarmee snel en eenvoudig alle aansluitingen op de verschillende apparatuur in de installatie kunnen worden uitgevoerd.

De verbindingen tussen de meegeleverde boxen (E-Box en MAESTRO) worden uitgevoerd via kabels met snelle connectoren, welke zo de besturing (ook besturing en informatie op afstand) mogelijk maken (mits verbinding van de installatie met internet via de internetbox van de gebruiker mogelijk is).

Uw E-Box MAESTRO bevat een module 4X Extension Unit (welke de besturing van extra apparatuur mogelijk maakt), evenals een module Speed-FC (welke de besturing van pompen op variabele snelheid mogelijk maakt).

Er is geen handeling nodig in uw E-Box, behalve het aansluiten van de verschillende apparaten in de installatie op de aansluitblokken.

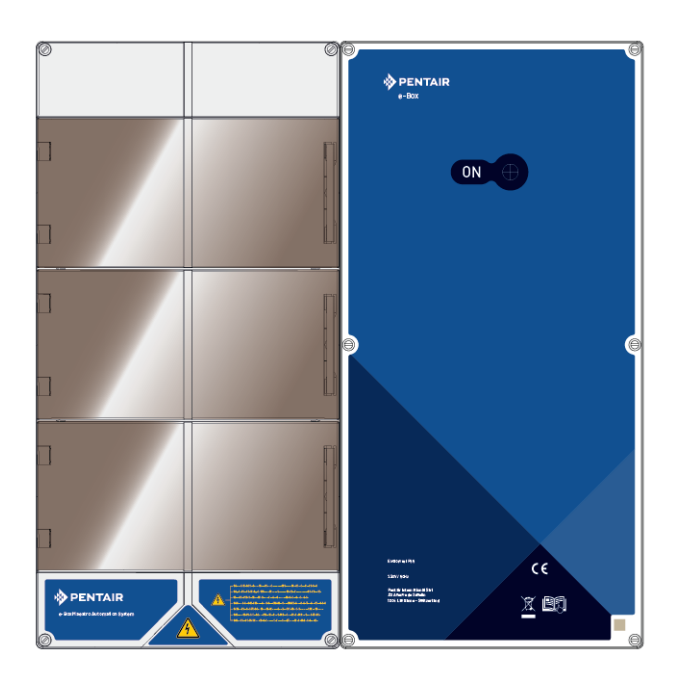

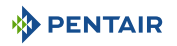

### <span id="page-18-0"></span>**3.3.3 Control Center**

Het control center bestuurt en berekent automatisch de bedrijfstijd van de apparatuur die op het systeem is aangesloten. Het is het brein van de installatie.

Het ontvangt de opdrachten die door de afstandsbediening of via internet worden verzonden en communiceert met het betreffende apparaat.

Ook kan de activiteit door de gebruiker worden geraadpleegd en wordt deze in het geheugen opgeslagen. Via de website is het mogelijk deze op te vragen.

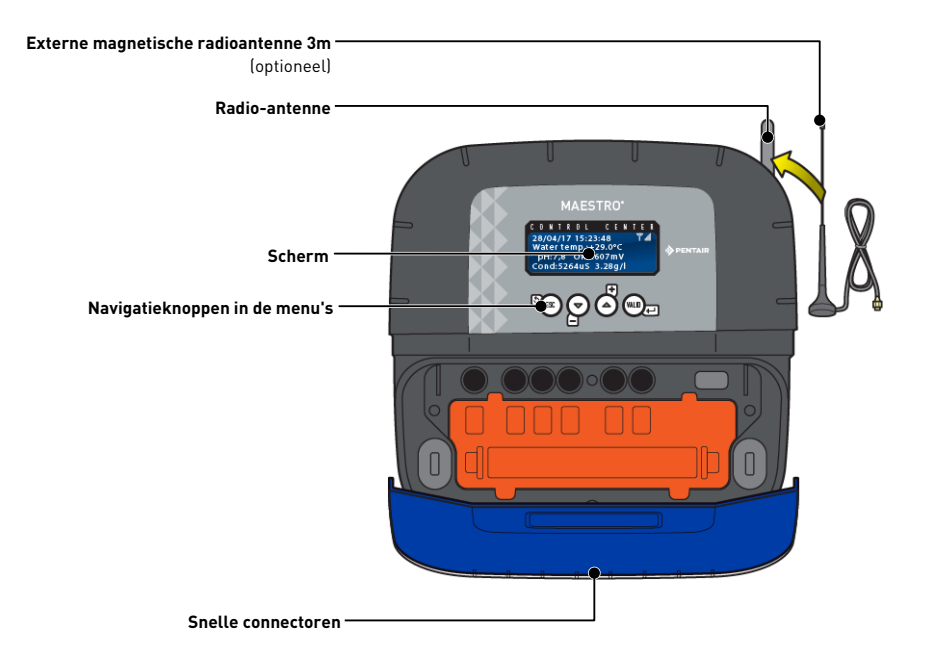

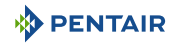

### <span id="page-19-0"></span>**3.3.4 Probe Unit**

Het apparaat beschikt over vijf sondes waarmee de kenmerken en waarden van het water kunnen worden gemeten.

De verzamelde informatie wordt vervolgens naar het control center gestuurd om de instelling van de waterregeling te verbeteren.

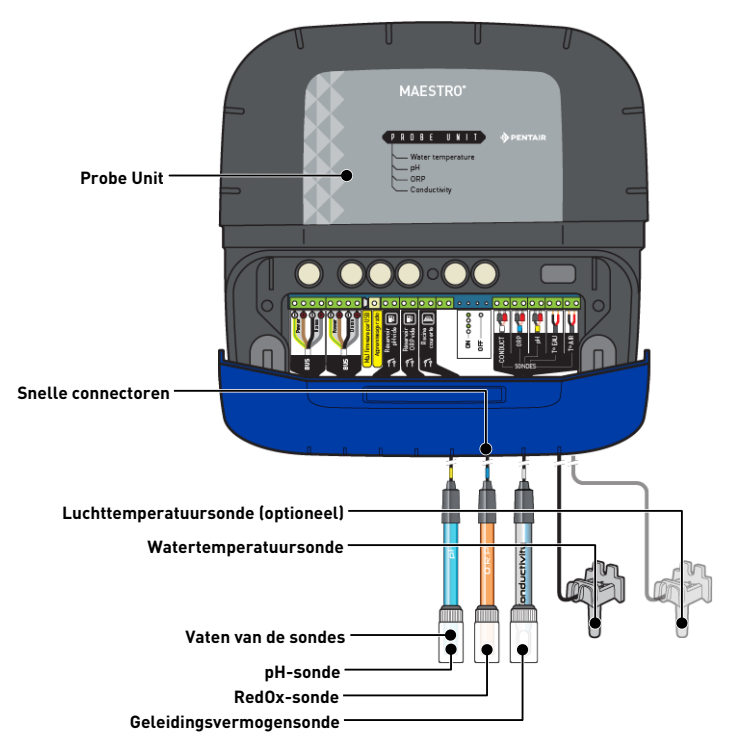

### <span id="page-19-1"></span>**3.3.5 Internetrelais**

Door middel van het internetrelais blijft u in contact met uw installatie. Op deze manier heeft u in real time toegang tot uw gegevens en kunt u ook handelingen uitvoeren op de instellingen en opdrachten vanaf een computer, tablet of smartphone die verbonden is met het internet.

U moet via uw box verbonden zijn met het internet om uw installatie te kunnen bedienen en opvragen.

Om goed te werken moet het internetrelais verbonden zijn met uw internetbox. De verbinding met de server www.domotique-piscine.eu is automatisch.

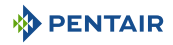

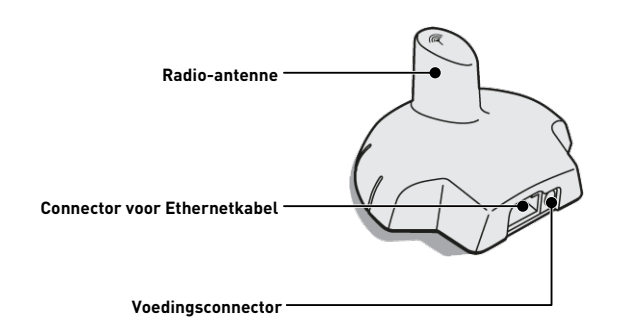

Dit relais, eenmaal verbonden met uw internetbox (zie [Internetrelais \[](#page-29-0)[→](#page-29-0)[Pagina 30\]\)](#page-29-0), creëert een radionetwerk waardoor het informatie van uw installatie kan verzenden en ontvangen.

### <span id="page-20-0"></span>**3.3.6 Binnenscherm**

Het binnenscherm is een apparaat dat toegang geeft tot alle parameters voor waterkwaliteit en comfort (temperatuur en UV). De gegevens worden elke 15 minuten bijgewerkt.

Het is enkel bedoeld voor intern gebruik.

Met voorgeprogrammeerde waarschuwingen kunt u de chemische balans van het water controleren zonder analyse aan de rand van het bad.

Raadpleeg voor meer informatie het hoofdstuk [Programmering van het binnenscherm \[](#page-73-0)[→](#page-73-0)[Pagi](#page-73-0)[na 74\]](#page-73-0).

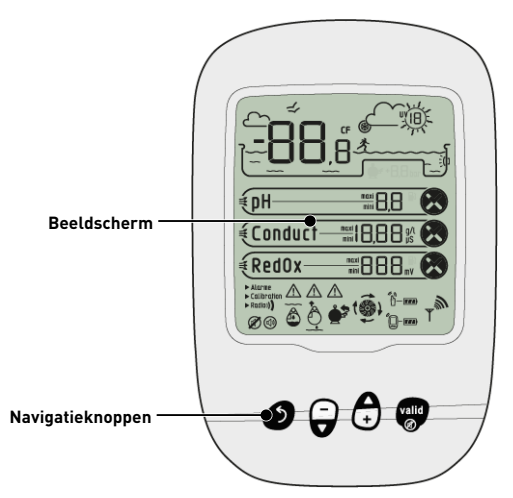

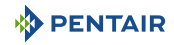

### <span id="page-21-0"></span>**3.3.7 Radiorelais**

Het radiorelais wordt gebruikt voor het doorzenden van de radiogolven tussen de technische ruimte en de internetbox via het internetrelais.

Het moet buiten worden geplaatst, bijvoorbeeld in de tuin tussen de technische ruimte en de woning in. Op deze manier kan het ook de UV-index en de buitentemperatuur meten.

In geval van een grote afstand of een tuin met veel reliëf is het mogelijk om één of twee extra radiorelais toe te voegen.

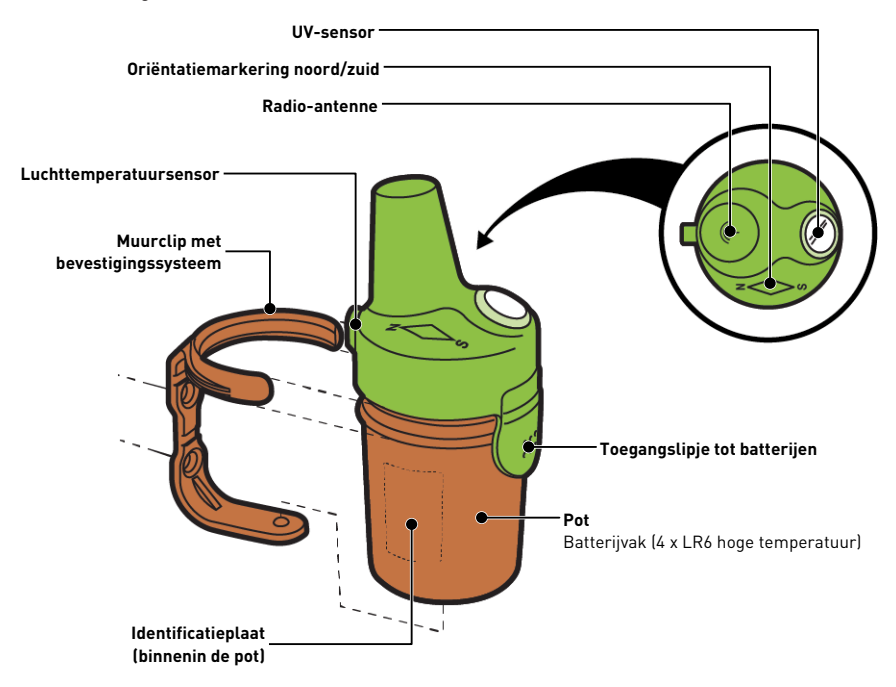

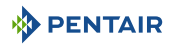

### <span id="page-22-0"></span>**3.3.8 4X Extension Unit**

De module 4X Extension is een uitbreidingsmodule voor ingangen en uitgangen geïnstalleerd in uw E-Box. Hiermee kunt u meerdere apparaten op uw systeem aansluiten. De module bestaat uit 4 ingangen 'IN', 2 alarmingangen 'AL' en 4 uitgangen 'AUX'.

Om goed te werken mag de module 4X Extension enkel via de website worden geconfigureerd.

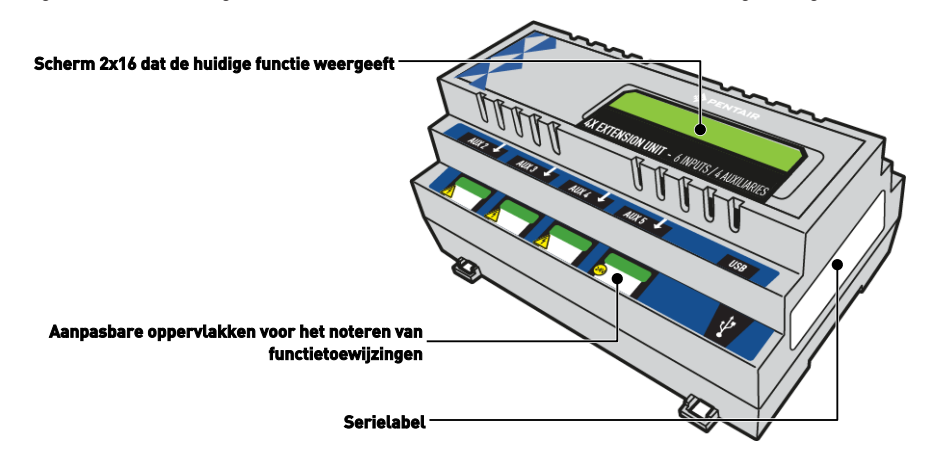

### <span id="page-22-1"></span>**3.3.9 Speed-FC**

De Speed-FC is een interface geïnstalleerd in uw E-Box. Met de Speed-FC kunnen de verschillende snelheden van een filtratiepomp met variabele snelheid optimaal worden geregeld volgens scenario's die enkel via de website kunnen worden geprogrammeerd.

De toerentallen van de verschillende snelheden worden vooraf rechtstreeks op de besturingsbox van de pomp ingesteld.

De Speed FC selecteert de benodigde snelheid op basis van de behoeften voor maximale besparingen op het elektriciteitsverbruik zonder afbreuk te doen aan de filtratiekwaliteit.

Afhankelijk van het merk van de pomp zijn er gewoonlijk 3 of 4 verschillende snelheden (S1, S2, S3 en S4).

Afhankelijk van het merk van de pomp zijn er gewoonlijk 3 of 4 verschillende snelheden (S1, S2, S3 en S4).

- Snelheid 1 (S1): minimale watercirculatie. Deze snelheid wordt gebruikt om bevriezing te voorkomen en wordt geselecteerd wanneer het rolluik over het bad wordt geplaatst (indien de installatie hierover beschikt). De snelheid S1 werkt 24/7 bij een watertemperatuur hoger dan +28,0°C;
- snelheid 2 (S2): zorgt voor meer watercirculatie wanneer het rolluik is opgerold (indien de installatie hierover beschikt);
- snelheid 3 (S3): zorgt voor een sterke watercirculatie wanneer een accessoire dit vereist. Deze snelheid wordt vaak gekozen bij gebruik van een verwarming, een waterval, enz. Het wordt geactiveerd volgens de parameters van een timer of via een bedrade afstandsbediening;
- snelheid 4 (S4): uitsluitend gebruikt voor terugspoeling filter. Bij sommige pompen is S4 niet instelbaar en komt dit overeen met het maximale vermogen.

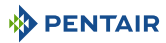

De Speed-FC is compatibel voor de besturing van VS-pompen zoals (niet-limitatieve lijst):

- Pentair IntelliFlo;
- Pentair VS2 en VS2m;
- Speck EcoTouch, EcoMotion;
- Hayward VSTD en Zodiac Flo Pro VS.

Of van een frequentie-omvormer Invertek Drives / Optidrive.

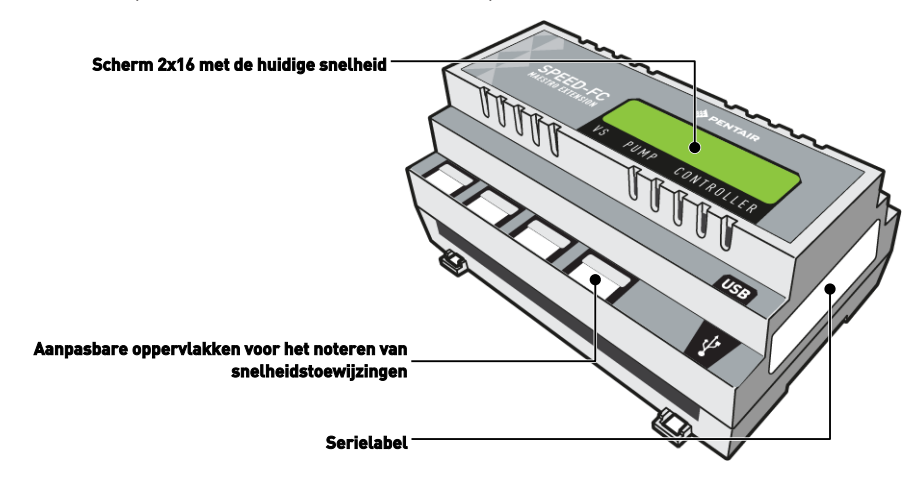

### <span id="page-24-0"></span>**4 Installatie**

### <span id="page-24-1"></span>**4.1 Waarschuwingen**

#### **ATTENTIE**

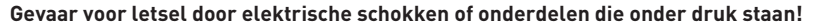

Het is ten strengste verboden voor ongekwalificeerd personeel toegang te krijgen tot de interne onderdelen van het systeem om technische interventies uit te voeren.

• Controleer of de elektrische voeding is uitgeschakeld. Sluit de watertoevoer af en maak het systeem drukloos voordat u de kap opent om toegang te krijgen tot interne onderdelen.

**Verplicht De apparatuur is permanent aangesloten. Verplicht De apparatuur moet worden geïnstalleerd door een gekwalificeerde technicus overeenkomstig de geldende plaatselijke voorschriften. Info**

**Elke uitgang heeft een gewoonlijk open potentiaalvrij contact voor een maximale spanning van 230V.**

De fabrikant is niet aansprakelijk voor enig letsel of materiële schade die voortvloeit uit oneigenlijk gebruik van het apparaat of gebruik dat niet in overeenstemming is met onderstaande instructies.

Bij enige twijfel over deze handleiding betreffende installatie, bediening of onderhoud, neemt u contact op met de technische assistentie van het bedrijf dat het apparaat heeft geïnstalleerd.

De installatie van het apparaat moet worden uitgevoerd door een gekwalificeerde technicus overeenkomstig de geldende normen en voorschriften en met behulp van gereedschap dat compatibel is met het apparaat voor een veilig gebruik. De betreffende technicus moet tevens het apparaat onderhouden.

In geval van een storing of mankementen moet u ervoor zorgen dat de E-box is losgekoppeld van de stroombron voordat u enige ingrepen aan het apparaat uitvoert:

- 1. Wees voorzichtig bij het uitpakken en de daaropvolgende hantering: het gewicht kan bij een toevallige botsing materiële schade en lichamelijk letsel veroorzaken.
- 2. Verbind de installatie met een aarding alvorens enige elektrische aansluiting uit te voeren.
- 3. Zorg ervoor dat de omgeving waarin de apparaten worden geïnstalleerd geen temperaturen bereikt die het water zouden kunnen bevriezen, aangezien de klep zou kunnen worden beschadigd.

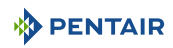

### <span id="page-25-0"></span>**4.2 Inhoud van de verpakking**

- $\bullet$  1 E-Box
- 5 kabels voor de koppelingen van MAESTRO aan de E-Box
- Set kabelwartels voor de installatie van kabels in de E-Box
- 1 MAESTRO Control Center
- 1 MAESTRO Probe Unit
- 4 sondes (pH, RedOx, geleidingsvermogen en temperatuur)
- 2 chemische oplossingen voor het kalibreren van de pH-sonde (oplossingen pH4 en pH7)
- 1 analysekamer met bijbehorende leidingen en bevestigingen
- 1 binnenscherm
- 1 radiorelais
- 1 set van 8 AA-batterijen
- 1 internetrelais
- 1 voedingskabel voor internetrelais met geïntegreerde transformator
- 1 kabel RJ45 voor internetrelais
- 1 peristaltische pomp 1,5 l/u voor de injectie van de vloeibare pH-correctieoplossing

#### **Afhankelijk van de gekozen opties:**

- 1 peristaltische pomp 1,5 l/u voor injectie van vloeibaar chloor of vloeibaar peroxide, specifiek voor zwembad
- 1 zoutelektrolysecel Intellichlor (13 of 27 gr/u productie)

### <span id="page-26-0"></span>**4.3 Meegeleverde accessoires afhankelijk van de gekozen opties**

### <span id="page-26-1"></span>**4.3.1 Analysekamer**

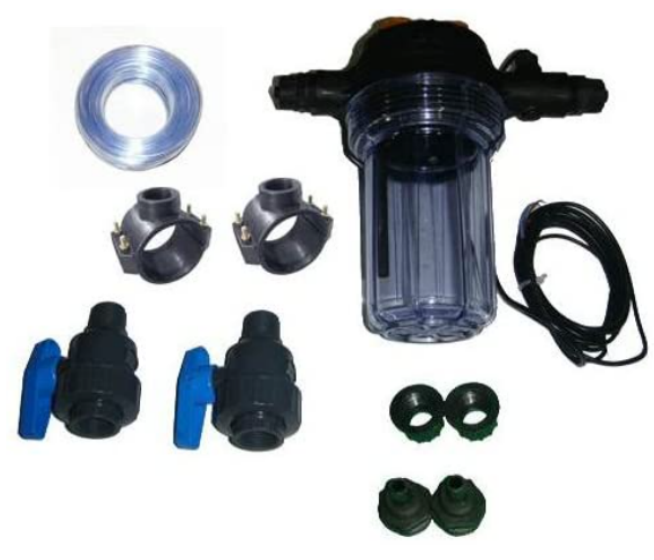

Deze wordt geleverd met de installatiekit, moet zo dicht mogelijk bij de Probe Unit-box worden geïnstalleerd en kan de meegeleverde meetsondes plaatsen: RedOx, pH en geleidingsvermogen.

Deze kamer bevat een ingebouwde debietmeter.

Bij het installeren van de analysekamer is het noodzakelijk om de stroomrichting van het water hierin te respecteren (zie [Installatie van de sondes \[](#page-42-0)[→](#page-42-0)[Pagina 43\]\)](#page-42-0).

Inhoud van de analysekamerkit:

- 1 kom voor 3 sondes met ingebouwde debietmeter;
- 2 steunklemmen met een diameter van 50 mm;
- 3m doorzichtige 6/12<sup>e</sup> slang;
- 2 PVC-kwartslagkleppen DN.15 met fittingen voor hydraulische leiding.

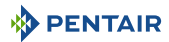

### <span id="page-27-0"></span>**4.3.2 Doseerpomp voor vloeistofinjectie voor de behandeling van zwembadwater**

De doseerpomp voor oplossinginjectie wordt geleverd met de installatiekit en moet afzonderlijk van de elektrische schakelkast, bevestigd aan de muur van de technische ruimte, worden geïnstalleerd volgens de betreffende handleiding.

Bij het installeren van de peristaltische doseerpomp is het noodzakelijk om de pomprichting van het product hierin te respecteren en de maximale aanzuighoogte van het product van 1,5 m vanaf de grond na te leven.

Deze apparatuur is ontworpen voor de injectie van een waterbehandelingsproduct in vloeibare vorm voor zwembaden.

Inhoud van de doseerpompkit:

- 1 peristaltische pH-pomp, debiet 1,5 l/h bij 1,5 bar;
- benodigdheden voor muurbevestiging;
- 2 x 2m injectieslang;
- 1 injector met 1/2" adapter;
- 1 lenskorf product.

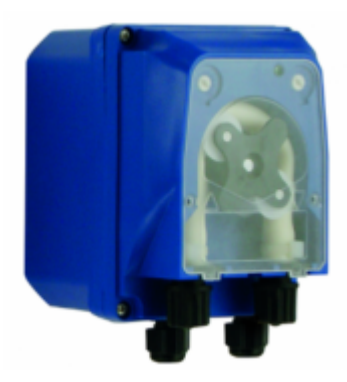

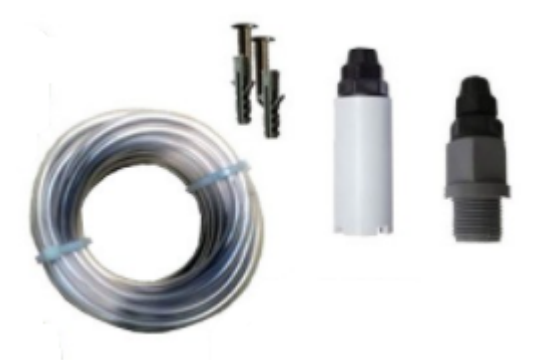

De aansluiting van dit materiaal moet worden uitgevoerd ter hoogte van de E-Box, zoals aangegeven in [Aansluitingen \[](#page-34-0)[→](#page-34-0)[Pagina 35\].](#page-34-0)

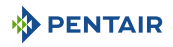

### <span id="page-28-0"></span>**4.3.3 Zoutelektrolysecel voor de productie van chloor 13 of 27 g/h (optioneel)**

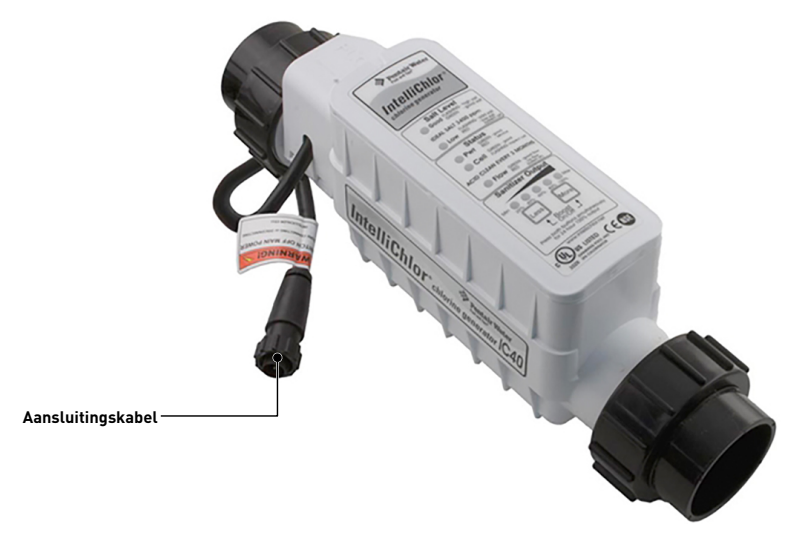

Deze apparatuur is bedoeld voor de productie van chloor uit zwembadwater.

De zoutelektrolysecel wordt als optie geleverd bij de installatiekit en moet in een bypass of in lijn worden geïnstalleerd (max. debiet van 18 m $^3\!/\mathrm{u}$ ).

Het werkt met 3,5 g zout per liter water.

Het moet op laagspanning worden gevoed door de E-Box.

De cel heeft een ingebouwd instellingspaneel.

<span id="page-28-1"></span>Raadpleeg de instructies voor deze apparatuur voor installatie, instellingen en onderhoud.

### **4.4 Benodigd gereedschap voor installatie**

U heeft het volgende gereedschap nodig om de installatie onder de beste omstandigheden uit te voeren:

- Een platte schroevendraaierset;
- Een boormachine met geschikte bits;
- Een meetlint;
- Een waterpas;
- Een kompas.

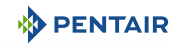

### <span id="page-29-0"></span>**4.5 Internetrelais**

#### **Info**

**Installeer en sluit als eerste het internetrelais aan.**

De koppeling van de verschillende apparaten gaat dan automatisch.

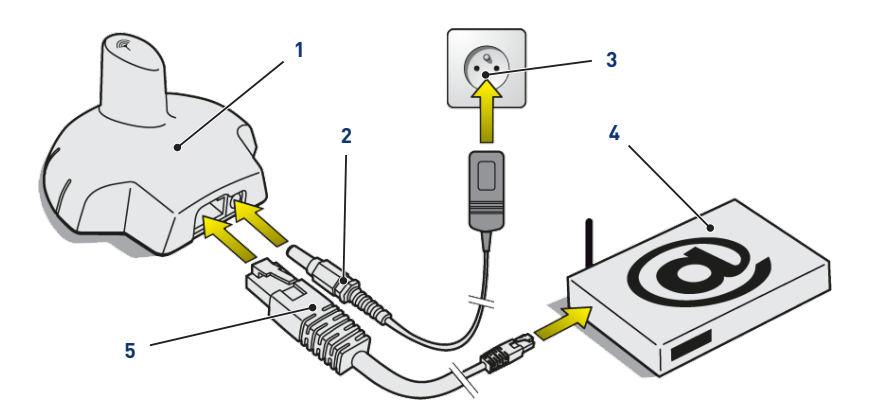

1. Verbind de meegeleverde Ethernetkabel (**5**) met het internetrelais (**1**) en aan uw internetmodem (**4**).

#### **Info**

 $\bullet$ **Bij een verbindingsprobleem met de technische ruimte kan de meegeleverde Ethernetkabel worden vervangen door een gelijkwaardige kabel met een maximale lengte van 100 meter.**

- 2. Verbind het elektrische voedingssnoer (**2**) met het internetrelais (**1**) en met een stopcontact (**3**).
	- $\Rightarrow$  Het internetrelais configureert zichzelf vervolgens automatisch. De bovenkant van het relais wordt dan permanent oranje verlicht.

Zo niet (de bovenkant heeft geen achtergrondverlichting of knippert oranje), controleert u of:

- de DHCP-server van uw internetmodem is ingeschakeld;
- de poort 8001 die wordt gebruikt door het internetrelais open is.

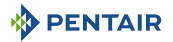

### <span id="page-30-0"></span>**4.6 Binnenscherm**

### **Let op - materiaal**

**Stel het apparaat niet bloot aan direct zonlicht (UV) of regen.**

Risico op onomkeerbare schade aan het binnenscherm.

Het scherm is bedoeld voor intern gebruik.

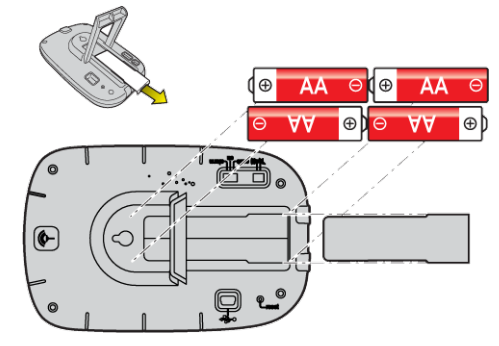

1. Installeer 4 AA-batterijen binnen.

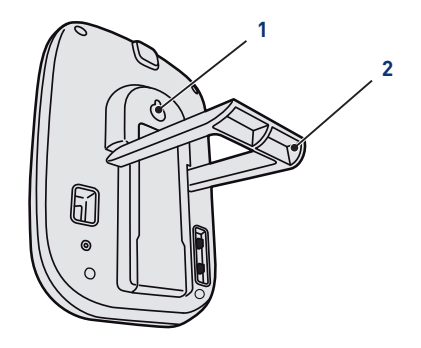

#### **Op een tafel**

- 1. Vouw het statief (**2**) open.
- 2. Plaats het scherm op een stabiele tafel.

#### **Op een muur**

1. Gebruik de muurhanger (**1**) om het scherm aan de muur te hangen.

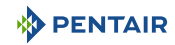

### <span id="page-31-0"></span>**4.7 Radiorelais**

#### **Starten**

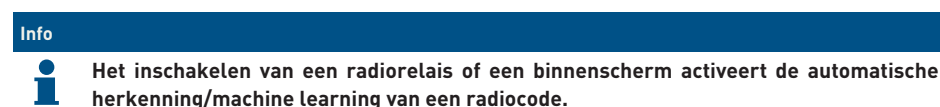

1. Verwijder de pot door aan het lipje te trekken.

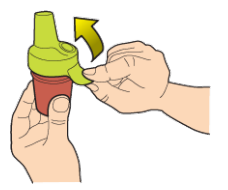

2. Plaats de ruiter in positie OFF om te voorkomen dat de waarden van de buitentemperatuur en de UV-index van radiorelais K nr. 1, [Radiorelais \[](#page-21-0)[→](#page-21-0)[Pagina 22\]](#page-21-0), worden verstoord.

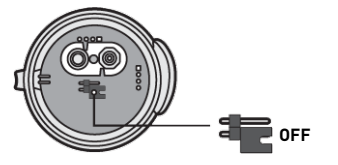

3. Verwijder de isolatiefolie van de batterijen.

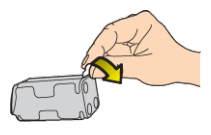

4. Sluit het batterijpakket opnieuw aan.

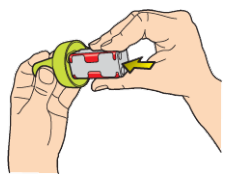

5. Plaats de pot terug.

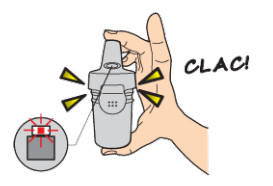

ð De rode LED knippert.

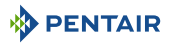

#### **Positionering**

#### **Info**

**Het is raadzaam het radiorelais hoog te plaatsen (bijvoorbeeld op een muur of een paal), ver van metalen voorwerpen (ijzeren hek, zinken goot).**

1. Gebruik het kompas om het radiorelais naar het zuiden te oriënteren met behulp van de daarvoor bestemde markering.

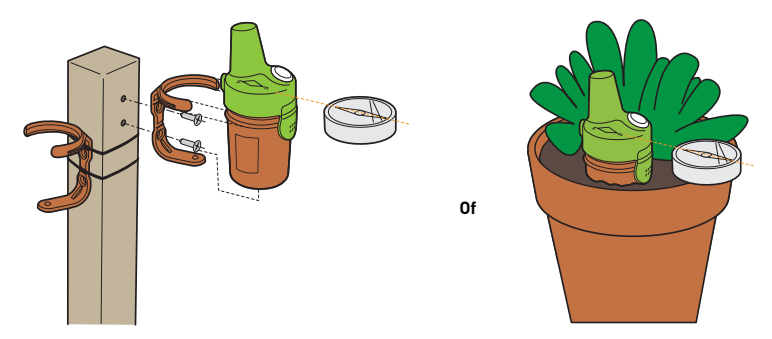

- 2. Plaats het radiorelais volgens een van deze configuraties:
	- $\Rightarrow$  direct in de grond (planter).
	- $\Rightarrow$  tussen twee potten op een vensterbank.
	- $\Rightarrow$  geschroefd op een paal of op een muur met behulp van de betreffende steun.
	- $\Rightarrow$  vastgezet op een paal met behulp van de steun en de spanflenzen.

# **Info**

**Vervang stelselmatig de 4 batterijen op hetzelfde moment en gebruik professionele batterijen.**

**Indien het radiorelais op de grond valt, controleert u of het geen schade heeft opgelopen en installeert u het opnieuw, nadat u ervoor gezorgd hebt dat de twee delen op elkaar passen.**

#### **Info**

 $\bullet$ **De gegevensweergave kan worden ververst door de schakelaar op "CALIB" en vervolgens weer op "ON" (op de achterkant van het scherm) te zetten. Deze handeling maakt het mogelijk om na 10 seconden de sterkte van het radiosignaal te visualiseren bij de positionering van het radiorelais.**

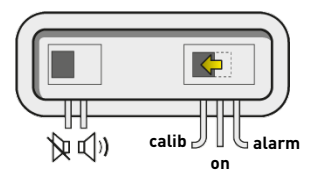

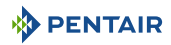

#### **Info**

**In geval van een zeer grote afstand tussen het zwembad en het huis is het mogelijk om één of twee radiorelais toe te voegen (optioneel).**

Zier [Toevoeging van een radiorelais en/of een binnenscherm \[](#page-90-2)[→](#page-90-2)[Pagina 91\]](#page-90-2).

### <span id="page-33-0"></span>**4.8 E-Box**

### <span id="page-33-1"></span>**4.8.1 Bevestiging aan de muur**

#### **Let op - materiaal**

**Het apparaat mag niet buitenshuis worden geïnstalleerd, maar zo mogelijk in een technische ruimte die niet toegankelijk is voor kinderen.**

- De steun waarop het apparaat wordt geïnstalleerd moet een belasting van 10 kg kunnen dragen.
- Gebruik pluggen die geschikt zijn voor de steun waarop de behuizing moet worden geïnstalleerd.
- $\checkmark$  Plaats de box op een werkbank.
- 1. Draai de twaalf schroeven los (**2**).
- 2. Verwijder de twee afdekkingen (**3**).
- 3. Gebruik een boormachine om vier gaten te boren (**1**).

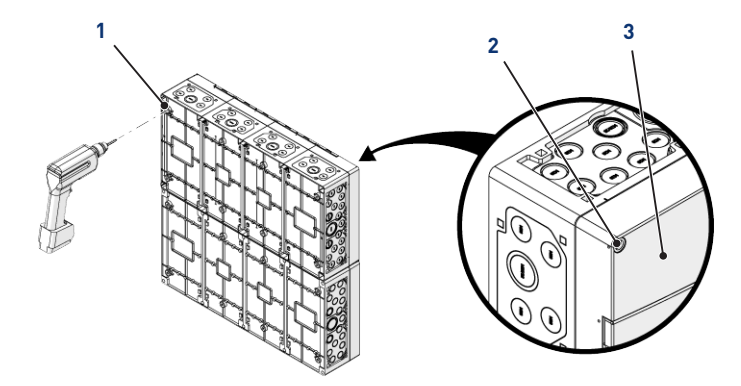

#### **Tip**

**Het is raadzaam om de gaten (1) te boren van de vier hoeken van de E-Box (6).**

**Houd anders rekening met het zwaartepunt van de E-Box om de positie van de gaten te bepalen.**

- 4. Markeer de vier gaten (**4**) die in de muur geboord moeten worden.
- 5. Boor gaten in de muur op de eerder gemarkeerde plaatsen.
- 6. Steek in elk gat een plug.
- 7. Bevestig de E-Box (**6**) met behulp van vier schroeven (**5**).

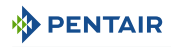

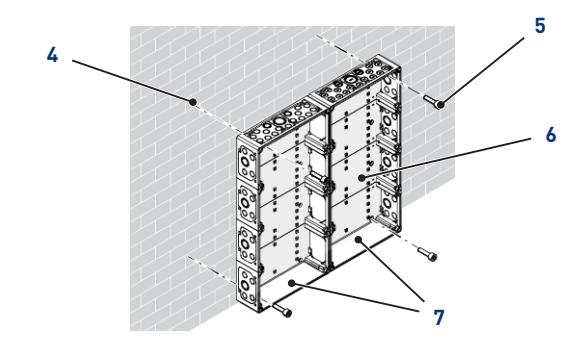

#### **Info**  $\bullet$

#### **De snelkoppelingskabels moeten worden aangesloten aan de onderkant van de E-Box (7).**

Installeer de meegeleverde kabelwartels volgens de diameter en het aantal gebruikte kabels.

Kabelwartels voorkomen dat vocht of zure dampen het apparaat binnendringen. Laat een ongebruikt leeg gat nooit zonder bescherming achter. Zie hoofdstuk [Aansluitingen \[](#page-34-0)[→](#page-34-0)[Pa](#page-34-0)[gina 35\]](#page-34-0).

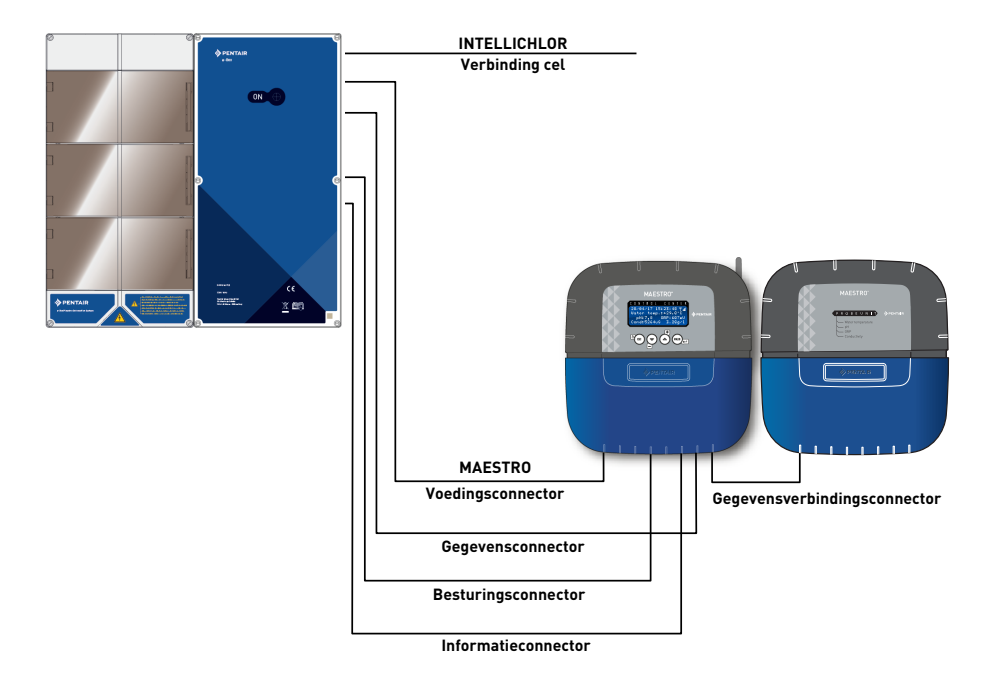

### <span id="page-34-0"></span>**4.8.2 Aansluitingen**

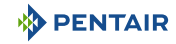

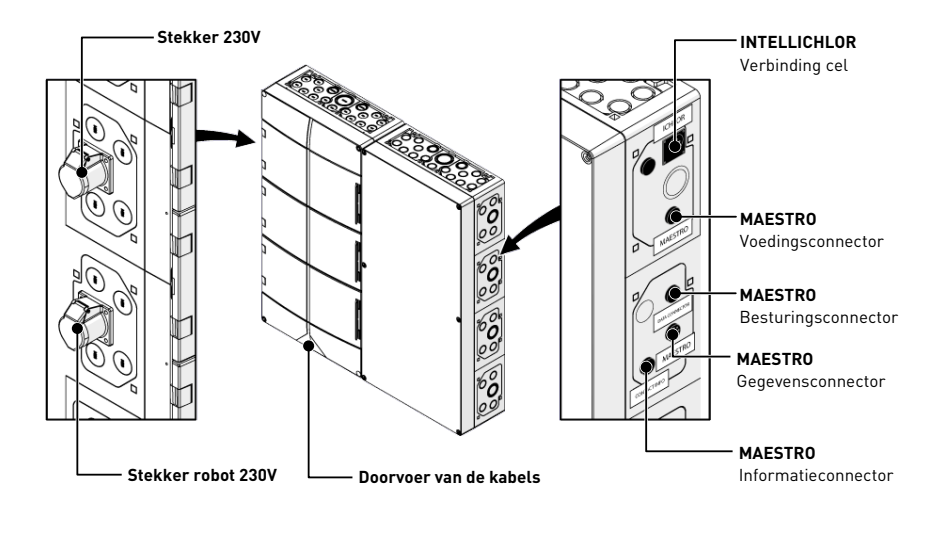

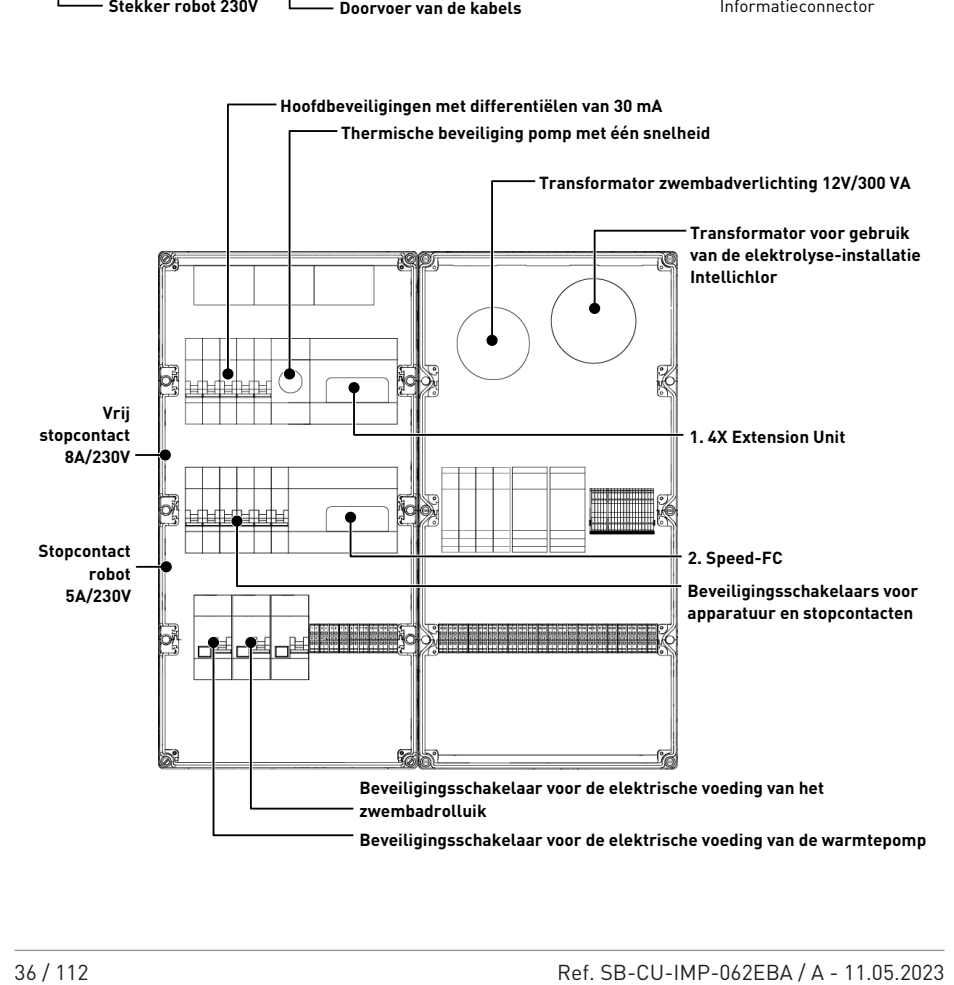
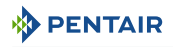

- **1** [4X Extension Unit \[](#page-47-0)[→](#page-47-0)[Pagina 48\]](#page-47-0) **2** [Speed-FC \[](#page-55-0)[→](#page-55-0)[Pagina 56\]](#page-55-0)
	-

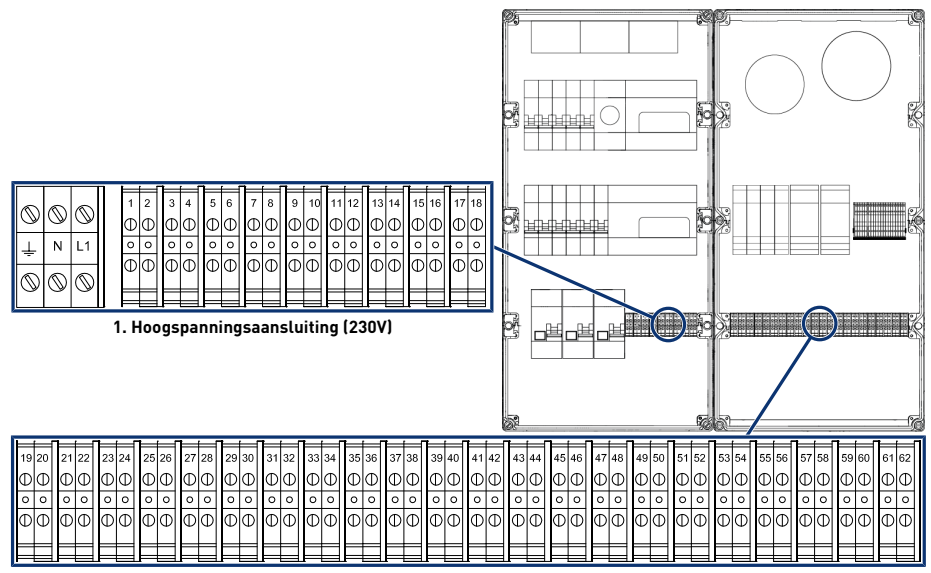

**2. Laagspanningsaansluiting (12/24V)**

- **1** [Aansluitblok 1: Hoogspanningsaan](#page-36-0)[sluiting \(230V\) \[](#page-36-0)[→](#page-36-0)[Pagina 37\]](#page-36-0)
- **2** [Aansluitblok 2: Laagspanningsaan](#page-37-0)[sluiting \(12-24 V\) \[](#page-37-0)[→](#page-37-0)[Pagina 38\]](#page-37-0)

#### **Kabels compatibel met een voeding van minimaal 230V**

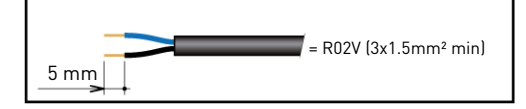

# **Minimaal potentiaalvrij contact compatibele kabels**

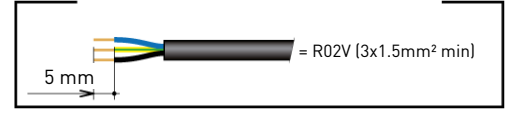

# <span id="page-36-0"></span>**4.8.2.1 Aansluitblok 1: Hoogspanningsaansluiting (230V)**

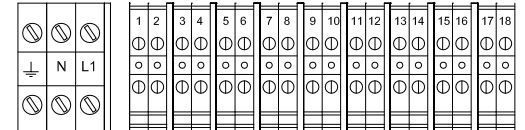

Posities en markeringen van de aansluitklemmen:

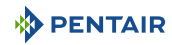

- **N-L1** Hoofdstroomvoorziening van de E-Box (230 V)
- **1-2** Aansluiting van de voeding van de warmtepomp (230 V)
- **3-4** Aansluiting van de voeding van de pomp met variabele snelheid (230 V)
- **5-6** Aansluiting van de voeding van het automatische zwembadrolluik (230 V)
- **7-8** Aansluiting van de voeding van de filtratiepomp met één snelheid (230 V)
- **9-10** Aansluiting van de voeding van de doseerpomp voor pH-regeling (230 V)
- **11-12** Aansluiting van de voeding voor de doseerpomp voor de regeling van chloor of voor de voeding van de elektrolyse-installatie (230 V)
- **13-14** AUX 3 Mogelijkheid om een extra pomp aan te sluiten (booster, cascade, blower) op 230 V 10 A max. met parametrisatie van de functie via de website
- **15-16** AUX4 Mogelijkheid om een extra accessoire aan te sluiten op 230 V 10 A max. met parametrisatie van de functie via website
- **17-18** AUX 5 Mogelijkheid om een extra accessoire (robotbooster) aan te sluiten op 230 V 10 A max. met parametrisatie van de functie via de website (AUX5 stuurt ook de 230 V "Robot"-aansluiting aan de zijkant van de E-Box aan)

Om de uitgangen correct te laten werken, is het noodzakelijk deze via de website te configureren.

Deze instelling kan gedeeltelijk worden uitgevoerd via de interface van MAESTRO, via de submenu's.

<span id="page-37-0"></span>**4.8.2.2 Aansluitblok 2: Laagspanningsaansluiting (12-24 V)**

| 19 20   21   22 |   |  | 23 24 | 25 26 |  | 27 28 29 30 |  | 31 32     33 34     35 36     37 38     39 40 |  |  |  |  |  | 41   42   143   44 |     | 45 46 | II 47 | ' 48 | 49 50   51   52    53   54    55   56 |     |  |  | - 197 | - 198 - | 199100 | . но . |  |
|-----------------|---|--|-------|-------|--|-------------|--|-----------------------------------------------|--|--|--|--|--|--------------------|-----|-------|-------|------|---------------------------------------|-----|--|--|-------|---------|--------|--------|--|
|                 |   |  |       |       |  |             |  |                                               |  |  |  |  |  |                    |     |       |       |      |                                       |     |  |  |       |         |        |        |  |
|                 |   |  |       |       |  |             |  |                                               |  |  |  |  |  | Ō                  | . . |       |       |      |                                       | 1 O |  |  |       |         |        |        |  |
|                 | w |  |       |       |  |             |  |                                               |  |  |  |  |  |                    |     |       |       |      |                                       |     |  |  |       |         |        |        |  |
|                 |   |  |       |       |  |             |  |                                               |  |  |  |  |  |                    |     |       |       |      |                                       |     |  |  |       |         |        |        |  |
|                 |   |  |       |       |  |             |  |                                               |  |  |  |  |  |                    |     |       |       |      |                                       |     |  |  |       |         |        |        |  |

- **19-20** Aansluiting via potentiaalvrij contact voor verlichting (dezelfde parameters als de zwembadverlichtingsfunctie)
- **21-22** Potentiaalvrij contact besturing zwembadverwarming (via flow switch van de warmtepomp of contacten "Remote of afstandsbediening")
- **23-24** Besturing via het potentiaalvrij contact AUX 3 (dezelfde parameters als bij de uitgang AUX 3 bij 230 V 13/14)
- **25-26** Besturing via het potentiaalvrij contact AUX 4 (dezelfde parameters als bij de uitgang AUX 4 bij 230 V 15/16)
- **27-28** Besturing via het potentiaalvrij contact AUX 5 (dezelfde parameters als bij de uitgang AUX 5 bij 230 V 17/18, evenals bij het zijstopcontact)
- **29-31-** Aansluiting van het geheel van snelheidsbesturing (zie [SPECK Eco Touch \[](#page-57-0)[→](#page-57-0)[Pagi-](#page-57-0)
- **33-35** [na 58\]\)](#page-57-0)
- **30** Snelheid 1
- **32** Snelheid 2
- **34** Snelheid 3
- **36** Snelheid 4
- **37-38** Informatie-invoer "Ingang 1" op de module 4X Extension Unit
- **39-40** Informatie-invoer "Ingang 2" op de module 4X Extension Unit
- **41-42** Informatie-invoer "Ingang 3" op de module 4X Extension Unit
- **43-44** Informatie-invoer "Ingang 4" op de module 4X Extension Unit
- **45-46** Informatie-invoer "Alarm 1" op de module 4X Extension Unit
- **47-48** Informatie-invoer "Alarm 2" op de module 4X Extension Unit
- **49-50** Aansluiting van de temperatuursonde bij gebruik van verwarming op zonne-energie
- **51-52** Uitgang power +/- voor de aansluiting van een vulmagneetventiel (24 V)
- **53-54** Uitgang DATA +/- voor de aansluiting van de apparatuur Pentair met de functie DATA

**55 tot 62** Aansluiting van zwembadprojectoren (elk 12 V/50 W)

# **Verbod Breng nooit spanning (Nul + Fase) op de IN- en AL-ingangen en de AUX-uitgangen**

Om de uitgangen correct te laten werken, is het noodzakelijk deze via de website te configureren.

Deze instelling kan gedeeltelijk worden uitgevoerd via de interface van MAESTRO, via de submenu's.

# **4.8.3 Aansluiting van de filtratiepomp "met één snelheid"**

De aansluiting van de voedings-, nul- en aardingsfase moet worden uitgevoerd via het aansluitblok dat volgt op klemmen 7 en 8 (voor de aardaansluiting: aansluiten op het betreffende aansluitblok).

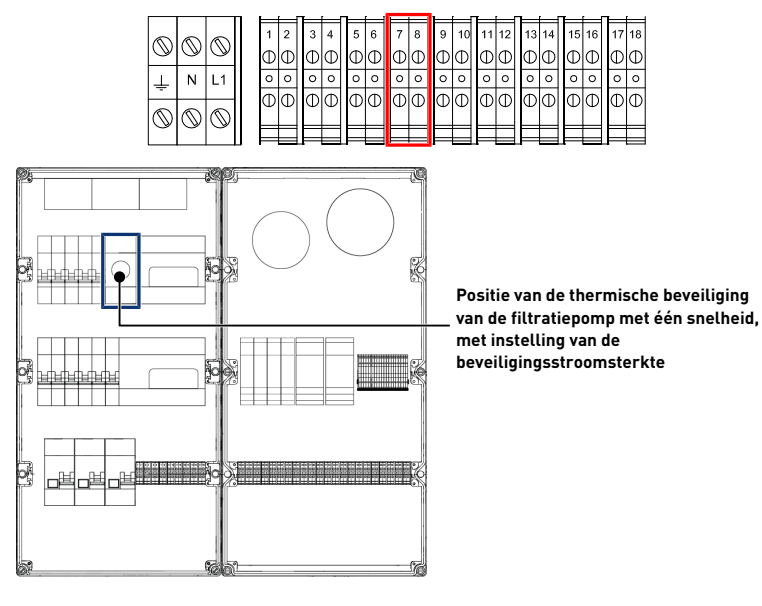

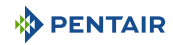

# **Verplicht**

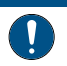

**Vergeet niet de thermische beveiliging aan te passen aan de beschermingsgraad van de gebruikte filtratiepomp.**

# **4.8.4 Aansluiting van de elektrische voeding van de warmtepomp (indien geïnstalleerd)**

De aansluiting van de voedings-, nul- en aardingsfase moet worden uitgevoerd via het aansluitblok dat volgt op klemmen 1 en 2 (voor de aardaansluiting: aansluiten op het betreffende aansluitblok).

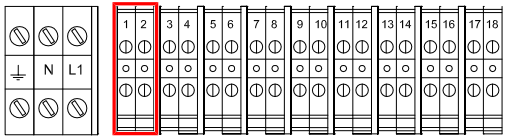

Het elektrische verbruik van de warmtepomp mag niet hoger zijn dan 20 A in een enkele fase.

De bediening van de warmtepomp moet worden aangesloten op de klemmen 21-22 (raadpleeg de handleiding van de gebruikte warmtepomp).

# **4.8.5 Aansluiting van de voeding van het automatisch rolluik zwembad (indien aanwezig)**

De aansluiting van de voedings-, nul- en aardingsfase moet worden uitgevoerd via het aansluitblok dat volgt op klemmen 5 en 6 (voor de aardaansluiting: aansluiten op het betreffende aansluitblok).

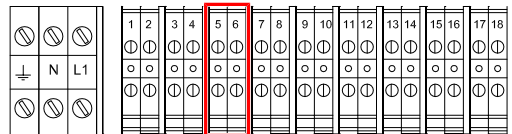

Het elektrisch verbruik van het automatische rolluik van het zwembad mag niet hoger zijn dan 16 A met één fase.

Deze aansluiting voorziet enkel het zwembadrolluik van stroom en niet de bediening van het openen of sluiten ervan.

# **4.9 Probe Unit en Control Center**

# **4.9.1 Bevestiging aan de muur**

# **Let op - materiaal Het apparaat mag niet buitenshuis worden geïnstalleerd, maar zo mogelijk in een tech-**

**nische ruimte die niet toegankelijk is voor kinderen.**

- De steun waarop het apparaat wordt geïnstalleerd moet een belasting van 5 kg kunnen dragen.
- Gebruik pluggen die geschikt zijn voor de steun waarop de behuizing moet worden geïnstalleerd.

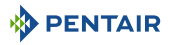

# **Info**

**De onderstaande installatieprocedure geldt voor de apparaten Probe Unit en Control Center.**

- 1. Markeer de drie te boren gaten in de muur volgens de notering (**5**) aangegeven achter het apparaat (**2**).
- 2. Boor gaten in de muur op de eerder gemarkeerde plaatsen.
- 3. Steek in elk gat een plug.
- 4. Plaats de bovenste schroef (**1**) en hang het apparaat (**2**) op de daarvoor bestemde plaats.
- 5. Bevestig het apparaat (**2**) met behulp van de twee onderste schroeven (**4**).
- 6. Plaats de twee afdekkingen (**3**) van de schroeven om de dichtheid van het apparaat te verzekeren (**2**).

**Info**

**De snelkoppelingskabels moeten worden aangesloten aan de onderkant van het apparaat (2).**

Monteer de kabelwartels en pluggen met het meegeleverde siliconenvet.

Kabelwartels en pluggen voorkomen dat vocht of zure dampen het apparaat binnendringen. Laat een ongebruikt leeg gat nooit zonder bescherming achter. Zie hoofdstuk [Aan](#page-45-0)[sluitingen \[](#page-45-0)[→](#page-45-0)[Pagina 46\]](#page-45-0).

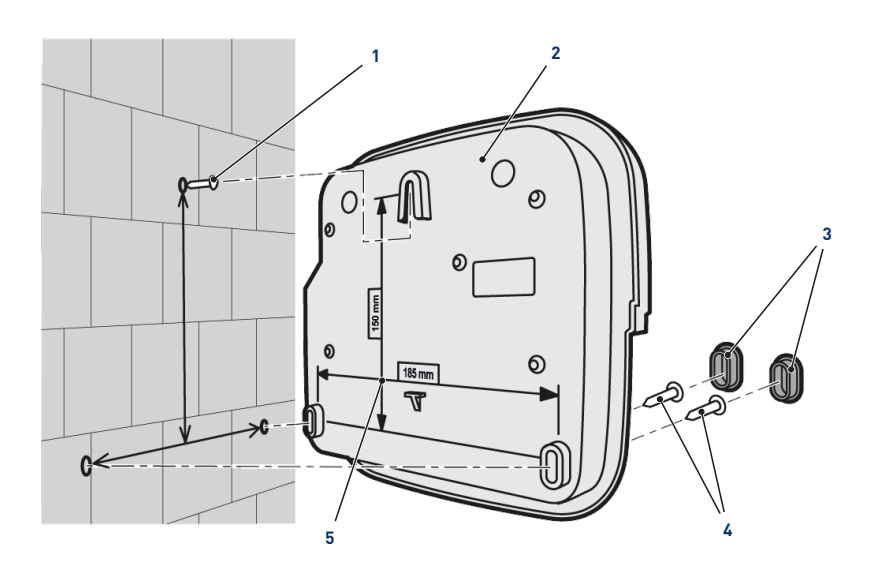

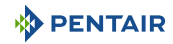

# **4.9.2 Hydraulische en elektrische installatie**

Het onderstaande blokschema illustreert de elektrische en hydraulische verbindingen van de Probe Unit met de analysekamer.

### **Verplicht**

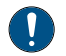

**Het is essentieel om de bypass te isoleren door de twee kleppen te sluiten voordat u een sonde vervangt.**

Risico op overstroming.

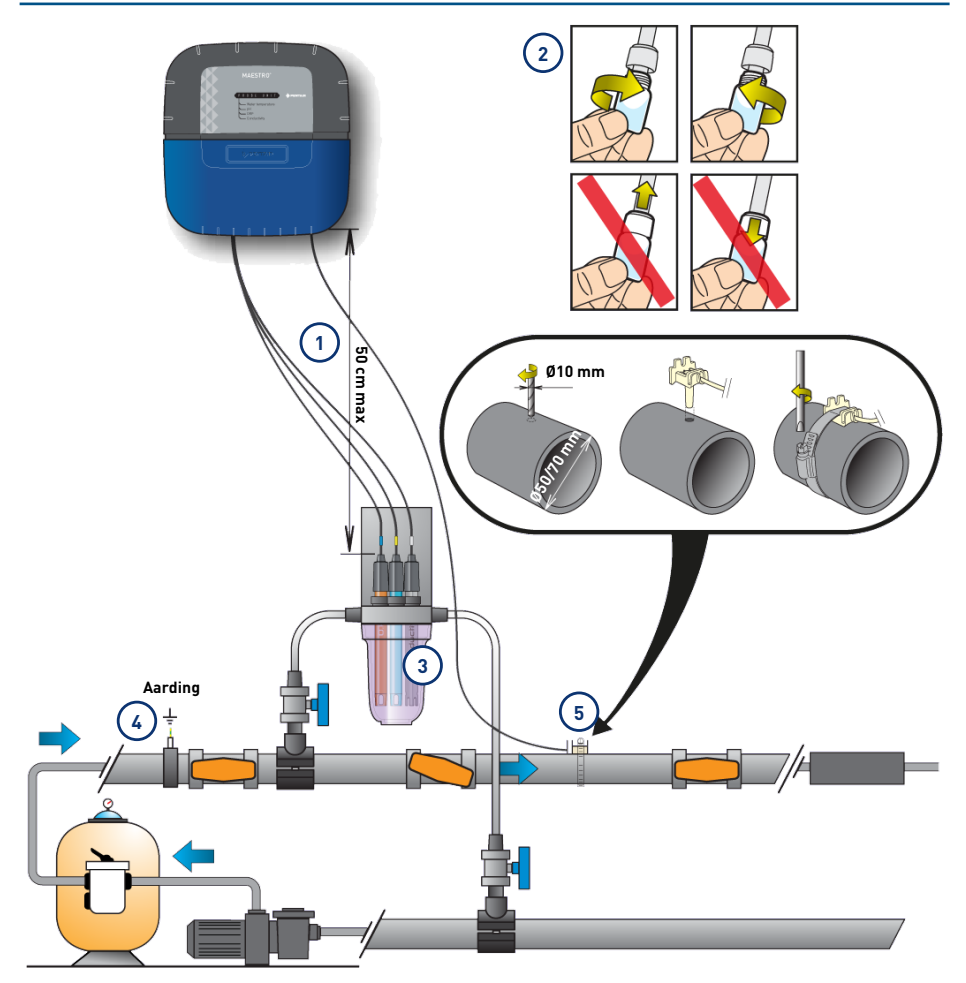

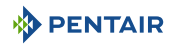

- **1 De kabels van de sondes mogen de voedingskabel niet kruisen (risico op interferentie) en mogen niet worden opgerold.**
- **2 Installeer de sondes in de analysekamer nadat u eerder het onderste deel (de transparante kom) van de analysekamer hebt verwijderd.**

[Installatie van de sondes \[](#page-42-0)[→](#page-42-0)[Pagina 43\]](#page-42-0)

**3 Installeer de analysekamer volgens het schema en beperk het debiet om deze langzaam te vullen (vullen in 1 minuut). Laat deze instelling van het waterdebiet vervolgens in de analysekamer staan.**

- **4 Het hydraulische netwerk moet worden geaard met behulp van een apparaat dat is goedgekeurd door een elektricien, om de afleesnauwkeurigheid van de sondes niet te wijzigen.**
- **5 De Probe Unit wordt geleverd met een sonde om de watertemperatuur te meten. Een tweede sonde (optioneel) kan worden geïnstalleerd voor het meten van de luchttemperatuur.**

**Voor een grotere nauwkeurigheid van de watertemperatuursonde installeert u deze vóór de pompfiltratie.**

**Voor een grotere nauwkeurigheid van de luchttemperatuursonde installeert u deze uit de buurt van direct zonlicht.**

[Installatie van de sondes \[](#page-42-0)[→](#page-42-0)[Pagina 43\]](#page-42-0)

# <span id="page-42-0"></span>**4.9.3 Installatie van de sondes**

### **Installatie van de meetsondes in de analysekamer (meegeleverd):**

### **ATTENTIE**

#### **Vullen van de sondes met kaliumchloride**

Gevaar voor spatten op huid, ogen en kleding

- Voorzichtig behandelen
- Niet inslikken

# **Verplicht**

**De sondeflessen zijn gevuld met kaliumchloride.**

**Voor hergebruik moeten deze opnieuw worden gevuld met kaliumchloride of, indien dit niet lukt, met stromend water.**

Risico op beschadiging van de sondes.

#### **Verplicht**

**De fles van de geleidingsvermogensonde mag niet voor andere sondes worden gebruikt.**

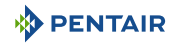

1. Schroef de flessen los.

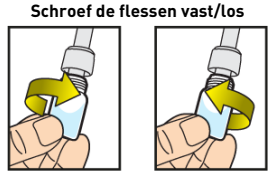

**Duw of trek nooit aan de flessen die zijn voorzien van dop**

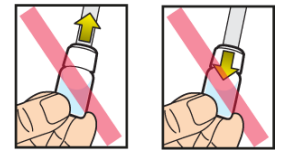

### **Verbod**

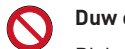

**Duw of trek niet aan de flessen.**

Risico op beschadiging van de sondes.

- 2. Installeer de sondes in de meegeleverde analysekamer.
- 3. Verbind de sondes met de Probe Unit, zie [Aansluitingen Probe Units \[](#page-45-1)[→](#page-45-1)[Pagina 46\]](#page-45-1).
- 4. Verleng de sondekabels niet.

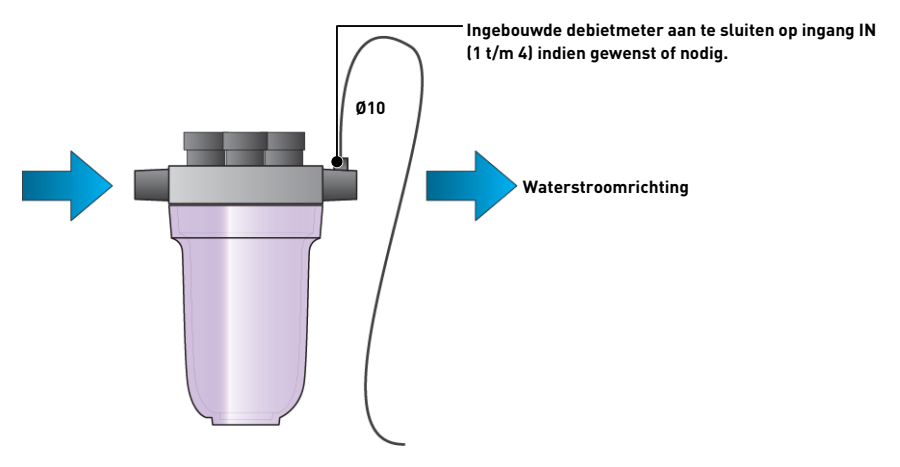

#### **Installatie van de watertemperatuursonde**

Installeer de watertemperatuursonde bij voorkeur vóór het pompfiltratiesysteem.

- 1. Boor een gat met een diameter van 10 mm in de PVC-buis (Ø50-70 mm).
- 2. Verwijder de spanen en controleer of de O-ring onder de sensor aanwezig is.
- 3. Plaats de sensor in het gat, plaats vervolgens de slangenklem in de groef en draai vast.
- 4. Sluit de kabel van de sonde aan de Probe Unit aan (zie schema [Aansluitingen \[](#page-45-0)[→](#page-45-0)[Pagina 46\]\)](#page-45-0).

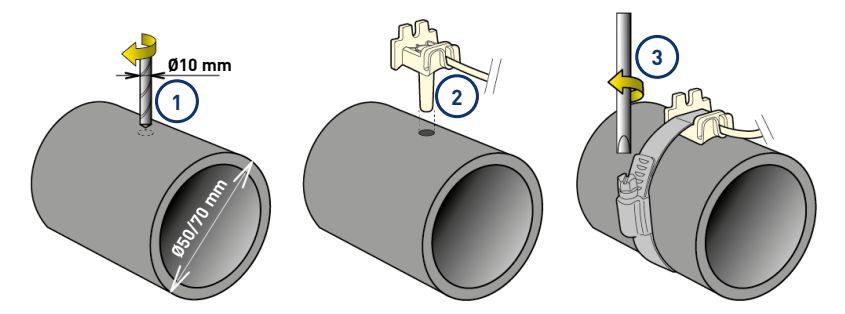

#### **Installatie van de luchttemperatuursonde (optioneel)**

Indien de luchttemperatuursonde is aangesloten, wordt deze automatisch de referentiewaarde voor het vorstvrijbeheer. De luchttemperatuursensor moet buiten en uit de buurt van direct zonlicht worden geplaatst om de meting niet te verstoren. Deze kan gemakkelijk worden verplaatst dankzij de 6 m lange kabel.

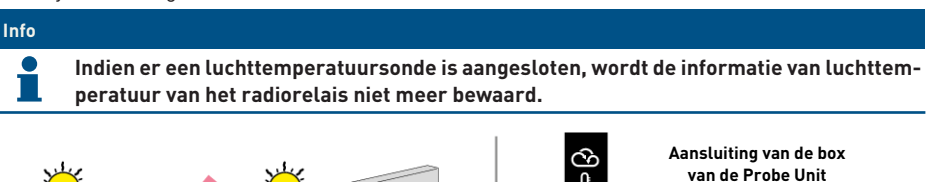

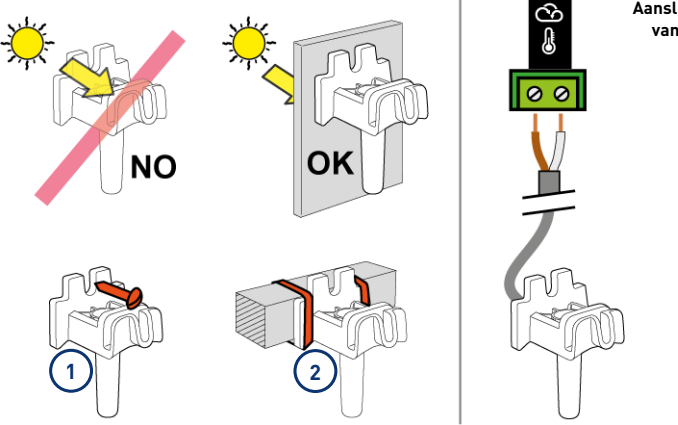

- **1** Bevestiging aan een muur door middel van schroeven
- **2** Bevestiging met rilsan tie-wraps op een horizontale balk van een rooster

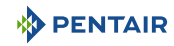

# <span id="page-45-0"></span>**4.9.4 Aansluitingen**

# <span id="page-45-1"></span>**4.9.4.1 Aansluitingen Probe Units**

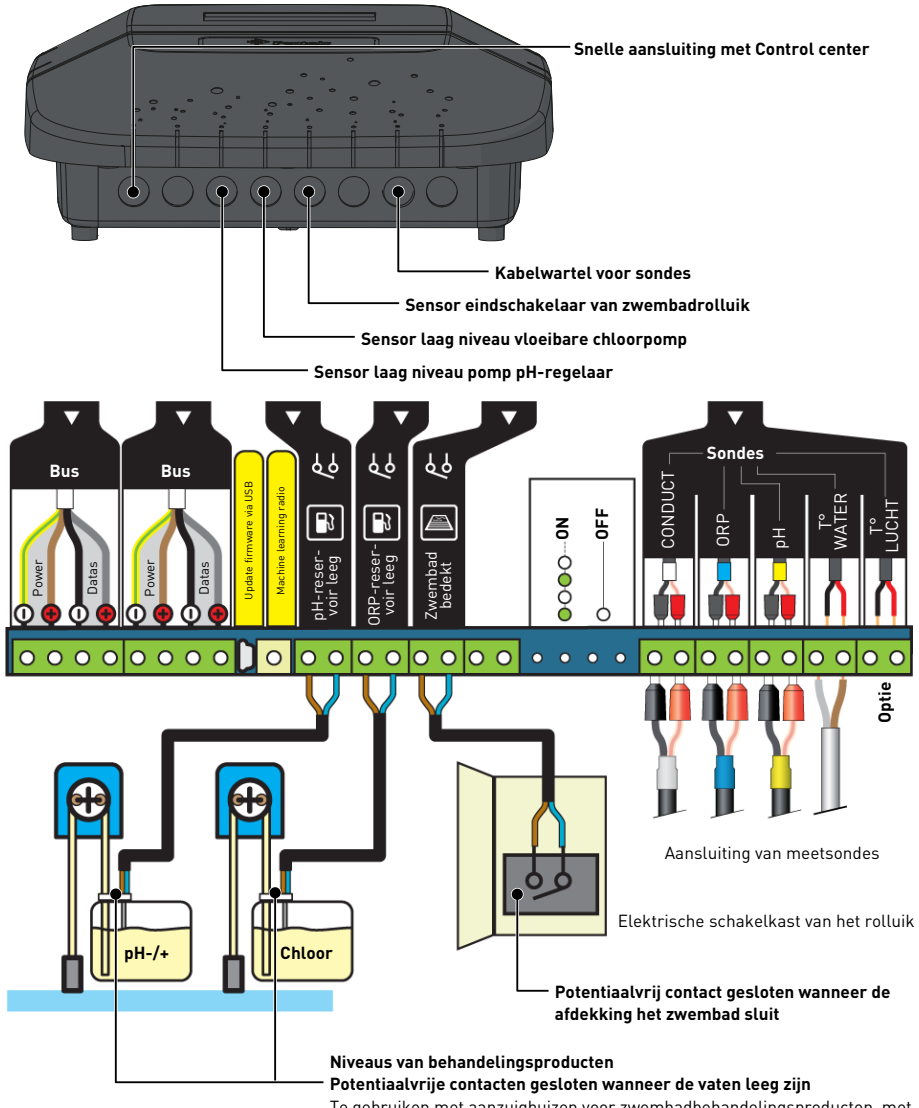

Te gebruiken met aanzuigbuizen voor zwembadbehandelingsproducten, met vlakke drijvers.

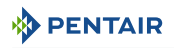

# **4.9.4.2 Aansluitingen Control center**

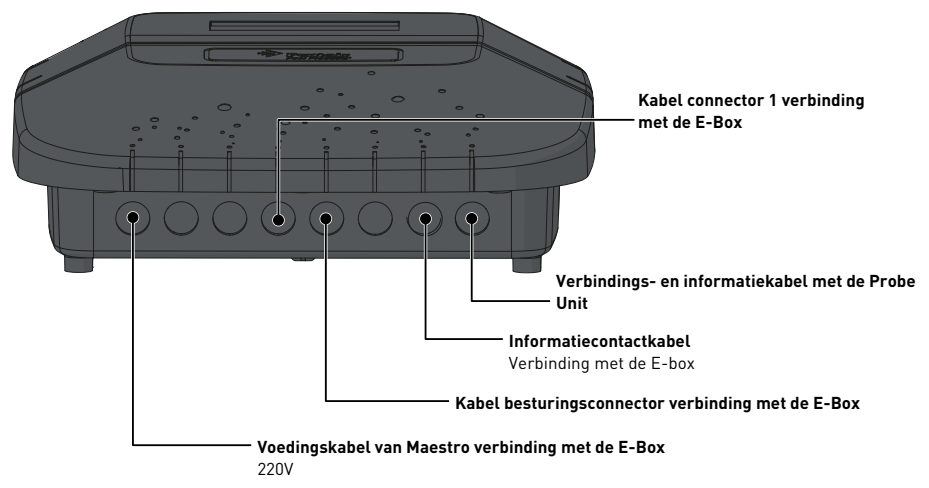

Aansluitingen moeten worden uitgevoerd op de box van het Control Center met behulp van de snelle kabels (meegeleverd).

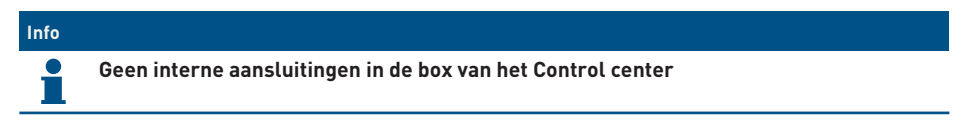

#### **4.9.4.3 Aansluitingen van de sondes (pH + RedOx + geleidingsvermogen + temperatuur)**

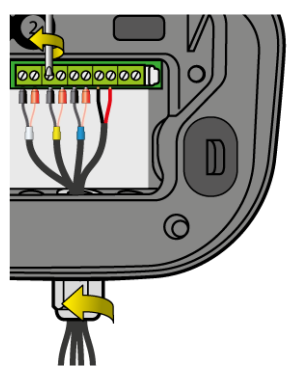

- 1. Schroef de kabelwartel volledig los: pas op dat u de zwarte flexibele afdichting niet laat vallen.
- 2. Leid de 4 kabels via de moer en de kabelwartel lopen.
- 3. Sluit elke klem aan volgens de aanduiding onder elk aansluitblok.
- 4. Schroef met een platte schroevendraaier van 2,5 mm bij 0,5-0,6 N.m.
- 5. Draai de kabelwartel stevig met de hand vast.

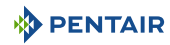

#### **Info**

**Enkel de sondes Pentair zijn compatibel en garanderen de goede werking van het apparaat.**

# <span id="page-47-0"></span>**4.10 4X Extension Unit**

# <span id="page-47-1"></span>**4.10.1 Menu installatie 4X Extension**

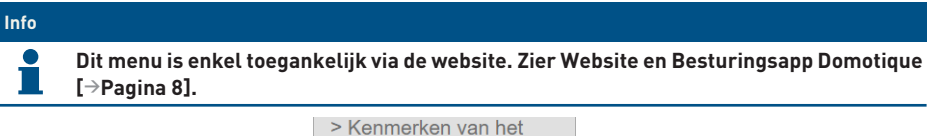

- 1. Selecteer de eigenschappen <u>zwembad</u>
- 2. In de pagina die verschijnt drukt u op de knop 4X (InAux) Menu installeren
- $\Rightarrow$  Het menu installatie 4X Extension verschijnt:

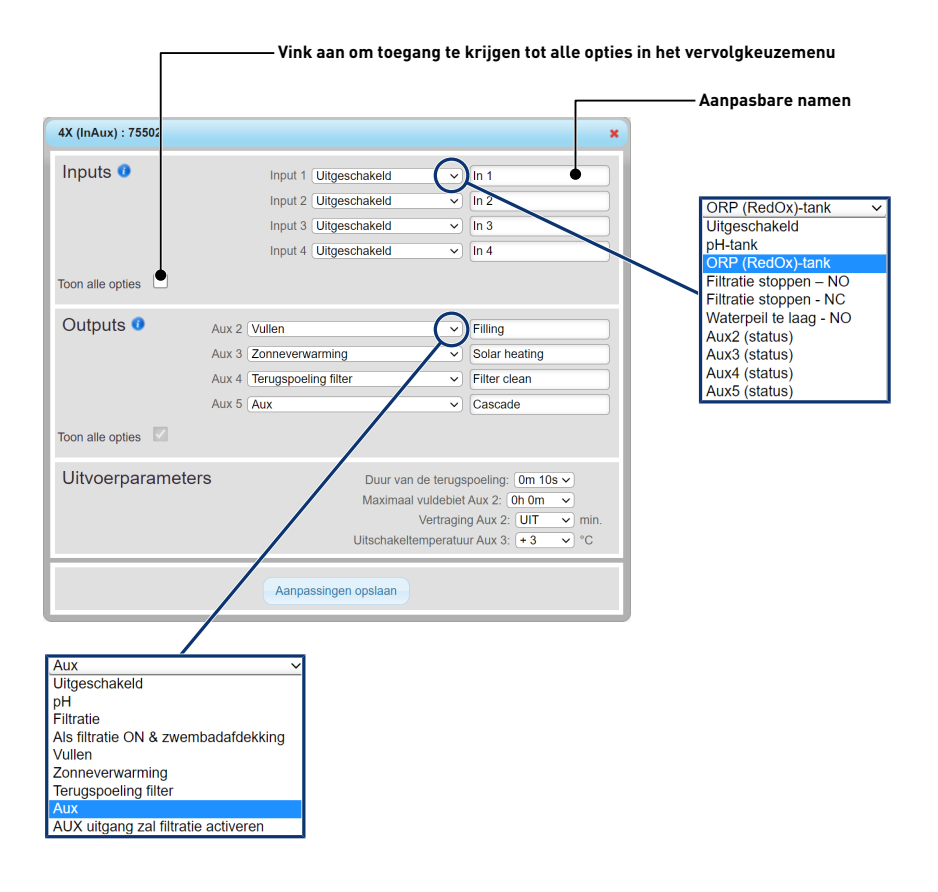

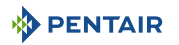

# **4.10.2 Voorbeelden aansluiting van ingangen IN**

### **Ingang IN1 (aansluitblok 37-38)**

1. In het menu "Eigenschappen zwembaden > Menu Installatie 4X Extension", zie **[Menu installa](#page-47-1)[tie 4X Extension \[](#page-47-1)**[→](#page-47-1)**[Pagina 48\]](#page-47-1)**, selecteert u de betreffende ingang "**pH- of RedOxtank**" en personaliseert u de naam indien nodig.

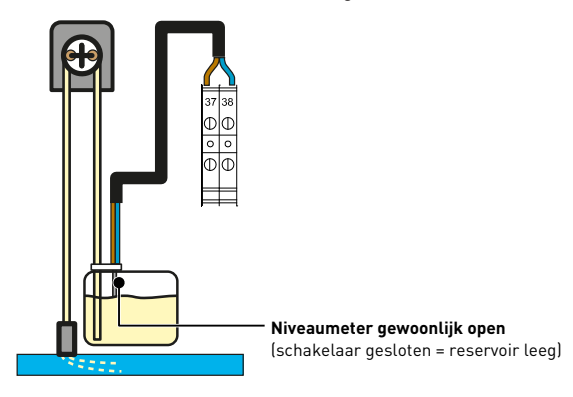

#### **Verbinding met een eindschakelaar rolluik**

- 1. Sluit de eindschakelaar rechtstreeks aan op de gekozen ingang. Voorbeeld Ingang IN 2 (aansluitblokken 39-40).
- 2. In het menu "Eigenschappen zwembaden > Menu Installatie 4X Extension", zie **[Menu installa](#page-47-1)[tie 4X Extension \[](#page-47-1)**[→](#page-47-1)**[Pagina 48\]](#page-47-1)**, selecteert u de ingang "**Rolluik**" en personaliseert u de naam indien nodig.

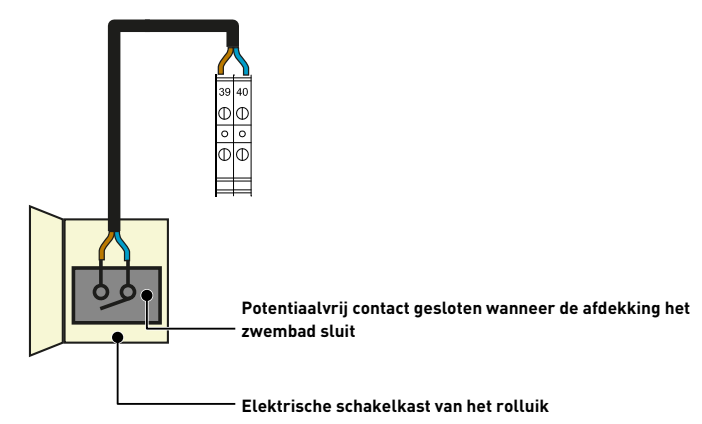

#### **Verbinding met een element om de filtratie te onderbreken (NO of NG)**

- 1. Sluit de schakelaar rechtstreeks aan op de gekozen ingang. Voorbeeld Ingang IN 2 (aansluitblokken 41-42).
- 2. In het menu "Eigenschappen zwembaden > Menu Installatie 4X Extension", zie **[Menu installa](#page-47-1)[tie 4X Extension \[](#page-47-1)**[→](#page-47-1)**[Pagina 48\]](#page-47-1)**, selecteert u de ingang "**Stop filtratie NO of NG**" en personaliseert u de naam indien nodig.

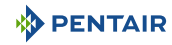

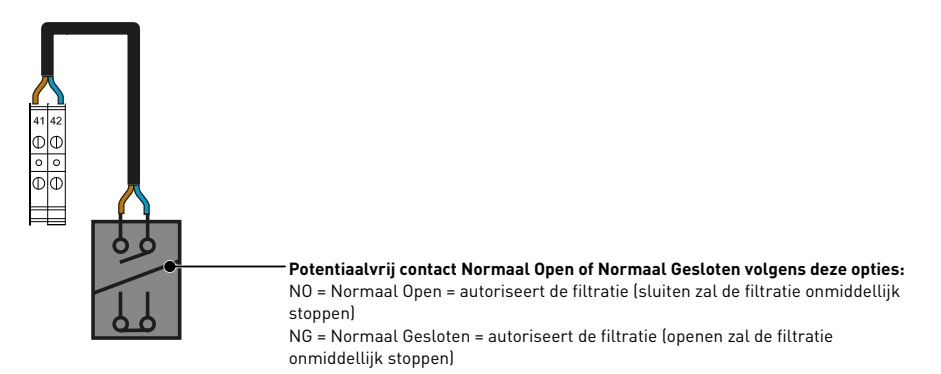

# **Verbinding van een element voor het activeren van een hulpingang (X)**

- 1. Sluit het informatie-ingangscontact rechtstreeks aan op de gekozen ingang (bijvoorbeeld klemmen 43-44).
- 2. In het menu "Eigenschappen zwembaden > Menu Installatie 4X Extension", zie **[Menu installa](#page-47-1)[tie 4X Extension \[](#page-47-1)**[→](#page-47-1)**[Pagina 48\]](#page-47-1)**, selecteert u de ingang "**Aux X (Staat)**" en personaliseert u de naam indien nodig.

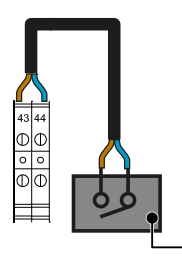

**Potentiaalvrij contact waarvan de sluiting het starten van de geselecteerde Aux zal activeren**

#### **Aansluiting van apparatuur voor het meten van de bedrijfstijd in de geschiedenis**

- 1. Sluit het contact rechtstreeks aan. Indien het apparaat geen contact heeft, sluit u deze aan op een relais volgens schema 1bis.
- 2. In het menu "Eigenschappen zwembaden > Menu Installatie 4X Extension", zier **[Menu instal](#page-47-1)[latie 4X Extension \[](#page-47-1)**[→](#page-47-1)**[Pagina 48\]](#page-47-1)**, selecteert u de ingang "**Info IN 1 (aansluitblokken 45-46) of 2 (aansluitblokken 47-48)**» en personaliseert u de naam indien nodig.

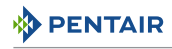

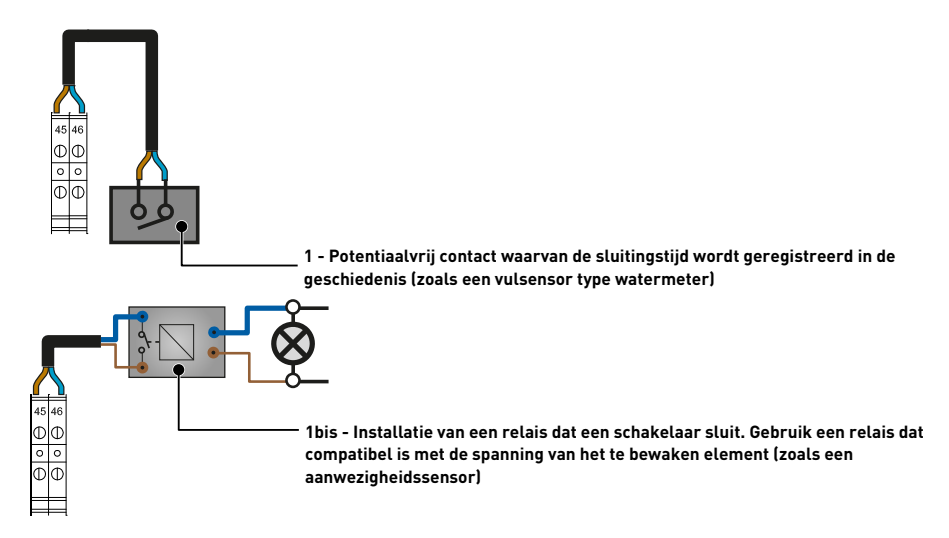

#### **Verbinding van een debietmeter (bijvoorbeeld die van de analysekamer)**

- 1. Sluit het contact rechtstreeks aan.
- 2. In het menu "Eigenschappen zwembaden > Menu Installatie 4X Extension", zie **[Menu installa](#page-47-1)[tie 4X Extension \[](#page-47-1)**[→](#page-47-1)**[Pagina 48\]](#page-47-1)**, selecteert u de ingang "**Debietmeter**" en personaliseert u de naam indien nodig.

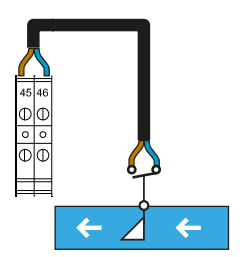

# **4.10.3 Aansluitingen van de uitgangen AUX**

# **Info De uitgangen (AUX 3 "Aansluitblokken 23-24", AUX 4 "Aansluitblokken 25-26" en AUX 5 "Aansluitblokken 27-28") zijn potentiaalvrije contacten en leveren geen spanning.**

#### **Aansluiting van een pH-/flocculant-/algicidepomp**

- 1. Sluit de peristaltische pomp 230 V AC of 24 V DC aan volgens het bijbehorende schema.
- 2. In het menu "Eigenschappen zwembaden > Menu Installatie 4X Extension", zie **[Menu installa](#page-47-1)[tie 4X Extension \[](#page-47-1)**[→](#page-47-1)**[Pagina 48\]](#page-47-1)**, selecteert u de uitgang "**pH**" en personaliseert u de naam indien nodig.

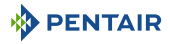

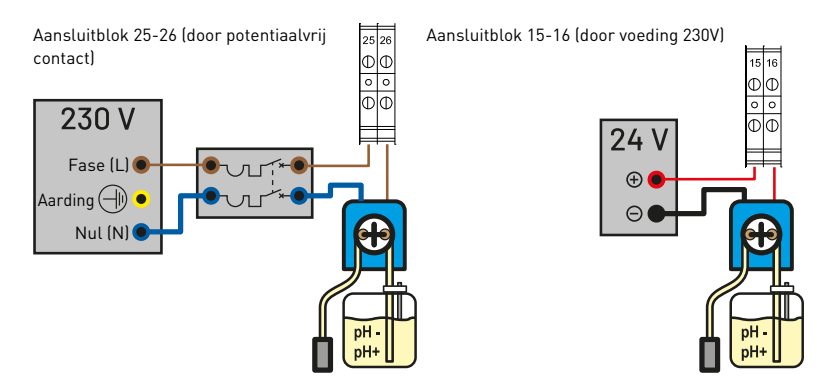

# **Verbinding van een extra pomp of van een apparaat >12 A bij 230 V**

- 1. Sluit volgens onderstaand schema aan op de uitgang AUX 3 op aansluitblokken 13-14.
- 2. In het menu "Eigenschappen zwembaden > Menu Installatie 4X Extension", zie **[Menu installa](#page-47-1)[tie 4X Extension \[](#page-47-1)**[→](#page-47-1)**[Pagina 48\]](#page-47-1)**, selecteert u de uitgang «**filtratie**" indien u deze wilt activeren bij het filteren van het zwembad en personaliseert u de naam indien nodig.

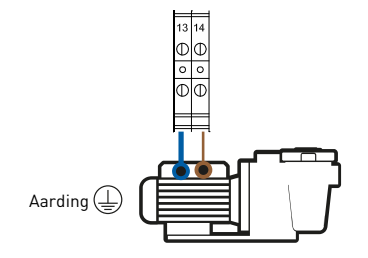

# **Aansluiting van een pneumatische push/pull-klep voor filterreiniging**

- 1. Sluit de klep aan volgens onderstaand schema.
- 2. In het menu "Eigenschappen zwembaden > Menu Installatie 4X Extension", zie **[Menu installa](#page-47-1)[tie 4X Extension \[](#page-47-1)**[→](#page-47-1)**[Pagina 48\]](#page-47-1)**, selecteert u de uitgang AUX 4 "**Filterreiniging**" en personaliseert u de naam indien nodig.

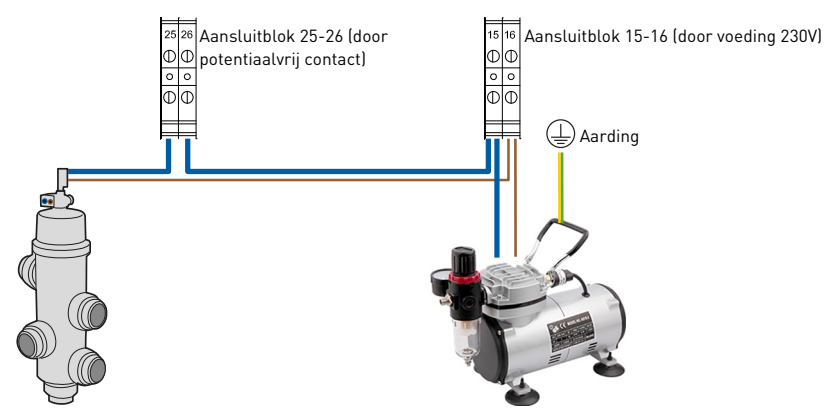

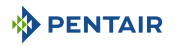

#### **Aansluiting van een 3-wegklep op het Control Center (voor fonteinactivering, enz.)**

- 1. Sluit de klep aan volgens onderstaand schema.
- 2. In het menu "Eigenschappen zwembaden > Menu Installatie 4X Extension", zie **[Menu installa](#page-47-1)[tie 4X Extension \[](#page-47-1)**[→](#page-47-1)**[Pagina 48\]](#page-47-1)**, selecteert u de uitgang "**Aux 4**" en personaliseert u de naam indien nodig.

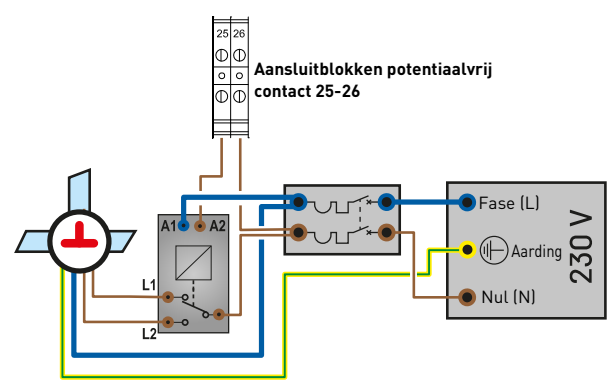

#### **Verbinding met een UV-sterilisator**

- 1. Sluit de UV-buis aan volgens onderstaand schema.
- 2. In het menu "Eigenschappen zwembaden > Menu Installatie 4X Extension", zie **[Menu installa](#page-47-1)[tie 4X Extension \[](#page-47-1)**[→](#page-47-1)**[Pagina 48\]](#page-47-1)**, selecteert u de uitgang AUX 4 "**Indien filtratie ON**" en personaliseert u de naam indien nodig. De UV-sterilisator is actief zodra de hoofdfiltratie werkt.

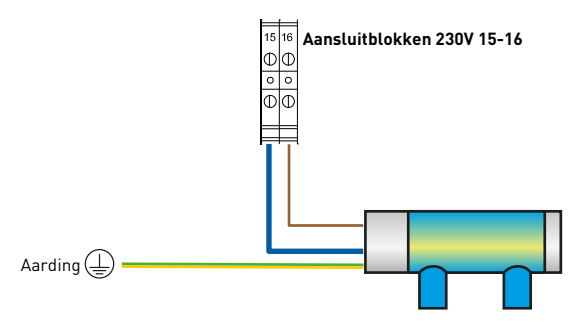

**Aansluiting van secundaire verlichting (tuin, sfeer) met een vermogen van minder dan 1600 W**

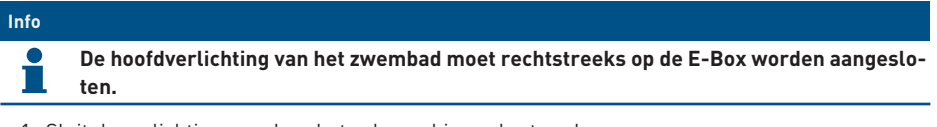

- 1. Sluit de verlichting aan door het schema hieronder te volgen.
- 2. De bediening van dit lichtcommando is dezelfde als die van de zwembadverlichting via aansluitblokken 19-20.

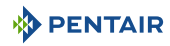

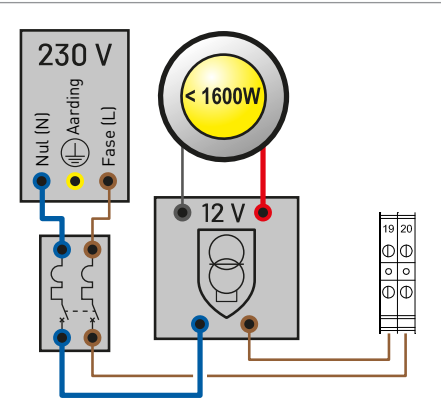

# **Onafhankelijke aansluiting van zwembadverlichting**

- 1. Sluit de extra verlichting aan volgens onderstaand schema, aansluitblokken 15-16.
- 2. In het menu "Eigenschappen zwembaden > Menu Installatie 4X Extension", zie **[Menu installa](#page-47-1)[tie 4X Extension \[](#page-47-1)**[→](#page-47-1)**[Pagina 48\]](#page-47-1)**, selecteert u de uitgang AUX 4 "**AUX**" en personaliseert u de naam indien nodig.

De verlichting is actief tijdens de tijdprogrammering of wanneer de schakelaar via de app wordt geactiveerd.

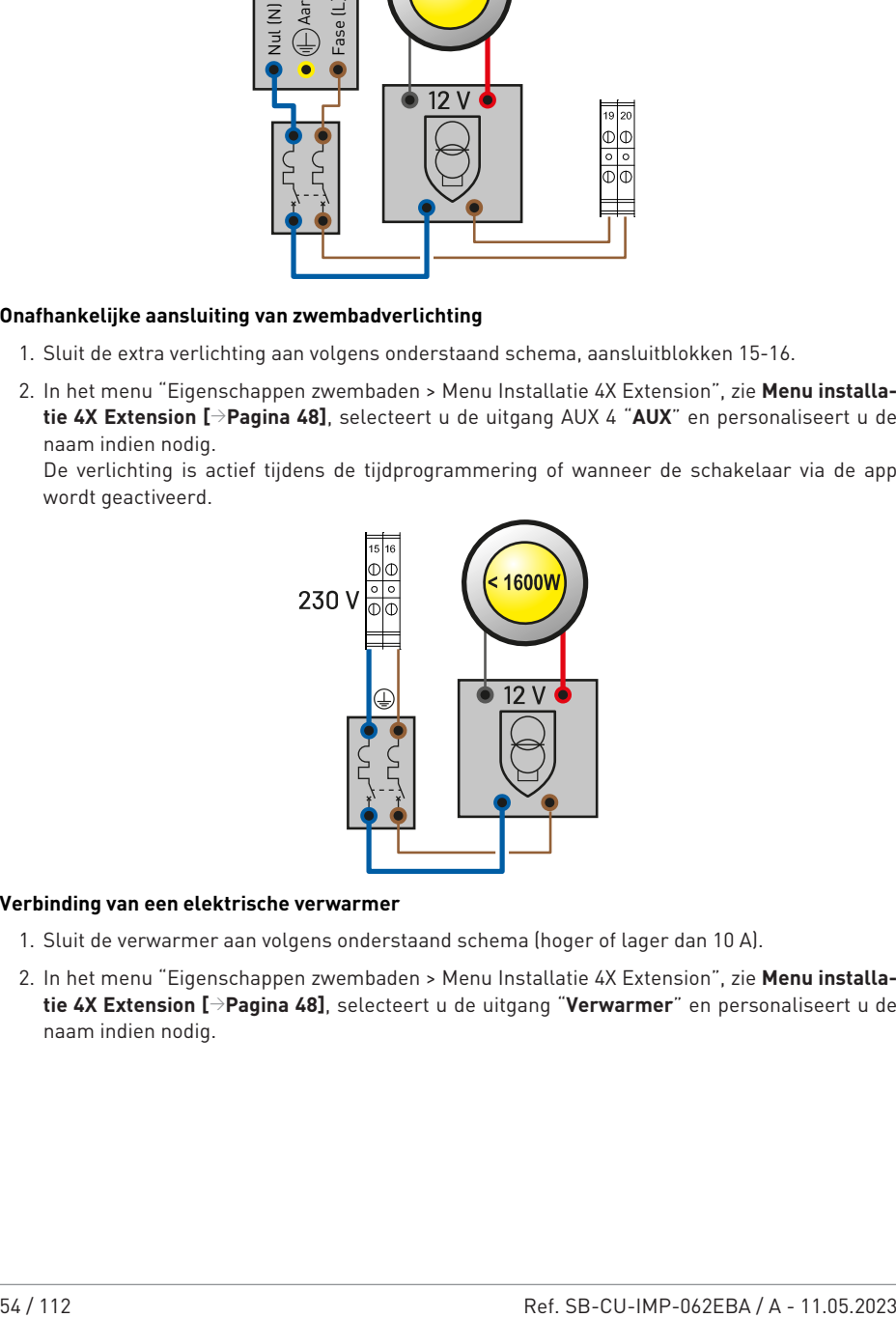

#### **Verbinding van een elektrische verwarmer**

- 1. Sluit de verwarmer aan volgens onderstaand schema (hoger of lager dan 10 A).
- 2. In het menu "Eigenschappen zwembaden > Menu Installatie 4X Extension", zie **[Menu installa](#page-47-1)[tie 4X Extension \[](#page-47-1)**[→](#page-47-1)**[Pagina 48\]](#page-47-1)**, selecteert u de uitgang "**Verwarmer**" en personaliseert u de naam indien nodig.

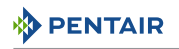

#### **< 10A via aansluitblokken 15-16**

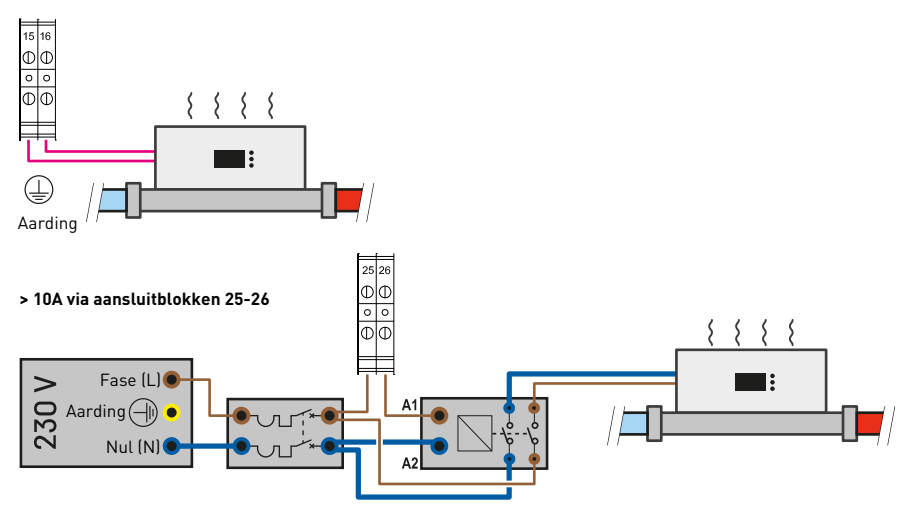

#### **Verbinding met verwarming op zonne-energie**

- 1. Sluit de verwarming op zonne-energie aan volgens onderstaand schema.
- 2. Sluit de temperatuursonde van de verwarmer op zonne-energie aan op klemmen 49-50.
- 3. Sluit het commando voor de opening van de driewegklep aan op de klemmen 23-24 (AUX3).
- 4. In het menu "Eigenschappen zwembaden > Menu Installatie 4X Extension", zie **[Menu installa](#page-47-1)[tie 4X Extension \[](#page-47-1)**[→](#page-47-1)**[Pagina 48\]](#page-47-1)**, selecteert u de uitgang AUX 3 "**Verwarming op zonne-energie**" en personaliseert u de naam indien nodig.

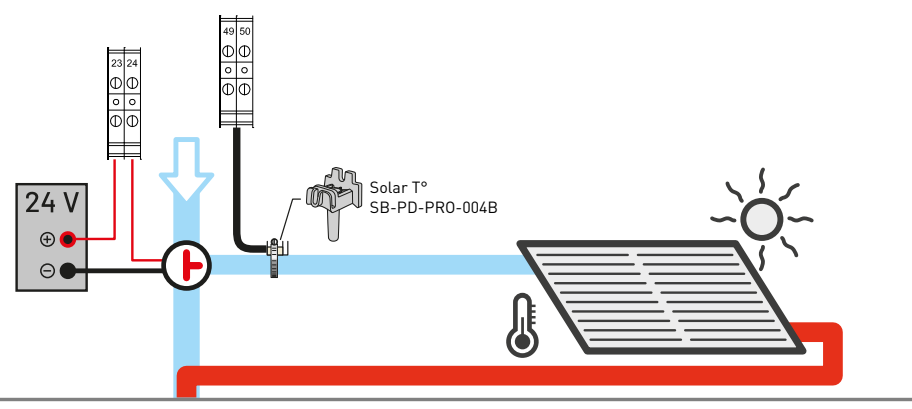

#### **Aansluiting van een regelaar voor lage waterstand (Normaal Open N.O.)**

- 1. Sluit de sensor en de vulmagneetklep aan volgens onderstaand schema.
- 2. In het menu "Eigenschappen zwembaden > Menu Installatie 4X Extension", zie **[Menu installa](#page-47-1)[tie 4X Extension \[](#page-47-1)**[→](#page-47-1)**[Pagina 48\]](#page-47-1)**, selecteert u de uitgang AUX 2 "**Vullen**" en personaliseert u de naam indien nodig.

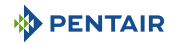

- 3. Sluit de vulmagneetklep (24 V) aan op de aansluitblokken 51-52.
- 4. Sluit de niveausensor aan op de ingang IN 1 (of 2, 3 of 4); selecteer vervolgens via het menu installatie de ingang "**waterniveau NO**".

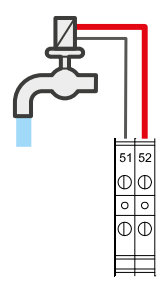

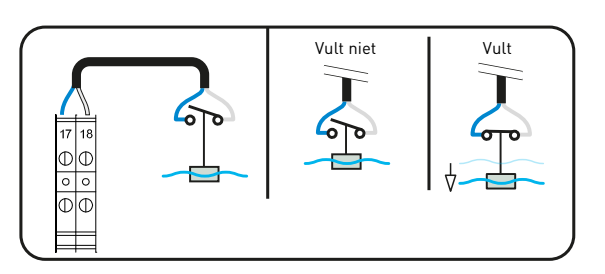

# <span id="page-55-0"></span>**4.11 Speed-FC**

# **4.11.1 PENTAIR IntelliFlo VSD2, VSF**

# **Info Stel de geschikte snelheden Speed 1 (Vorstvrij), Speed 2 (Eco), Speed 3 (Normaal) en**

**Speed 4 (Max) in op de Drive (zwarte bedieningsbox aanwezig op de Intelliflo-pomp).**

# **Aansluitingen overbrugging IN**

**Niet meegeleverd:** Vereist de installatie van een module Intellicom V2 en de besturingskabel.

# **Aansluitingen op de 4 connectoren "Snelheid" / installatie PENTAIR IntelliFlo + IntelliCom**

- **Vorstvrij:** Uitgang gebruikt voor de activering van filtratie voor een watertemperatuur < +3°C (aanpasbaar).
- **Eco-snelheid:** Snelheid gebruikt wanneer er geen vooraf geselecteerde gebeurtenis actief is (zie betreffende menu).
- **Normale snelheid:** Snelheid gebruikt voor de behoeften van een vooraf geselecteerde gebeurtenis (zie betreffende menu).
- **Maximale snelheid:** Snelheid gebruikt voor terugspoeling of "shock"-behandeling (24 uur filtratie en elektrolyse-installatie).

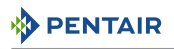

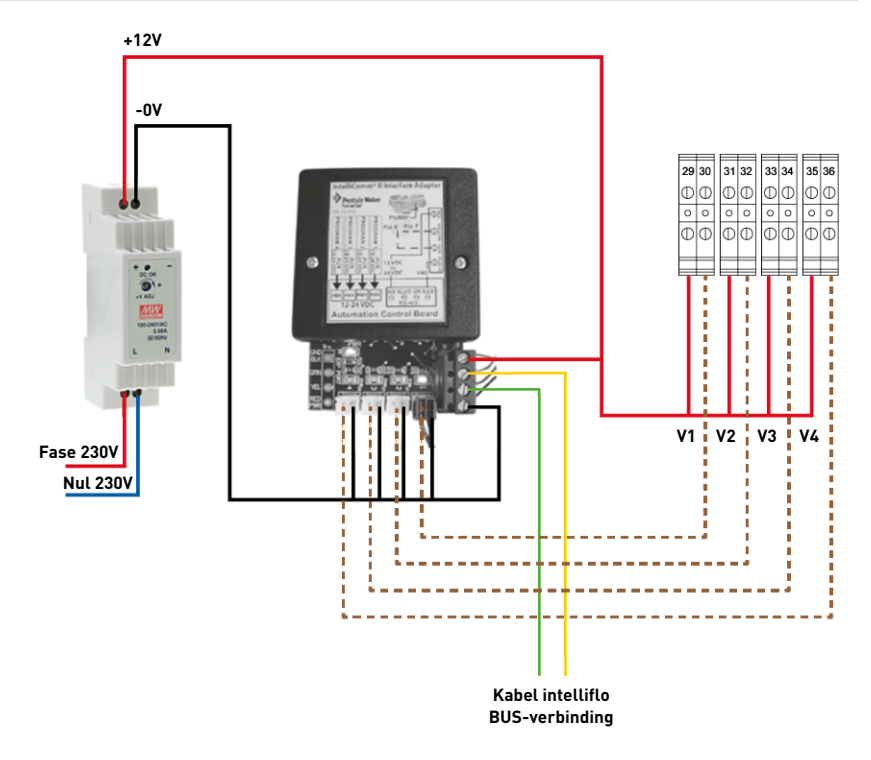

# **4.11.2 PENTAIR VS2 EN VS2 m**

# **Info Instellen op de pomp: de snelheden 1 < 2 < 3 < 4** • Activeer de functie "Ext. Control Only" (zie handleiding van de pomp) • Schakel de filtratiepomp in via de toets "Start/Stop"

#### **Aansluitingen overbrugging IN**

Niet aangesloten: Geen overbrugging uit te voeren op de ingangen IN van de Speed FC

#### **Werking**

- **Snelheid 1: Vorstvrij:** Uitgang gebruikt voor de activering van filtratie voor een watertemperatuur < +3°C (aanpasbaar).
- **Snelheid 2: Eco:** Snelheid gebruikt voor filtratie wanneer het zwembad weinig wordt gebruikt of in het middenseizoen.
- **Snelheid 3: Normaal:** Snelheid gebruikt voor filtratie wanneer het zwembad in gebruik is en/ of in het warme seizoen.
- **Snelheid 4: Maximaal:** Snelheid gebruikt voor terugspoelen.

### **Aansluitingen**

• Besturingskabel van het geheel: 30-32-34-36

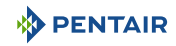

- Kabel snelheid 1: 29
- Kabel snelheid 2: 31
- Kabel snelheid 3: 33
- Kabel snelheid 4: 35

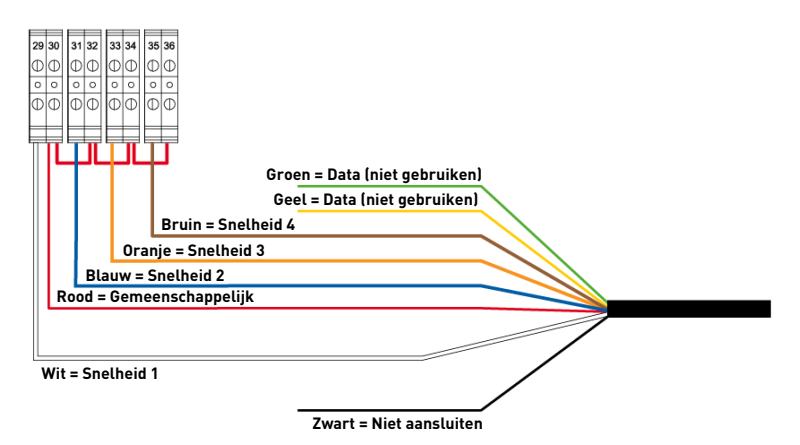

# <span id="page-57-0"></span>**4.11.3 SPECK Eco Touch**

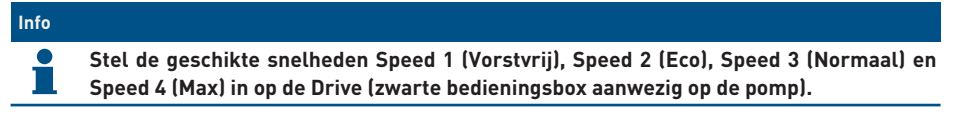

# **Aansluitingen overbrugging IN1:**

**Aangesloten:** Voor gebruik van de pomp SPECK Eco Touch.

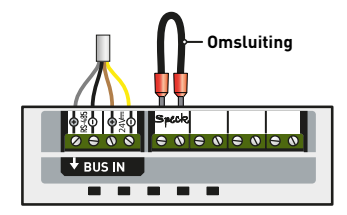

# **Mogelijke aansluitingen op de 4 connectoren "Snelheid" / installatie SPECK Eco Touch:**

- **STOP:** Uitgang gebruikt voor stoppen van de pomp SPECK:
- **Eco-snelheid:** Snelheid gebruikt voor filtratie wanneer het zwembad weinig wordt gebruikt of in het middenseizoen. Deze snelheid wordt ook gebruikt voor vorstvrij door MAESTRO.
- **Normale snelheid:** Snelheid gebruikt voor filtratie wanneer het zwembad in gebruik is en/of in het warme seizoen.
- **Maximale snelheid:** Snelheid gebruikt voor terugspoelen.

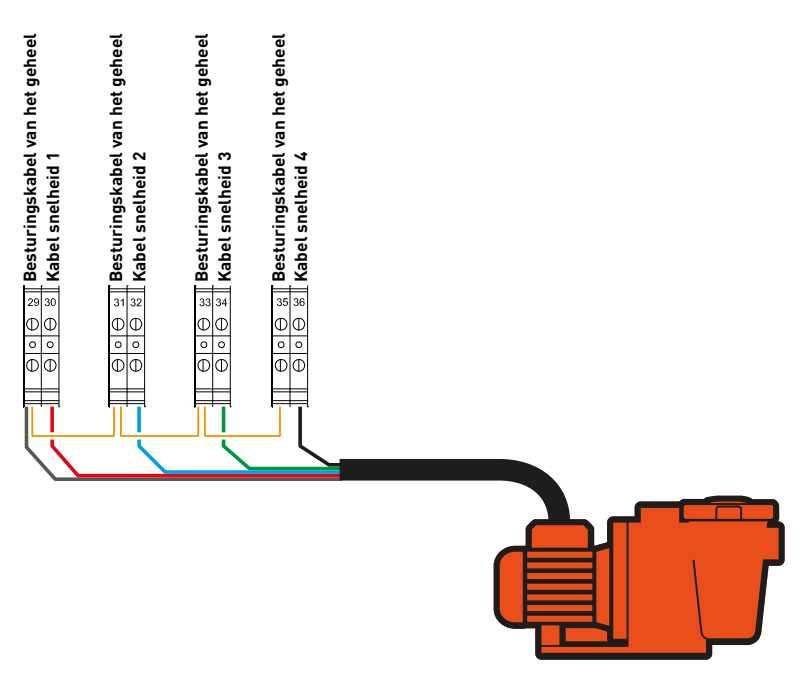

# **4.11.4 SPECK 90 Eco Motion**

# **Info Stel op de pomp in:** de snelheden N1 < N2 < N3 < N4 en N4 op 100%; "EXTERN = VASTE NUMERIEKE SNELHEDEN" en "SIGNAAL = CONTINU". **Info**

**De pomp kan na een start 5 minuten op maximale snelheid werken.**

# **Aansluitingen overbrugging IN:**

Niet aangesloten: Voor gebruik van de pomp SPECK Eco Motion.

# **Mogelijke aansluitingen op de 4 connectoren "Snelheid" installatie SPECK 90 EcoMotion:**

- **Vorstvrij:** Uitgang gebruikt voor de activering van filtratie voor een watertemperatuur < +3°C (aanpasbaar).
- **Eco-snelheid:** Snelheid gebruikt voor filtratie wanneer het zwembad weinig wordt gebruikt of in het middenseizoen.
- **Normale snelheid:** Snelheid gebruikt voor filtratie wanneer het zwembad in gebruik is en/of in het warme seizoen.
- **Maximale snelheid:** Snelheid gebruikt voor terugspoelen.

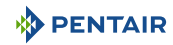

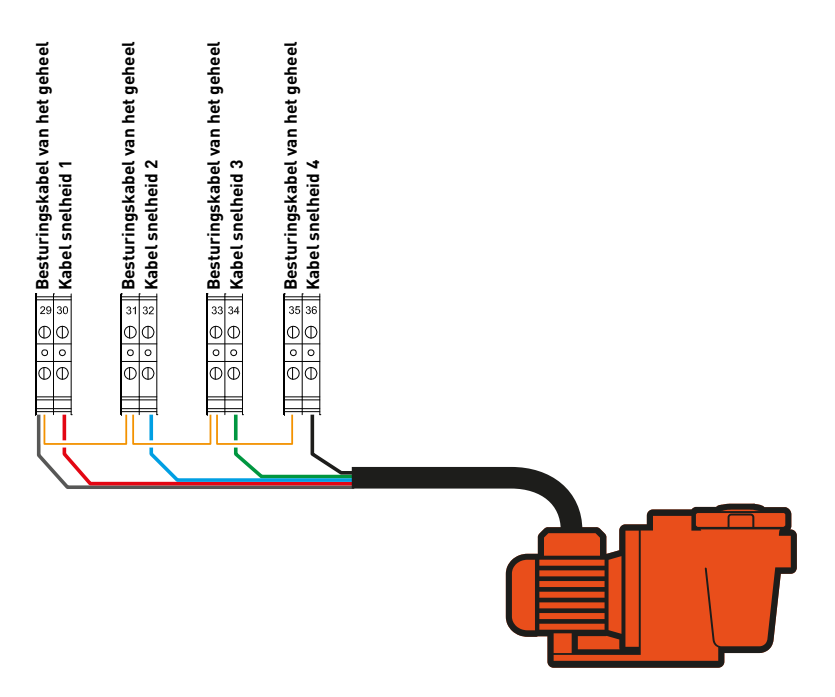

# **4.11.5 PENTAIR SuperFlo VS**

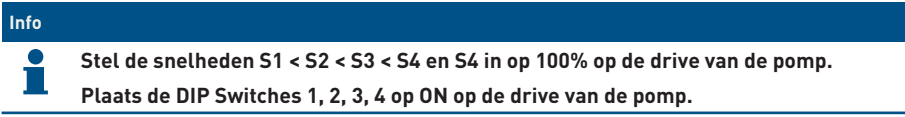

#### **Aansluitingen overbrugging IN**

**Niet aangesloten:** Voor gebruik van de pomp PENTAIR SuperFlo.

# **Aansluitingen op de 4 connectoren "Snelheid" / installatie PENTAIR SuperFlo:**

- **Vorstvrij:** Uitgang gebruikt voor de activering van filtratie voor een watertemperatuur < +3°C (aanpasbaar).
- **Eco-snelheid:** Snelheid gebruikt wanneer er geen vooraf geselecteerde gebeurtenis actief is (zie betreffende menu).
- **Normale snelheid:** Snelheid gebruikt voor de behoeften van een vooraf geselecteerde gebeurtenis (zie betreffende menu).
- **Maximale snelheid:** Snelheid gebruikt voor terugspoeling of "shock"-behandeling (24 uur filtratie en elektrolyse-installatie).
- 1. Sluit via power en + aan op de BUS van de Speed FC.

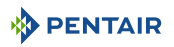

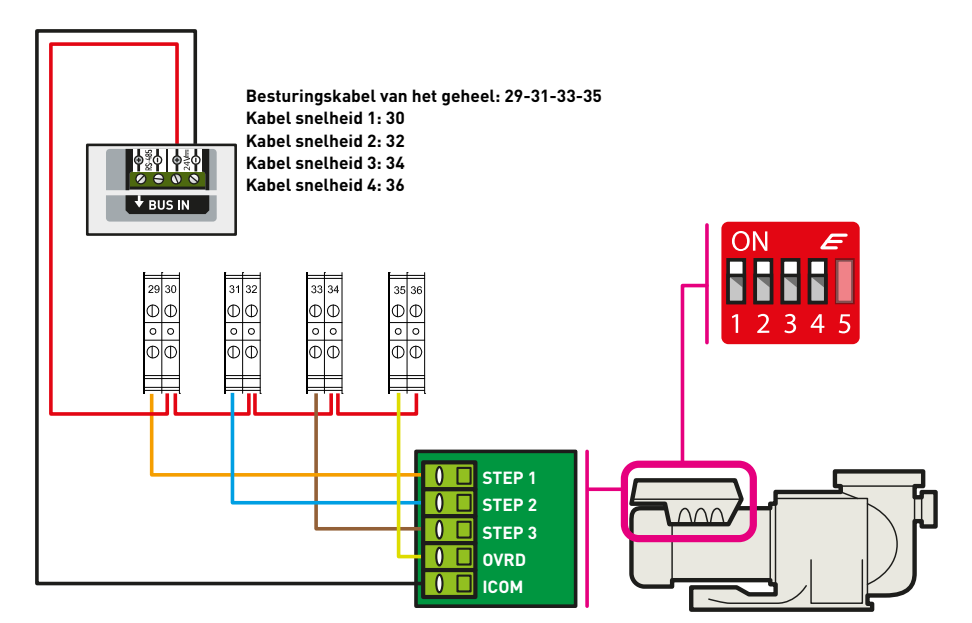

# **4.11.6 HAYWARD VSTD**

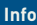

**Stel de geschikte snelheden 1 (Eco), 2 (Normaal) en 3 (Max) in op de pomp HAYWARD. Compatibel vanaf firmware-versie 3.01 (zichtbaar bij het starten van de SpeedFC).**

# **Aansluitingen overbruggingen IN1 en IN4:**

Aangesloten: Voor gebruik van de pomp HAYWARD VSTD.

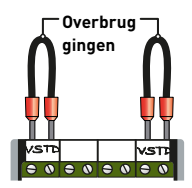

# **Mogelijke aansluitingen op de 4 connectoren "Snelheid" / installatie HAYWARD VSTD:**

- **STOP:** Uitgang gebruikt voor stoppen van de pomp VSTD.
- **Eco-snelheid:** Snelheid gebruikt voor filtratie wanneer het zwembad weinig wordt gebruikt of in het middenseizoen. Deze snelheid wordt ook gebruikt voor vorstvrij door MAESTRO.
- **Normale snelheid:** Snelheid gebruikt voor filtratie wanneer het zwembad in gebruik is en/of in het warme seizoen.
- **Maximale snelheid:** Snelheid gebruikt voor terugspoelen.

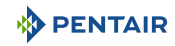

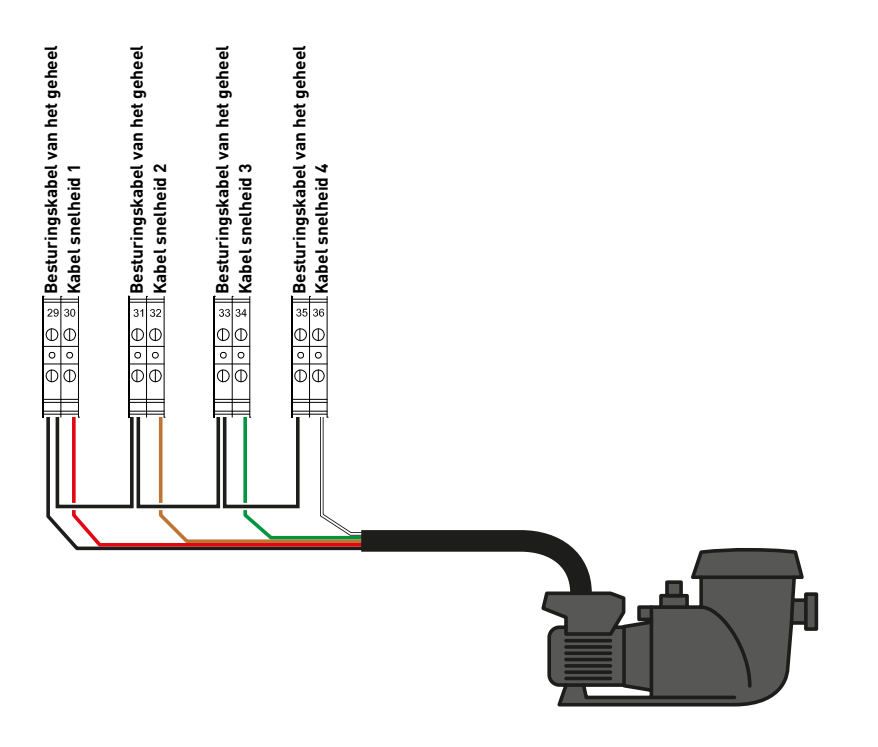

# **4.11.7 ZODIAC FloPro VS**

# **Info Stel op de pomp in:** de snelheden  $1 < 2 < 3 < 4$ ; alle looptijden op "0".

# **Aansluitingen overbrugging IN**

Niet aangesloten: Voor gebruik van de pomp ZODIAC FloPro VS.

# **Mogelijke aansluitingen op de 4 connectoren "Snelheid" / installatie ZODIAC FloPro VS:**

- **Vorstvrij:** Uitgang gebruikt voor de activering van filtratie voor een watertemperatuur < +3°C (aanpasbaar).
- **Eco-snelheid:** Snelheid gebruikt voor filtratie wanneer het zwembad weinig wordt gebruikt of in het middenseizoen.
- **Normale snelheid:** Snelheid gebruikt voor filtratie wanneer het zwembad in gebruik is en/of in het warme seizoen.
- **Maximale snelheid:** Snelheid gebruikt voor terugspoelen.

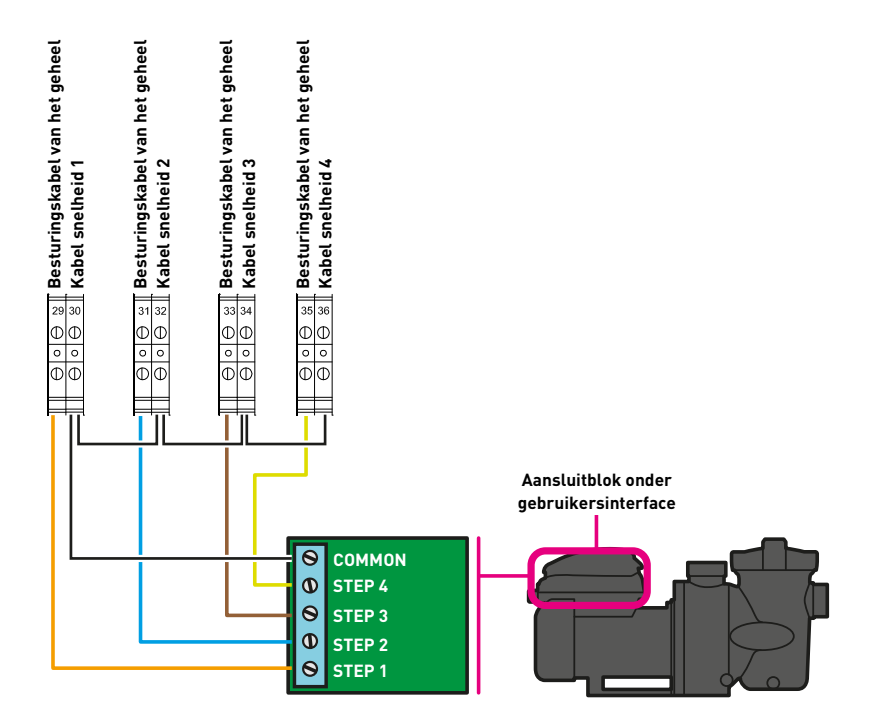

# **4.11.8 Parametrisatie op www.domotique-piscine.eu**

#### **Info Zodra de Speed FC is aangesloten en ingeschakeld via MAESTRO, logt u in op uw account**  $\bullet$ т **van** www.domotique-piscine.eu**, selecteert u Eigenschappen zwembad op het betreffende zwembad en vinkt u Activeer filtratiemodus met variabele snelheid aan.**

Het betreffende zwembad krijgt dan het nieuwe submenu Snelheden filtratie.

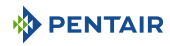

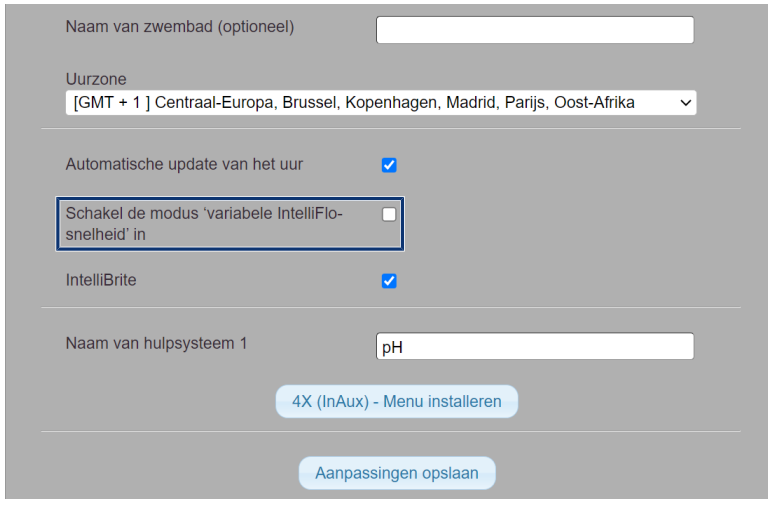

#### **MAESTRO selecteert de geschikte snelheid op basis van de gebeurtenissen (watertemperatuur om modus vorstvrij te activeren, opstarten van de betreffende apparatuur)**

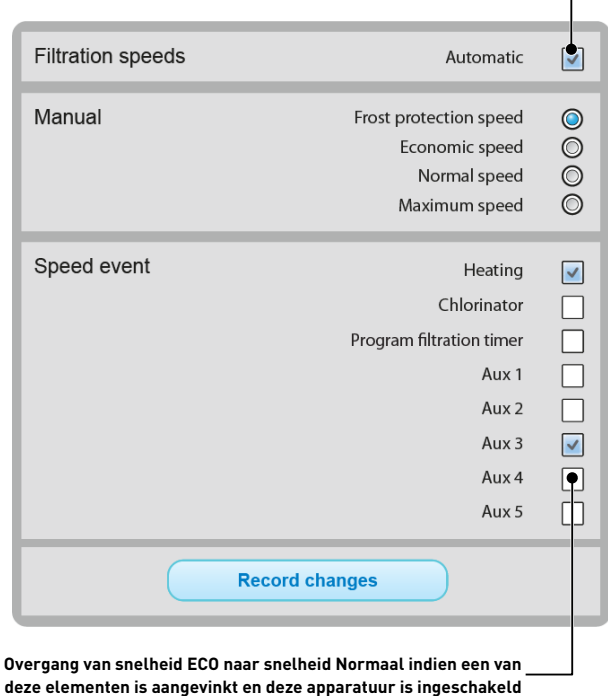

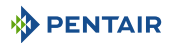

# **Programmering**

# **5.1 Programmering van MAESTRO Control Center**

# **5.1.1 Presentatie**

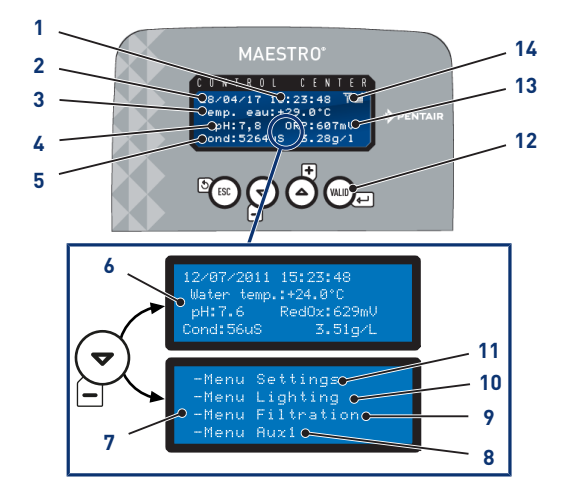

- 
- **Watertemperatuur 10 Menu filtratie**
- **Waarde van gemeten pH 11 Menu Aux1**
- **Gemeten geleidingsvermogen in μS en in g/l**
- **Startscherm** Alternatief scherm
- **Toegang tot de menu's** Alternatief scherm

# **Tijd 8 Menu instellingen**

[Menu instelling \[](#page-65-0)[→](#page-65-0)[Pagina 66\]](#page-65-0)

**Datum 9 Menu verlichting**

[Menu verlichting \[](#page-68-0)[→](#page-68-0)[Pagina 69\]](#page-68-0)

[Menu filtratie \[](#page-68-1)[→](#page-68-1)[Pagina 69\]](#page-68-1)

Onzichtbaar indien Aux1 is geprogrammeerd in automatische backwash

[Menu Aux1 \[](#page-70-0)[→](#page-70-0)[Pagina 71\]](#page-70-0)

# **Navigatietoetsen**

[Navigatietoetsen \[](#page-65-1)[→](#page-65-1)[Pagina 66\]](#page-65-1)

- **Gemeten RedOx-waarde in mV**
- **Radiosignaalsterkte**

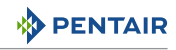

# <span id="page-65-1"></span>**5.1.1.1 Navigatietoetsen**

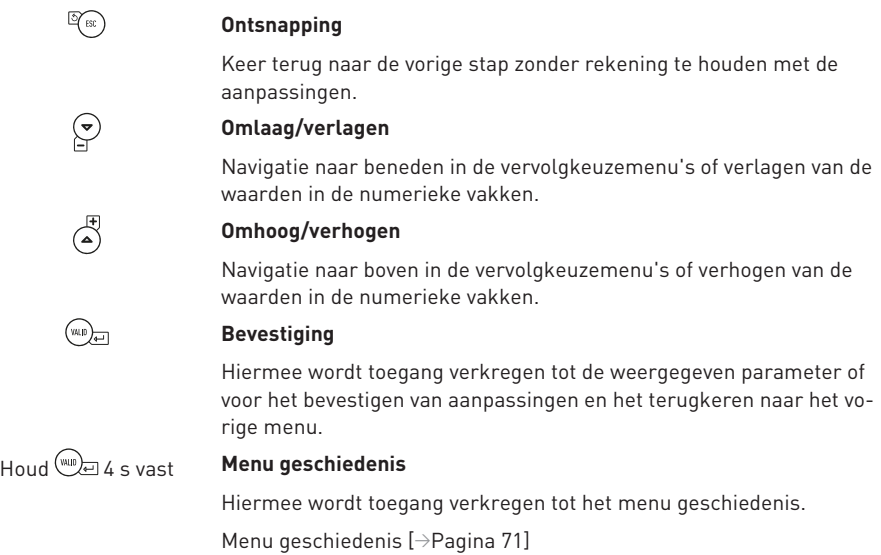

# <span id="page-65-0"></span>**5.1.2 Menu instelling**

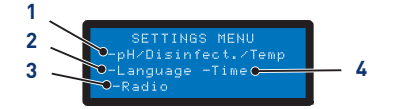

**1. Instelling van de pH/ontsmettingsmiddel/temperatuur**

**3. Menu radio**

[Menu radio \[](#page-67-0)[→](#page-67-0)[Pagina 68\]](#page-67-0)

[Instelling van de pH/ontsmettingsmiddel/](#page-65-2) [temperatuur \[](#page-65-2)[→](#page-65-2)[Pagina 66\]](#page-65-2)

**2. Menu taal en eenheid**

# **4. Instelling datum/tijd**

[Instelling datum/tijd \[](#page-68-2)[→](#page-68-2)[Pagina 69\]](#page-68-2)

[Menu taal en eenheid \[](#page-66-0)[→](#page-66-0)[Pagina 67\]](#page-66-0)

1. Selecteer de optie van het menu instelling met  $\bigodot^{\textup{(}}_{\textup{en}}\bigodot^{\textup{(}}_{\textup{en}}\bigodot^{\textup{(}}_{\textup{en}}\bigodot^{\textup{(}}_{\textup{en}}\bigodot^{\textup{(}}_{\textup{en}}\bigodot^{\textup{(}}_{\textup{en}}\bigodot^{\textup{(}}_{\textup{en}}\bigodot^{\textup{(}}_{\textup{en}}\bigodot^{\textup{(}}_{\textup{(}}\bigodot^{\textup{(}}_{\textup{(}}\big$ 

2. Druk op ( (((()) om de selectie te bevestigen.

# <span id="page-65-2"></span>**5.1.2.1 Instelling van de pH/ontsmettingsmiddel/temperatuur**

# **Regeling van pH**

Opties:

- Auto: Stel automatisch in afhankelijk van de pH.
- Off: Schakel de voeding naar de pH-regelaar volledig uit.
- Keuze pH+/pH-: Type corrector (pH+ of pH-).

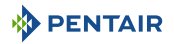

- Instelwaarde: Pas de pH-waarde aan.
- Ontsteking: het handmatig drukken op  $\square$  activeert de verbonden pomp.

### **Ontsmettingsmiddel**

Opties:

- Auto: Stel automatisch in afhankelijk van de RedOX.
- Off: Sluit de voeding naar de elektrolyse-installatie volledig af.
- Instelwaarde: Pas de te bereiken waarde van de RedOx aan in Auto-modus (fabrieksinstelling 650 mV).

#### **Temperatuur**

Opties:

- Auto: Temperatuur automatisch beheerd.
- Off: Sluit de verwarming definitief af.
- Instelwaarden: Pas de te bereiken waarde aan.

#### <span id="page-66-0"></span>**5.1.2.2 Menu taal en eenheid**

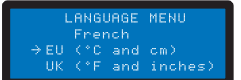

Hiermee kunt u de weergegeven taal en eenheid selecteren.

#### **Opties**

- Talen:
	- Frans;
	- Engels;
	- Duits;
	- Nederlands;
	- Spaans;
	- Italiaans.
- Eenheden:
	- EU (°C en cm);
	- UK (°F en inch).
- 1. Selecteer de taal met  $\bigodot_{i=1}^{\binom{[n]}{2}}$ en  $\binom{[n]}{4}$
- 2. Druk op  $\overline{u}$  om de selectie te bevestigen en door te gaan naar de volgende parameter.
- 3. Selecteer de eenheid met  $\bigodot$  en  $\bigodot^{\!\!\!\!(\pmb{\cdot})\!\!\!\!}$
- 4. Druk op  $\overline{u}$  om de selectie te bevestigen.

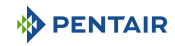

# <span id="page-67-0"></span>**5.1.2.3 Menu radio**

RADIO MENU .<br>Ste control savino .<br>Reset remote controls

Met het menu radio kunt u een van de volgende menu's selecteren:

- Memo. Installatie;
- Memo. Afstandsbediening;
- Resetten van afstandsbedieningen.
- 1. Selecteer de optie van het menu radio met  $\bigodot_{en} \bigodot_{en}^{\text{H}}$ .
- 2. Druk op wat om de selectie te bevestigen en door te gaan naar de volgende parameter.

# **Memo. Installatie**

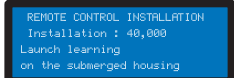

Het menu vraagt om het starten van machine learning op de ondergedompelde box.

#### **Tip**

**Deze handeling kan ook worden uitgevoerd vanaf het binnenscherm door de schakelaar heen en weer te bewegen.**

• Op de achterkant van het binnenscherm, ON > CALIB > ON:

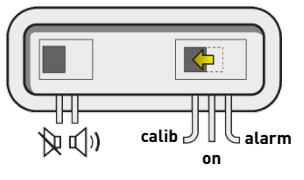

#### **Memo. Afstandsbediening**

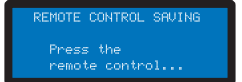

Met dit menu kan er een nieuwe afstandsbediening worden geregistreerd in het radionetwerk.

De volgende berichten kunnen verschijnen bij het registreren van een nieuwe afstandsbediening:

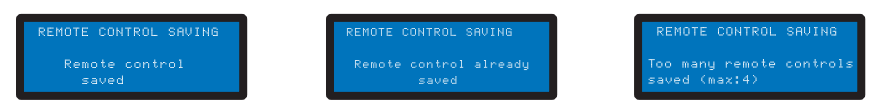

#### **Resetten van afstandsbedieningen**

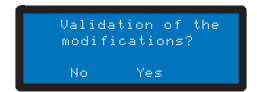

Met dit menu kunnen alle afstandsbedieningen op het netwerk worden gewist.

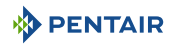

# <span id="page-68-2"></span>**5.1.2.4 Instelling datum/tijd**

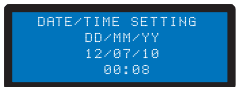

Hiermee kan de datum en tijd worden ingesteld.

1. Selecteer de dag met  $\bigodot$  en  $\bigodot$ .

2. Druk op weer om de selectie te bevestigen en door te gaan naar de volgende parameter.

# <span id="page-68-0"></span>**5.1.3 Menu verlichting**

#### **Opties:**

- Handmatig: Toegang tot de verlichting via de afstandbediening.
- Klok: Instellen van de tijdslots in het submenu Afstelling klok.
- Off: Sluit de verlichting definitief af.
- 1. Selecteer de verlichtingsmodus met  $\bigodot_{en}^{\bullet}$  en  $\overset{\text{\tiny{\textsf{(F)}}}}{\blacktriangle}$
- 2. Druk op  $\overline{w}$  om de selectie te bevestigen.

# <span id="page-68-1"></span>**5.1.4 Menu filtratie**

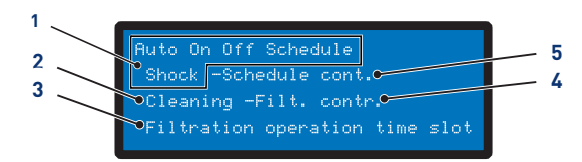

- 
- **1. Selectie van de modus bezig Auto**: Berekent automatisch de filtratietijd op basis van de watertemperatuur
	- **On**: De filtratie werkt 24u per dag
	- **Off**: De filtratie is stopgezet (let op, modus vorstvrij wordt inactief)
	- **Klok**: De filtratie werkt in elk tijdslot dat is geselecteerd in het menu Instelling
	- **Schok**: De functie **Schok** activeert 24 uur filtratie en geforceerde elektrolyse. Deze functie kan nuttig zijn na intensief gebruik van het zwembad en een hoge temperatuur in het zwembad. Aan het einde van de modus **Schok**, keert MAESTRO terug naar **Auto**
- 
- **2. Hulp bij filterreiniging** [Hulp bij de filterreiniging \[](#page-69-0)[→](#page-69-0)[Pagina 70\]](#page-69-0)

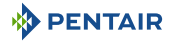

- **3. Filtratieslot** Met dit menu regelt u de starttijd en de eindtijd van de filtratie om de geluidsoverlast gerelateerd aan uw zwembad (geluid van de filtratie) ten opzichte van de buurt te beheersen. Laat standaard **Einde** staan op **Auto**
	- Door een van de prioriteiten aan te vinken, accepteert u dat deze de filtratie regelt buiten de geautoriseerde tijdslots (aangezien deze apparatuur moet werken wanneer de filtratie is ingeschakeld). Indien nodig wordt de filtratie opnieuw gestart in cycli van een uur totdat de gewenste instelwaarde is bereikt
	- In **Auto** berekent MAESTRO de eindtijd van de filtratie
- **4. Instellingen van filtratie** Deze instelling verlengt of verkort de filtratietijd om de pompgrootte en/of zwembadactiviteit te compenseren
	- Fabrieksinstellingen (aanpasbaar in het menu installatie):
		- $-$  Turbo =  $+30\%$
		- $Fc_0 = -30%$

#### **5. Instelling van filtratieklok**

- 1. Selecteer de optie van het menu filtratie met  $\bigodot_{en} \bigodot_{en}^{\text{F}}$
- 2. Druk op  $^{\text{wib}}$ e om de selectie te bevestigen.

# <span id="page-69-0"></span>**5.1.4.1 Hulp bij de filterreiniging**

 $\checkmark$  Menu filtratie geselecteerd.

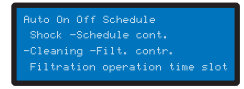

- 1. Druk twee keer op en vervolgens op wee om "Reiniging" te selecteren.
	- $\Rightarrow$  De hulp bij de filterreiniging is geselecteerd.

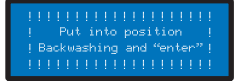

- 2. Selecteer *Stop filtratie > Plaatsing Reiniging + "enter ".*
- 3. Plaats de 6-wegklep op Reiniging en druk vervolgens op ...
	- $\Rightarrow$  Reiniging bezig.
- 4. Selecteer *Stop filtratie > Plaatsing Spoeling + "enter ".*
- 5. Plaats de 6-wegklep op Spoeling en druk vervolgens op ...

- $\Rightarrow$  Spoeling bezig.
- 6. Selecteer *Stop filtratie > Plaatsing Filtratie + "enter ".*
- 7. Plaats de 6-wegklep op Filtratie en druk vervolgens op  $\overline{w_1}$ .
	- $\Rightarrow$  Filtratie bezig.

# <span id="page-70-0"></span>**5.1.5 Menu Aux1**

### **Opties:**

- Handmatig / Klok / Off;
- Timer: 10';
- Instellingen timer.

# <span id="page-70-1"></span>**5.1.6 Menu geschiedenis**

- 1. Ga naar het beveiligde menu geschiedenis van de dag van MAESTRO door gedurende 4 sec. te drukken op <u>wee</u>
- 2. Ga naar de 4 pagina's van de geschiedenis van de dag door te drukken op  $\overline{\text{w}}$  :

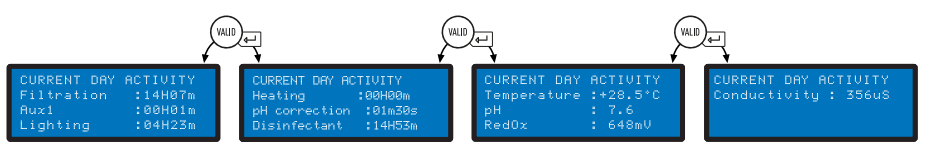

3. Ga naar de geschiedenis D-1 door te drukken op -  $\Theta$  en vervolgens op **out a** om de 3 andere pagina's te bekijken:

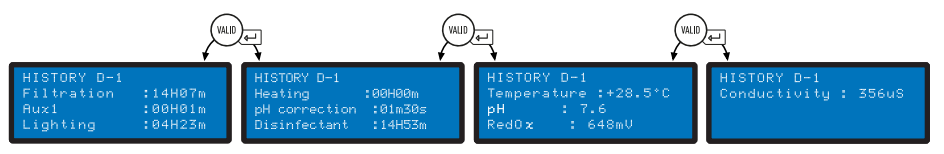

4. Ga naar de geschiedenis D-2 door te drukken op -  $\overline{e}$  en vervolgens op we om de 3 andere pagina's te bekijken...

# **5.1.7 Menu installatie**

De toegang tot het menu installatie is beveiligd.

Vanaf het menu instellingen drukt u tegelijkertijd gedurende 3 sec. op  $^\circledR_{\textrm{sc}}$  en  $^\circledR_{\textrm{sc}}$ 

Met dit menu kan de installateur de instellingen aanpassen aan de specifieke kenmerken van de installatie.

Het aanpassen van deze parameters kan grote gevolgen hebben voor het bad. Het is raadzaam om de aangepaste instellingen door een professional te laten controleren.

# **Opties:**

• Elektrolyse / Anders;

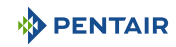

- Installatie filtratie;
- Installatie pH;
- Installatie ontsmettingsmiddel;
- Installatie Aux1;
- Standaard waarden.

# **5.1.7.1 Elektrolyse / Anders**

Selecteer het type gekozen ontsmettingsmiddel. Anders komt overeen met behandeling met een doseerpomp (broom, chloor, actieve zuurstof, enz.)

# **5.1.7.2 Installatie filtratie**

# **Opties:**

- Vorstvrij (standaard +3°C): Maakt aanpassing mogelijk van de minimale watertemperatuur van waaruit filtratie wordt geforceerd.
- Eco (standaard -30%): Verlaagt de filtratietijd (in %) van de normaal berekende duur.
- Turbo (standaard +30%): Verhoogt de filtratietijd (in %) van de normaal berekende duur.

# **5.1.7.3 Installatie pH**

Aanpassing van de injectieparameters van de pH-regelaar.

#### **Opties:**

- Injectietijd (standaard 15 s): Duur van elke correctorinjectiereeks die elke 15 minuten wordt uitgevoerd door de pH-pomp.
- Min. temperatuur (standaard 16°C): Temperatuur waaronder de pH-corrector niet wordt geïnjecteerd.
- Max. volume per dag (standaard 0,5 l): Maximaal toegestaan injectievolume van de pH-regelaar (voor een pomp met een debiet van 1 l/u) om eventuele overdosis te voorkomen.

# **5.1.7.4 Installatie ontsmettingsmiddel**

Aanpassing van parameters voor injectie van ontsmettingsmiddel anders dan een elektrolyse-installatie (injectie van broom, actieve zuurstof).

# **Opties:**

- Injectietijd (standaard 15 s): Tijd van elke injectiereeks van het ontsmettingsmiddel.
- Min. temperatuur (standaard 14°C): Temperatuur waaronder het ontsmettingsmiddel niet wordt geïnjecteerd of de elektrolyse-installatie wordt gestopt om de slijtage van de platen te beperken.
- Max. volume per dag (standaard 0,5 l): Maximaal toegestaan injectievolume van ontsmettingsmiddel (voor een pomp met een debiet van 1 l/u) om eventuele overdosis te voorkomen.

# **5.1.7.5 Installatie Aux1**

Kies de parameters Aux1.
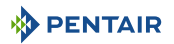

### **Opties:**

- Modus robot (standaard Nee): Kies **Ja** om de uitgang AUX1 toe te wijzen aan een reinigingsrobot.
- Modus backwash (standaard Ja): Selecteer **Ja** om een pneumatische push-/pullklep voor terugspoeling te besturen.
- Timer backwash (standaard 10 s): Duur terugspoeling.

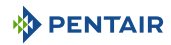

# **5.2 Programmering van het binnenscherm**

## **5.2.1 Presentatie**

Het binnenscherm op afstand informeert over alle parameters (elke 15 minuten bijgewerkt) van de waterkwaliteit en het comfort (temperatuur, UV).

Bedoeld voor gebruik binnenshuis, met voorgeprogrammeerde waarschuwingen waarmee u eenvoudig de chemische balans van het water kunt controleren zonder lastige analyses aan de rand van het zwembad uit te voeren.

Het verplaatsen van het scherm kan zorgen voor signaalverlies. Indien het meer dan 1 uur buiten bereik blijft, wordt alle informatie gewist.

Het externe scherm kan als volgt worden gebruikt:

- geplaatst op het betreffende statief;
- bevestigd aan de muur (na het testen van het signaalbereik).

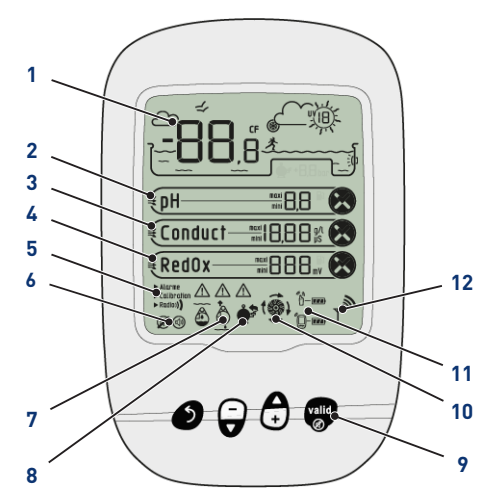

# **1 Weergave lucht-/watertemperatuur**

[Temperatuur lucht/water \[](#page-74-0)[→](#page-74-0)[Pagina 75\]](#page-74-0)

**2 Tendens pH**

[pH-trend \[](#page-76-0)[→](#page-76-0)[Pagina 77\]](#page-76-0)

- **3 Trend Geleidingsvermogen** [Trend Geleidingsvermogen \[](#page-78-0)[→](#page-78-0)[Pagina 79\]](#page-78-0)
- **4 Tendens RedOx**

[Tendens RedOx \[](#page-80-0)[→](#page-80-0)[Pagina 81\]](#page-80-0)

**5 Modus bezig**

Alarm / kalibratie / radio [Modus bezig \[](#page-81-0)[→](#page-81-0)[Pagina 82\]](#page-81-0) **7 Sondes buiten water**

[Sondes buiten water \[](#page-88-0)[→](#page-88-0)[Pagina 89\]](#page-88-0)

- **8 Alarm filterreiniging**
	- Filterreiniging uit te voeren
- **9 Navigatietoetsen**

[Navigatietoetsen \[](#page-74-1)[→](#page-74-1)[Pagina 75\]](#page-74-1)

**10 Staat van de filtratie** Brandend = in werking

### **11 Niveau batterijen**

Externe radiorelais/scherm [Niveau batterijen \[](#page-88-1)[→](#page-88-1)[Pagina 89\]](#page-88-1)

### **6 Staat van het akoestisch alarm**

On / off

#### **12 Radiosignaalsterkte**

[Radiosignaalsterkte \[](#page-89-0)[→](#page-89-0)[Pagina 90\]](#page-89-0)

[Staat van het akoestisch alarm \[](#page-88-2)[→](#page-88-2)[Pagi](#page-88-2)[na 89\]](#page-88-2)

#### <span id="page-74-1"></span>**5.2.1.1 Navigatietoetsen**

## **Info Als u op een willekeurige toets drukt, stopt een akoestisch alarm.** 6 **Ontsnapping** Keer terug naar de vorige stap zonder rekening te houden met de aanpassingen.  $\boldsymbol{\Theta}$ **Omlaag/verlagen** Navigatie naar beneden in de vervolgkeuzemenu's of verlagen van de waarden in de numerieke vakken. A **Omhoog/verhogen** Navigatie naar boven in de vervolgkeuzemenu's of verhogen van de waarden in de numerieke vakken.

valid

### **In-/uitschakeling verlichting**

#### **Bevestiging**

Hiermee wordt toegang verkregen tot de weergegeven parameter of voor het bevestigen van aanpassingen en het terugkeren naar het vorige menu.

## <span id="page-74-0"></span>**5.2.2 Temperatuur lucht/water**

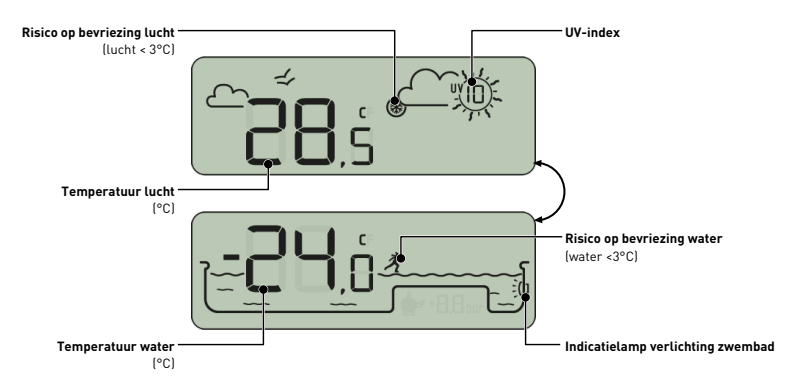

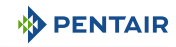

### **5.2.2.1 De temperaturen**

Het binnenscherm geeft de temperatuur in °C weer:

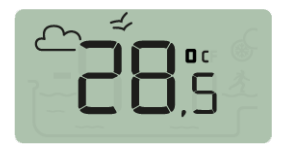

de luchttemperatuur is vergezeld van het pictogram  $\mathbb{C} \leq$ 

bijv: De luchttemperatuur is 28.5°C

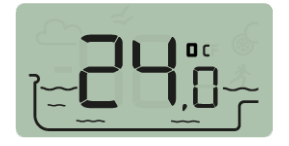

de watertemperatuur is vergezeld van het pictogram

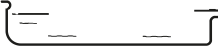

bijv: De watertemperatuur is 24.0°C

#### **Info**  $\bullet$

**Het naleven van de noord-zuidoriëntatie van het radiorelais verbetert de nauwkeurigheid van de meting van de luchttemperatuur.**

**Indien de installatie twee radiorelais bevat, levert het relais waarvan de ruiter op ON staat deze waarden, zie [Toevoeging van een radiorelais en/of een binnenscherm \[](#page-90-0)[→](#page-90-0)[Pagi](#page-90-0)[na 91\].](#page-90-0) In het geval van een afwijking tussen een weergegeven temperatuurwaarde en de referentiewaarde van een standaardapparaat, is het mogelijk om deze afwijking te herstellen via het menu "kalibratie", zie [Kalibratiemodus \[](#page-84-0)[→](#page-84-0)[Pagina 85\]](#page-84-0).**

#### **5.2.2.2 De detectie van risico op bevriezing (water en lucht)**

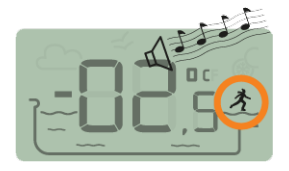

De luchttemperatuur is -2.5°C

Het pictogram bevriezing water wordt weergegeven als de watertemperatuur lager is dan +3°C. Er bestaat een risico op ijsvorming en er moeten maatregelen worden genomen om schade aan het zwembad en het hydraulische systeem te voorkomen.

- actieve overwintering: forceren van de pomp om vorstvorming tegen te gaan: de sondes kunnen dan in het water blijven. Deze vorstvrije functie is automatisch indien MAESTRO is gekoppeld aan MAESTRO Probe Unit.
- passieve overwintering: haal de sondes uit de bypass en plaats de flessen terug op de sondes voor bewaring. Op het binnenscherm worden dan waarden weergegeven die gemeten zijn in het water in de beschermde flessen.

*Zie voor meer details het hoofdstuk overwintering van uw bad.*

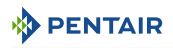

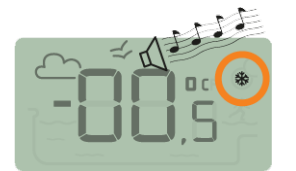

Het vorstpictogram gekoppeld aan de luchttemperatuur wordt weergegeven als de door het radiorelais gemeten temperatuur lager is dan +3°C.

De watertemperatuur is 0.5°C

### **5.2.2.3 Het UV-niveau (niet gegarandeerd, alleen ter informatie)**

Het UV-niveau wordt gegeven ter indicatie voor bewustwording van de huidrisico's van blootstelling aan de zon tussen 11:00 en 15:00 uur.

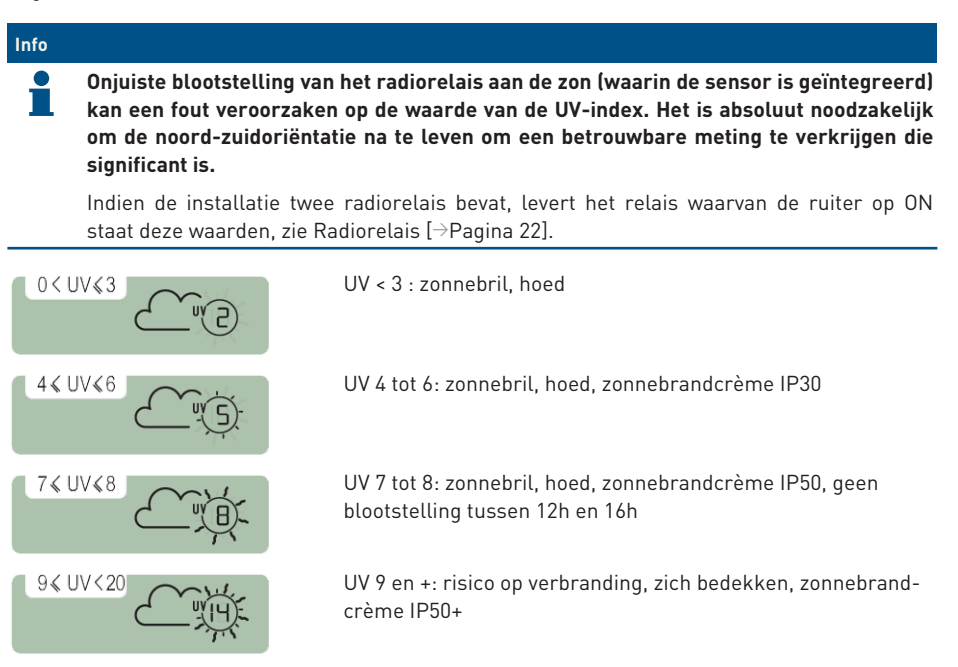

<span id="page-76-0"></span>Raadpleeg uw dermatoloog om u te informeren over de risico's van uw huidtype.

## **5.2.3 pH-trend**

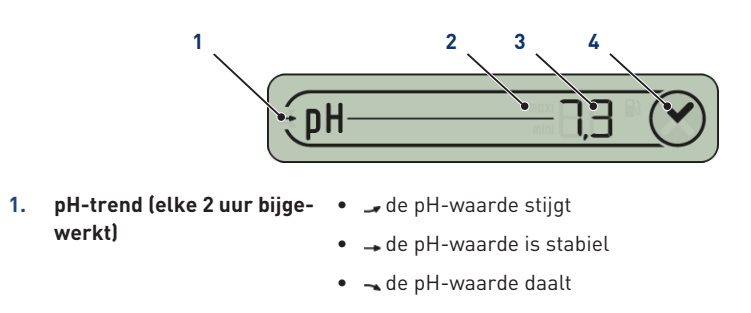

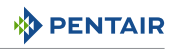

- **2. De pH heeft de alarmwaarde bereikt** • maxi de pH heeft de maximale alarmwaarde bereikt (fabrieksinstellingen op 6,7, aanpasbaar via het menu alarm, zie [Alarmmodus \[](#page-81-1)[→](#page-81-1)[Pagina 82\]\)](#page-81-1) • mini de pH heeft de minimale alarmwaarde bereikt (fabrieksinstellingen op 7,9, aanpasbaar via het menu
	- alarm, zie [Alarmmodus \[](#page-81-1)[→](#page-81-1)[Pagina 82\]\)](#page-81-1)
- **3. Waarde van gemeten pH** Weergave begrensd tussen 0 en 9,9
	- Waarde buiten weergavelimiet:
		- $-$  L  $\Box$  pH < 0
		- $-$  H<sub>IDH</sub>  $> 9.9$
- **4. Naleving van alarminstelwaarden**
- $\bullet \,$   $\circlearrowleft$  pH conform aan alarminstelwaarden (fabrieksinstellingen van 6,7 tot 7,9)
	- **@**  $\triangle^*$  pH buiten alarminstelwaarden ("min" en "max" geven aan of de waarde te laag of te hoog is)

De pH is een grootheid (zonder eenheid) die de zuurgraad (0 tot 7) of de alkaliteit (7 tot 14) van het bad meet. De pH-waarde is de concentratie van waterstofionen. Voor een zwembad ligt gewoonlijk de aanbevolen ideale pH-waarde rond 7,3 (ga dit na bij uw zwembadspecialist, afhankelijk van uw installatie).

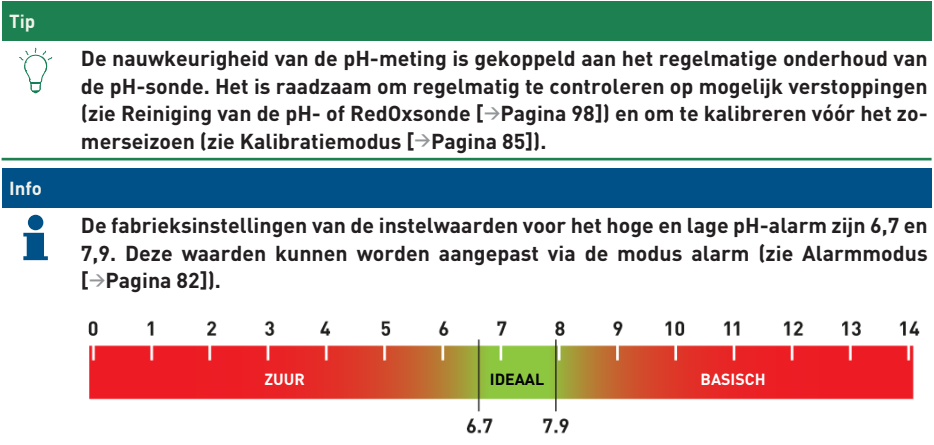

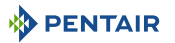

### **ATTENTIE**

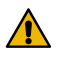

**pH-waarde te hoog of te laag!**

Huidirritatie

- $\checkmark$  Zorg ervoor dat:
- $\checkmark$  de fles van de pH-sonde is gehaald (zie [Installatie van de sondes \[](#page-42-0) $\rightarrow$ [Pagina 43\]](#page-42-0))
- $\checkmark$  de pH-sonde minder dan 6 maanden geleden is gekalibreerd (zie [Kalibratiemodus](#page-86-0) [\[](#page-86-0)[→](#page-86-0)[Pagina 87\]](#page-86-0))
- ü de pH-sonde niet is vervuild (zie [Reiniging van de pH- of RedOxsonde \[](#page-97-0)[→](#page-97-0)[Pagina 98\]](#page-97-0))
- handmatige regeling: pas product "pH-" of "pH+" toe, afhankelijk van de pH-afwijking.
- automatische regeling: controleer de goede werking van de apparatuur.

Indien de pH-waarde hoog of laag is, controleert u of de meting niet wordt vervormd door een luchtbel aan de onderkant van de pH-sonde. Schud het apparaat (zoals een kwikthermometer) zodat door centrifugale kracht eventuele luchtbellen omhoog komen.

### <span id="page-78-0"></span>**5.2.4 Trend Geleidingsvermogen**

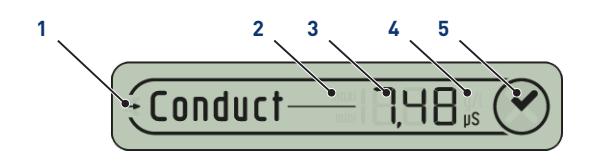

- **1. Trend geleidingsvermogen (elke 2 uur bijgewerkt)**
- **2. Het geleidingsvermogen heeft de alarmwaarde bereikt**

**3. Gemeten waarde geleidingsvermogen**

- het geleidingsvermogen stijgt
- $\rightarrow$  het geleidingsvermogen is stabiel
- $\rightarrow$  het geleidingsvermogen daalt
- het geleidingsvermogen heeft de maximale alarmwaarde bereikt (fabrieksinstellingen op 50 μS, aanpasbaar via het menu alarm, zie [Alarmmodus \[](#page-81-2)[→](#page-81-2)[Pagina 82\]](#page-81-2))
- · mini het geleidingsvermogen heeft de minimale alarmwaarde bereikt (fabrieksinstellingen op 1200 μS, aanpasbaar via het menu alarm, zie [Alarmmodus \[](#page-81-2)[→](#page-81-2)[Pagina 82\]](#page-81-2))
- weergave begrensd tussen 0 en 1999
- waarde buiten weergavelimiet:
	- Geleidingsvermogen < 0 g/l
	- Geleidingsvermogen > 19,99 g/l

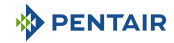

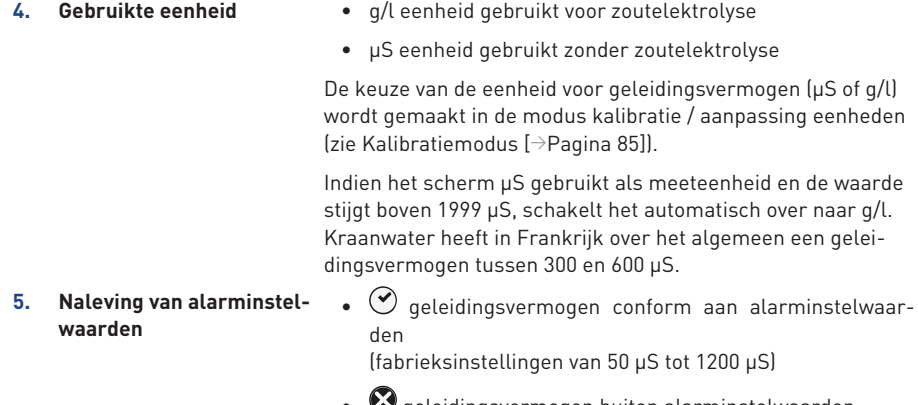

geleidingsvermogen buiten alarminstelwaarden ("min" en "max" geven aan of de waarde te laag of te hoog is)

Geleidingsvermogen is het vermogen van water om elektrische stroom door te laten. Het geleidingsvermogen is evenredig met de concentratie van opgeloste mineralen (gedeeltelijk van waterbehandelingsproducten).

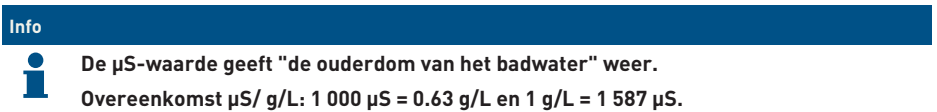

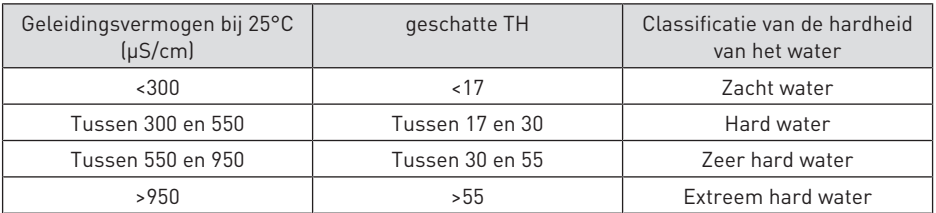

- Geleidingsvermogen in een bad met zoutelektrolyse (in g/l)
	- het geleidingsvermogen is te laag (afhankelijk van het type elektrolyse-installatie): voeg zout toe tot de waarde die is aanbevolen door uw elektrolyse-installatie.
	- het geleidingsvermogen is te hoog (afhankelijk van het type elektrolyse-installatie): ververs het badwater (legen + vullen) tot de gewenste waarde is bereikt
- Geleidingsvermogen in een bad zonder zoutelektrolyse (in μS/cm)
	- het geleidingsvermogen is te hoog (>1200 μS, alarmwaarde standaard aanpasbaar): ververs het badwater (legen + vullen) tot een waarde onder de 1200 μS wordt verkregen. Water met een geleidingsvermogen van meer dan 1200 μS wordt "gebufferd" genoemd, de behandelingen zijn dan niet meer effectief.

**Info**

**Een geleidingsvermogen van nul (of bijna nul) is een teken van de aanwezigheid van lucht in de buis van de sondehouder.**

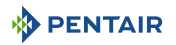

### <span id="page-80-0"></span>**5.2.5 Tendens RedOx**

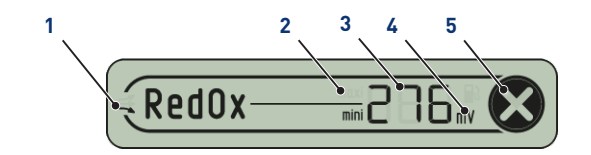

- **1. Trend RedOx (elke 2u bijgewerkt)**
- de RedOx stijgt
- de RedOx is stabiel
- de RedOx daalt
- **2. De RedOx heeft de alarmwaarde bereikt**
- **3. Gemeten RedOx-waarde in mV**
- **4. reservoir ontsmettingsmiddel leeg**
- **5. Naleving van alarminstelwaarden**

alarm, zie [Alarmmodus \[](#page-81-2)[→](#page-81-2)[Pagina 82\]](#page-81-2)) • weergave begrensd tussen 0 en 999

alarm, zie [Alarmmodus \[](#page-81-2)[→](#page-81-2)[Pagina 82\]](#page-81-2))

- waarde buiten weergavelimiet:
	- Geleidingsvermogen < -99 mV
	- Geleidingsvermogen > 999 mV
- optie op een doseerpomp die is uitgerust met een canule voor detectie van laag niveau

 $\bullet$   $\overline{\text{max}}$  de RedOx heeft de maximale alarmwaarde bereikt (fabrieksinstellingen op 800 mV aanpasbaar via het menu

•  $\overline{\mathsf{m}}$ ini $\overline{\mathsf{m}}$  de RedOx heeft de minimale alarmwaarde bereikt (fabrieksinstellingen op 550 mV aanpasbaar via het menu

- $\odot$  RedOx conform aan de alarminstelwaarden (fabrieksinstellingen van 550 tot 800 mV)
	- $\cdot$   $\circ$  RedOx buiten alarminstelwaarden ("min" en "max" geven aan of de waarde te laag of te hoog is)

Concentratiegraad van het ontsmettingsmiddel (chloor, broom, actieve zuurstof, enz.) aanwezig in het bad.

Voor deze meting van "ontsmettingsvermogen" wordt gewoonlijk geadviseerd om tussen de 650 mV en 750 mV te blijven.

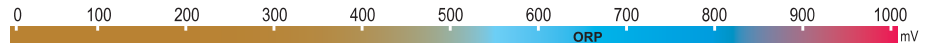

Het oxidatie-reductiepotentieel geeft informatie over de kwaliteit van het oxidatiemiddel dat in het water aanwezig is. Het is het resultaat van de verhouding hoeveelheid desinfectiemiddel/vervuiling.

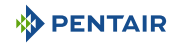

### **ATTENTIE**

**Een te hoge RedOx kan zwembadelementen beschadigen!**

**Een te lage RedOx kan gevaarlijk zijn voor de hygiëne!**

- $\checkmark$  zorg ervoor dat:
- ü de fles is van de RedOx-sonde verwijderd (zie [Probe Unit \[](#page-19-0)[→](#page-19-0)[Pagina 20\]\)](#page-19-0)
- ü de RedOx-sonde is niet vervuild (zie [Reiniging van de pH- of RedOxsonde \[](#page-97-0)[→](#page-97-0)[Pagi](#page-97-0)[na 98\]\)](#page-97-0)
- handmatige instelling: Voeg ontsmettingsmiddel (chloor, broom, actieve zuurstof, enz.) toe tot de gewenste waarde.
- automatische instelling: Controleer met uw zwembadspecialist of de apparatuur goed werkt.

### <span id="page-81-0"></span>**5.2.6 Modus bezig**

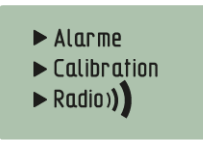

De modi Alarm ([Alarmmodus \[](#page-81-2)[→](#page-81-2)[Pagina 82\]\)](#page-81-2) en Kalibratie ([Kalibratiemodus \[](#page-84-1)[→](#page-84-1)[Pagina 85\]](#page-84-1)) komen overeen met de positie van de schakelaar aan de achterkant van het binnenscherm.

De modus Radio ([Radiomodus \[](#page-87-0)[→](#page-87-0)[Pagina 88\]](#page-87-0)) geeft aan dat de radio bezig is met machine learning van een nieuw element op het netwerk MAESTRO.

### <span id="page-81-2"></span>**5.2.6.1 Alarmmodus**

In deze modus kan de instelwaarde worden aangepast van:

- het alarm voor hoge pH-waarde (fabrieksinstelling op 7,9);
- het alarm voor lage pH-waarde (fabrieksinstelling op 6,7);
- het alarm voor hoog geleidingsvermogen (fabrieksinstelling op 1200 μS);
- het alarm voor laag geleidingsvermogen (fabrieksinstelling op 50 μS):
- het alarm voor hoge RedOx-waarde (fabrieksinstelling op 800 mV);
- het alarm voor lage RedOx-waarde (fabrieksinstelling op 500 mV).

#### <span id="page-81-1"></span>**Aanpassing van alarminstelwaarden**

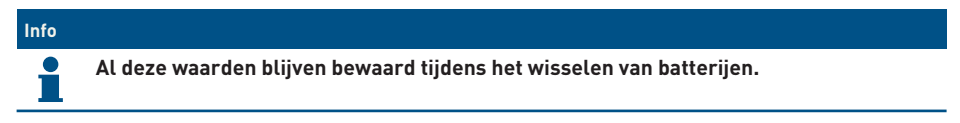

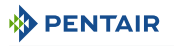

### **Info**

**Om alle standaardinstellingen van het apparaat te resetten, drukt u met een paperclip langdurig (4 seconden) op "reset" op de achterkant van het binnenscherm. De handeling wordt bevestigd door een lange pieptoon.**

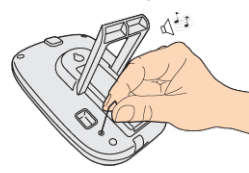

1. Zet de schakelaar op alarmmodus (achterkant van het binnenscherm).

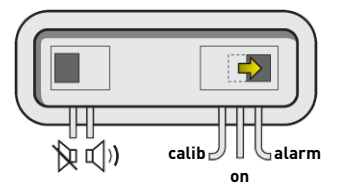

 $\Rightarrow$  De alarmmodus is geselecteerd op het binnenscherm:

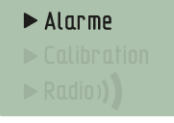

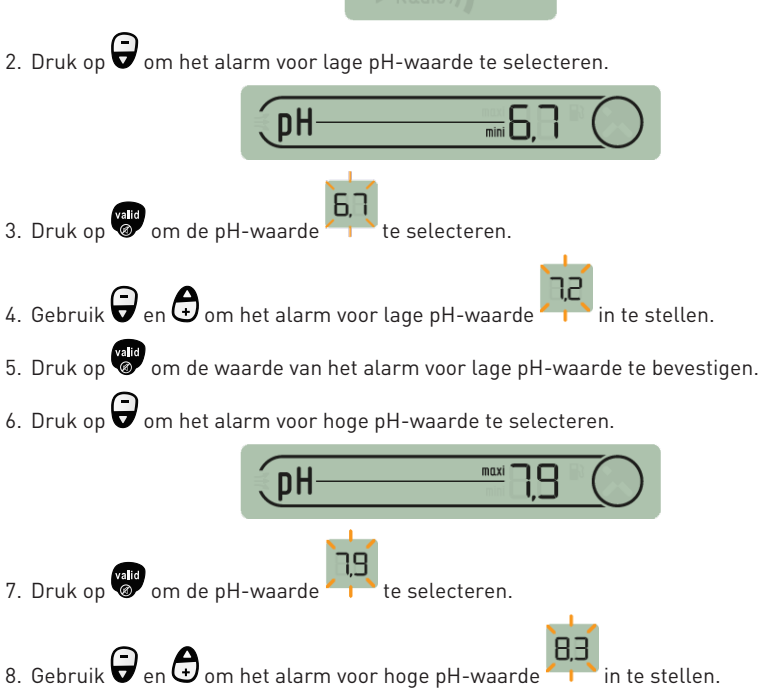

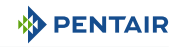

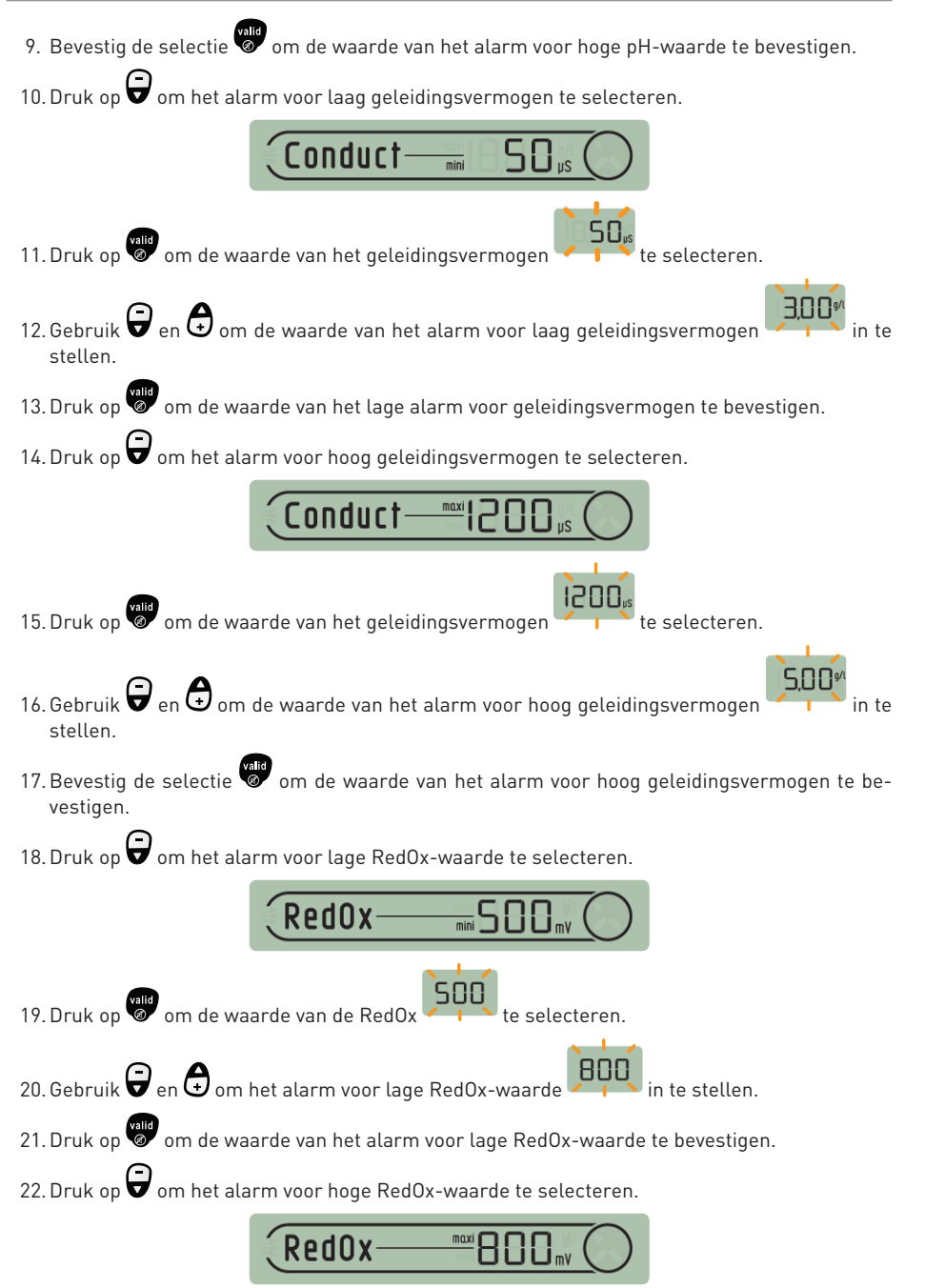

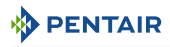

800 23. Druk op **om de waarde van de RedOx** te selecteren.

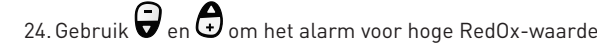

- 758
- 25.Bevestig de selectie om de waarde van het alarm voor hoge RedOx-waarde te bevestigen.
- 26. Zet de schakelaar weer in de modus ON (achterkant van het binnenscherm).

#### <span id="page-84-1"></span>**5.2.6.2 Kalibratiemodus**

Ondanks de kalibratie van de meetsensoren is het mogelijk dat een waarde niet gelijk loopt met een ander meetpunt (gebruikelijke thermometer, enz.). Daarom heeft u de mogelijkheid bepaalde waarden vrijwillig te corrigeren.

#### <span id="page-84-0"></span>**Aanpassing van eenheden & vrijwillige correctie van waarden**

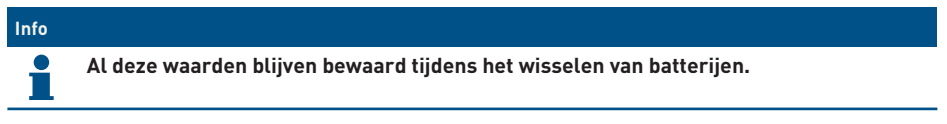

Met deze modus kunt u de eenheden aanpassen van:

- de lucht- en watertemperatuur (fabrieksinstelling in °C);
- de waterhoogte (fabrieksinstelling in cm);
- het geleidingsvermogen (fabrieksinstelling in μS).

Met deze modus kunt u de gemeten waarden corrigeren van:

- de luchttemperatuur;
- de watertemperatuur.
- 1. Zet de schakelaar op alarmmodus (achterkant van het binnenscherm).

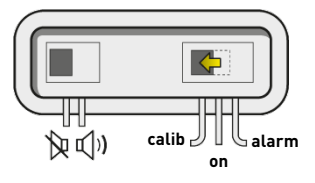

 $\Rightarrow$  De kalibratiemodus is geselecteerd op het binnenscherm:

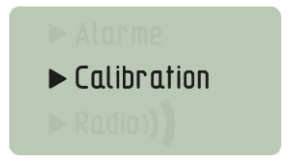

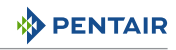

### **Eenheid voor water-/luchttemperatuur (°C /°F)**

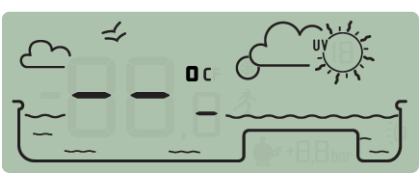

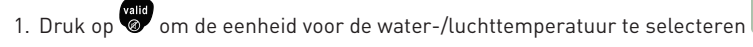

- 2. Gebruik  $\bigoplus$  om de eenheid te wijzigen.
- 3. Druk op **om de selectie te bevestigen.**

## **Correctie van de luchttemperatuur**

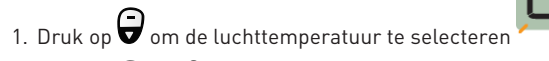

- 2. Gebruik  $\bigoplus$  en  $\bigoplus$  om de waarde van de luchttemperatuur te regelen.
- 3. Bevestig de selectie om de waarde van de luchttemperatuur te bevestigen.

# **Correctie van de watertemperatuur**

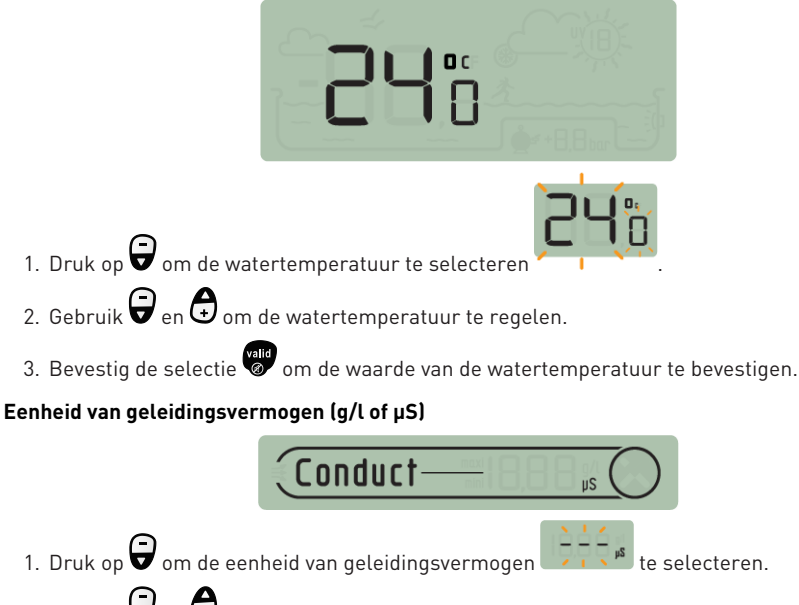

- 2. Gebruik  $\bigoplus$  en  $\bigoplus$  om de eenheid te wijzigen.
- 3. Bevestig de selectie om de eenheid van geleidingsvermogen te bevestigen.

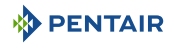

4. Zet de schakelaar weer in de modus ON (achterkant van het binnenscherm).

#### <span id="page-86-0"></span>**Kalibratie van een pH-sonde**

Vanwege de eigenschappen van een pH-sonde moet deze regelmatig opnieuw worden gekalibreerd (bij voorkeur vóór het seizoen).

De pH-sonde Pentair is beschikbaar als reserveonderdeel bij uw verkoper Pentair.

#### **Hulpmiddelen**

- pH-sonde;
- binnenscherm;
- Standaardflacons pH4 en pH7.

#### **Te volgen procedure**

- $\checkmark$  Deze procedure moet in de schaduw worden uitgevoerd.
- 1. Zet de schakelaar op kalibratiemodus (achterkant van het binnenscherm).

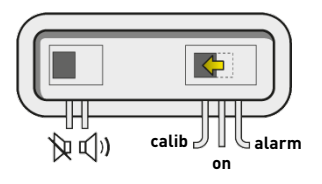

 $\Rightarrow$  De kalibratiemodus is geselecteerd op het binnenscherm:

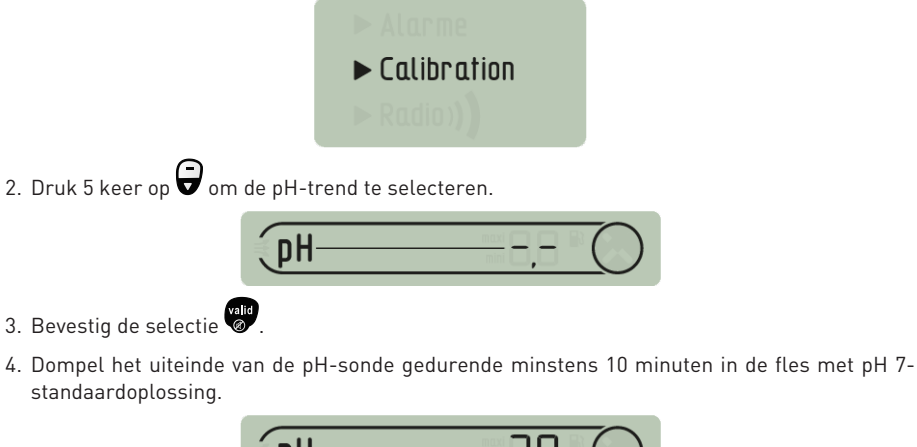

DH

5. Druk op  $\bullet$ , het aftellen van 99 sec. wordt gestart:

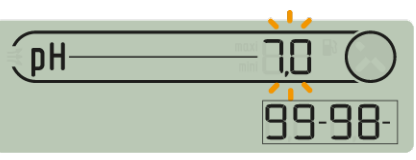

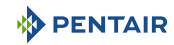

- $\Rightarrow$   $\heartsuit$  Ga verder met de procedure (ga naar de volgende stap)
- $\Rightarrow$  **O** Procedure mislukt:
- $\Rightarrow$  Controleer de aanwezigheid van een pH 7-oplossing in contact met de sonde tijdens de procedure.
- $\Rightarrow$  De sonde werkt niet meer (te vervangen).
- 6. Bevestig de selectie
- 7. Dompel het uiteinde van de pH-sonde gedurende minstens 10 minuten in de fles met pH 4 standaardoplossing.

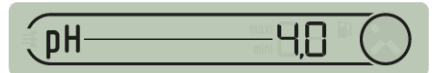

8. Druk op **by the set aftellen van 99 sec.** wordt gestart:

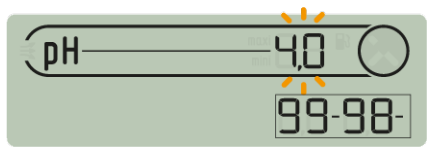

- $\Rightarrow$   $\bigcirc$  De procedure is beëindigd.
- $\Rightarrow$   $\bullet$  Procedure mislukt:
- $\Rightarrow$  Controleer de aanwezigheid van een pH 4.0-oplossing in contact met de sonde tijdens de procedure.
- $\Rightarrow$  De sonde werkt niet meer (te vervangen).

#### <span id="page-87-0"></span>**5.2.6.3 Radiomodus**

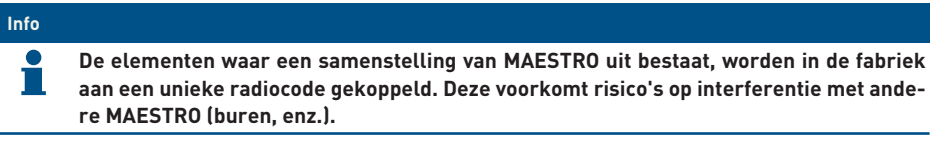

Met deze modus RADIO kunt u aan een bestaand systeem MAESTRO het volgende toevoegen:

- een 2e radiorelais om lastige situaties wat betreft radiobereik te overwinnen (reliëf, zeer lange afstanden, enz.) ;
- een 2e binnenscherm voor het gebruik van een tweede mogelijkheid voor het lezen van informatie over uw zwembad.

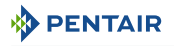

# <span id="page-88-2"></span>**5.2.7 Staat van het akoestisch alarm**

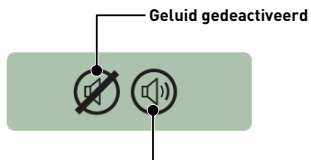

Op het binnenscherm is een akoestische waarschuwing voor de verschillende alarmen en een discrete pieptoon beschikbaar.

Dit pictogram weergeeft de activering en deactivering van het geluid, toegankelijk via de schakelaar aan de achterkant van het binnenscherm.

**Geluid geactiveerd**

### <span id="page-88-0"></span>**5.2.8 Sondes buiten water**

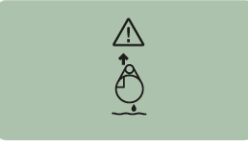

pH- en RedOx (ORP)-sondes moeten altijd in water worden gedompeld om uitdroging te voorkomen.

Gewoonlijk bevinden de sondes zich altijd in het water. Controleer in het geval van lucht in de leidingen, om welke reden dan ook, de aanwezigheid van luchtinlaten en de goede afdichting van het hydraulische circuit.

### <span id="page-88-1"></span>**5.2.9 Niveau batterijen**

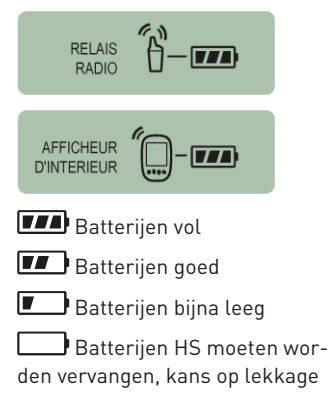

Het batterijniveau wordt weergegeven onder het pictogram dat elk betreffende element vertegenwoordigt.

De levensduur van de batterij is meer dan 1 jaar, maar kan, afhankelijk van de weers- en gebruiksomstandigheden, variëren.

Zodra het niveau "Batterijen bijna leeg" aangeeft, moeten de batterijen worden vervangen: (radiorelais: 4 X LR6/ binnenscherm: 4 X LR6), zie [Vervanging van de alkalinebatterijen](#page-99-0) [\[](#page-99-0)[→](#page-99-0)[Pagina 100\].](#page-99-0)

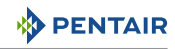

# <span id="page-89-0"></span>**5.2.10 Radiosignaalsterkte**

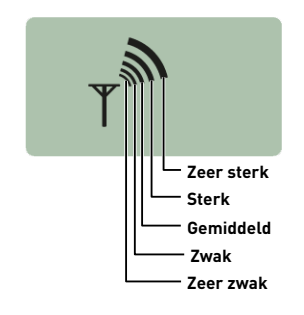

Het radiobereik van het netwerk MAESTRO Probe Unit hangt af van de geografische locatie van het radiorelais en het binnenscherm. De volgende punten kunnen de juiste werking ervan belemmeren:

- een grote afstand;
- een hoogliggend zwembad ten opzichte van het huis;
- de aanwezigheid van een grensmuur;
- huismateriaal (gewapend beton of metalen gebouwen):
- de steun voor het radiorelais (metalen paal of gegalvaniseerde regenwaterafvoer).

Als het netwerksignaal het radiorelais na het testen van verschillende plaatsingsconfiguraties nog steeds te zwak of niet aanwezig is, plaatst u een tweede radiorelais tussen de technische ruimte en het binnenscherm voor optimalisatie van de signaalsterkte (voer tests uit voordat u de elementen bevestigt). Het toevoegen van een element in het radionetwerk houdt machine learning ervan in (zie [Toevoeging van een ra](#page-90-0)[diorelais en/of een binnenscherm \[](#page-90-0)[→](#page-90-0)[Pagina 91\]](#page-90-0)).

# **6 Handelingen**

# **6.1 Inbedrijfstelling**

Inschakeling

Bij de eerste inbedrijfstelling:

- de frontpanelen moeten op de E-Box worden geïnstalleerd;
- de LED aan de voorkant van de E-Box moet branden, welke de aanwezigheid van spanning aangeeft;
- het Control Center moet ingeschakeld scherm hebben met achtergrondverlichting en informatie weergeven betreffende de verschillende metingen van het zwembadwater;
	- indien het Control Center wordt uitgeschakeld en vervolgens weer wordt opgestart, knippert de LED van de 4X Extension gedurende 30 seconden voordat deze continu brandt.

# <span id="page-90-0"></span>**6.2 Toevoeging van een radiorelais en/of een binnenscherm**

#### **Info**

**De elementen waaruit een samenstelling van MAESTRO bestaan zijn in de fabriek aan een unieke radiocode gekoppeld, die risico' op interferentie met andere MAESTRO voorkomt (buren, meerdere nabijgelegen zwembaden, enz.).**

Met deze modus RADIO kunt u aan een bestaand systeem MAESTRO het volgende toevoegen:

- een 2e radiorelais om lastige situaties wat betreft radiobereik te overwinnen (reliëf, zeer lange afstanden, enz.).
- een 2e binnenscherm voor het gebruik van een tweede mogelijkheid voor het lezen van informatie over uw zwembad.
- 1. Druk kort (0,5 sec.) op "reset".

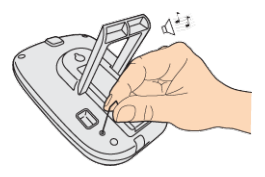

**Let op - materiaal**

**Niet 4 seconden lang ingedrukt houden (tot de pieptoon).**

Dit zou leiden tot een reset van de alarmwaarden (risico op verlies van informatie).

 $\Rightarrow$  De radiomodus is geselecteerd op het binnenscherm:

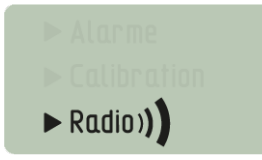

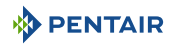

#### **Info**

**Het inschakelen van een radiorelais of een binnenscherm activeert de automatische herkenning/machine learning van een radiocode.**

#### **Nieuw 2e radiorelais**

1. Verwijder de pot door aan het lipje te trekken.

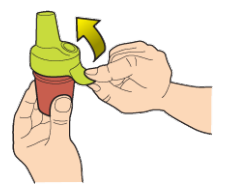

2. Plaats de ruiter in positie OFF om te voorkomen dat de waarden van de buitentemperatuur en de UV-index van radiorelais K nr. 1, [Radiorelais \[](#page-21-0)[→](#page-21-0)[Pagina 22\]](#page-21-0), worden verstoord.

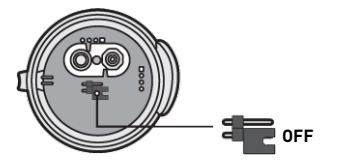

3. Verwijder de isolatiefolie van de batterijen.

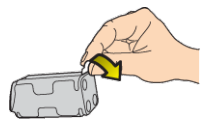

4. Sluit het batterijpakket opnieuw aan.

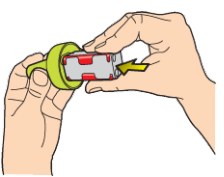

5. Plaats de pot terug.

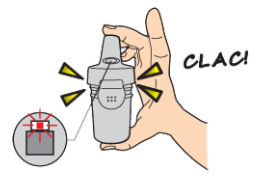

ð De rode LED knippert.

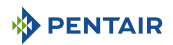

#### **Nieuw 2e scherm**

1. Verwijder de batterijklep.

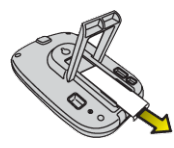

2. Verwijder de isolatiefolie van de batterijen.

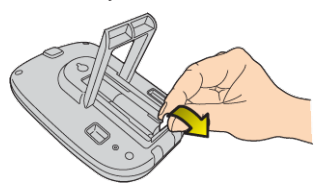

- 3. Het 2e binnenscherm schakelt over naar machine learning radio.
- 4. Het 2e binnenscherm weergeeft dezelfde waarden als het 1e binnenscherm.
- 5. Vervang de batterijklep.

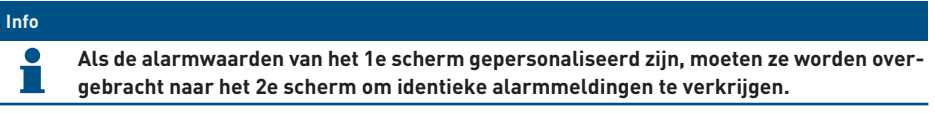

## **6.3 Herhaling machine learning van originele binnenscherm**

Met deze modus RADIO kan het originele scherm, in geval van verlies of vervanging ervan, worden herkend in het bestaande netwerk van MAESTRO.

- 1. Druk op "Machine learning radio".
	- $\Rightarrow$  De oranje LED gaat branden, MAESTRO Probe Unit zendt vervolgens gedurende 5 minuten een radiocode voor machine learning uit.

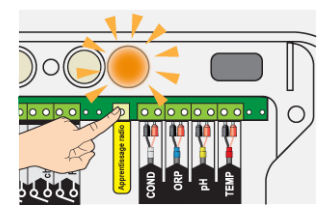

- $\Rightarrow$  Het inschakelen van het binnenscherm activeert de herkenning/machine learning van een radiocode.
- 2. Verwijder de batterijklep.

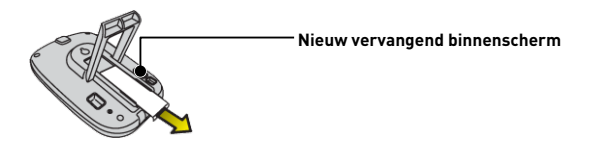

3. Verwijder de isolatiefolie van de batterijen.

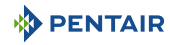

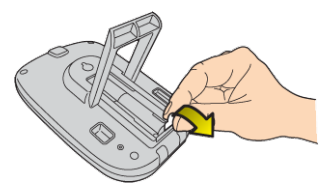

 $\Rightarrow$  Het binnenscherm schakelt over naar de modus machine learning radio.

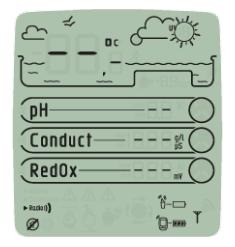

- 4. Het binnenscherm geeft de waarden weer.
- 5. Vervang de batterijklep.
- 6. Vervang de oranje afdekking op MAESTRO Probe Unit.

# **6.4 Werking van het internetrelais**

De werking van het internetrelais wordt beschreven door de kleurcode en de frequentie van het knipperen van de onderstaande LED's:

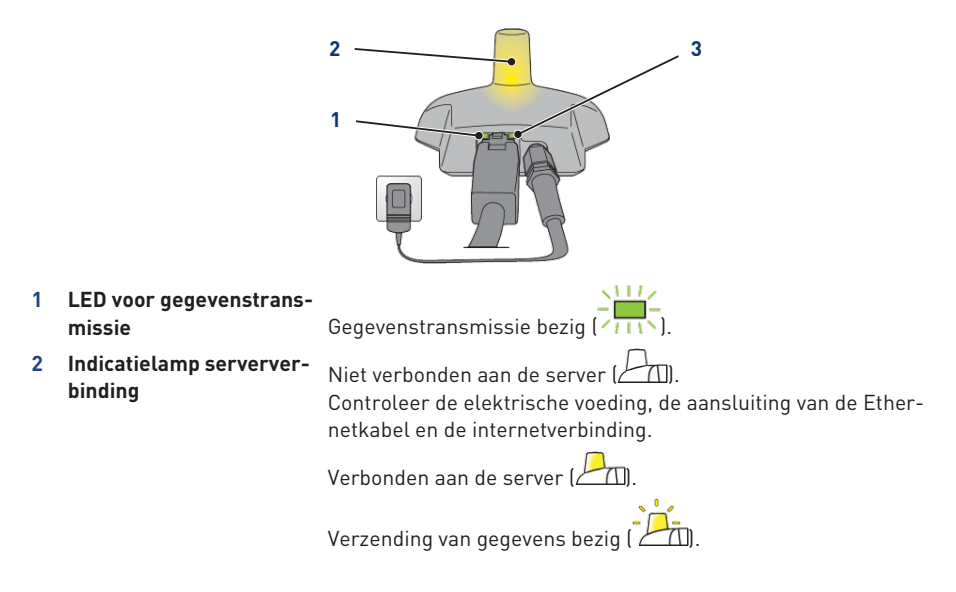

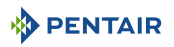

**3 LED voor netwerkverbin-**Initialisatiefout of afwezigheid van voeding ( ). **ding** Controleer de aansluiting van de voedingskabel.

Afwezigheid van netwerk ( ).

Controleer de aansluiting van de Ethernetkabel en controleer de internetverbinding.

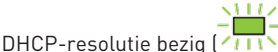

Als het knipperen aanhoudt, controleert u de DHCP-activering in de interface van uw internetmodem.

Verbonden aan het netwerk (**I)**.

Het internetrelais is correct verbonden met het netwerk.

### **6.4.1 Account zwembaddomotica**

Via de site www.domotique-piscine.eu kunt u de instellingen van uw zwembad op elk moment volgen via internet.

- 1. Om toegang te krijgen tot uw instellingen, maakt u verbinding met de website die hierboven wordt vermeld.
- 2. Als u voor het eerst op de website bent, maakt u een account aan door de stappen op het scherm te volgen.

Zo niet, gebruikt u uw gebruikelijke gebruikersnaam.

Functies en type account:

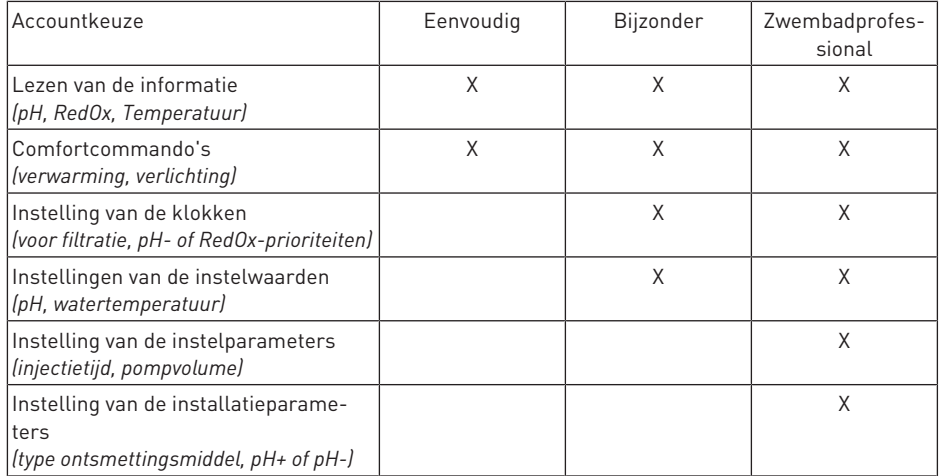

Het accounttype "zwembadprofessional" is enkel bedoeld voor professionals.

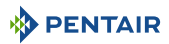

Het serienummer is aanwezig op de identificatieplaat van het binnenscherm, het betreft de vijf cijfers volgend op de letters SN (**1**). Dit nummer is tevens te vinden op de achterkant van dit document.

Het nummer ID-Key (**2**) is een unieke beveiligingscode die het apparaat certificeert. Deze is te vinden op de laatste omslagpagina van dit document.

1. Het account is gecreëerd: u kunt nu en heeft toegang tot uw zwembadinstellingen.

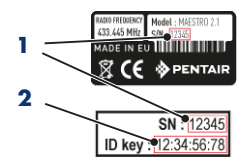

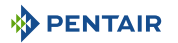

# **7 Onderhoud**

# **7.1 Verzorging**

Reinig de buitenkant van de verschillende elementen met een droge microvezeldoek. Gebruik geen oplosmiddelen, schuurmiddelen of zuren.

# **7.2 Overwintering van MAESTRO (T° water < +3.0°C)**

- actieve overwintering: de geforceerde werking van de pomp voorkomt ijsvorming op het oppervlak.
- passieve overwintering: verlaging van het waterpeil onder de uitblaasmondstukken, leegmaken van de leidingen, installeren van overwinteringsdrijvers, plaatsing van een rolluik, enz.

### **Actieve overwintering van het zwembad**

De sondes kunnen op hun plaats blijven tot een watertemperatuur hoger dan of gelijk aan +3°C. Indien de temperatuur lager is dan +3°C, bestaat het risico dat de pH- en RedOx-sondes onomkeerbaar worden beschadigd.

1. Zorg ervoor dat de watertemperatuur boven +3°C blijft (activering van filtratie).

Indien MAESTRO Probe Unit is verbonden met MAESTRO Control Center, deze laatste integreert een vorstvrije functie.

# **7.3 pH- en RedOxsondes**

Er kan kalkaanslag of zwevende elementen in het bad ontstaan. De sondes zijn kwetsbare meetelementen en moeten met zorg worden gereinigd.

- 1. In geval van afzetting van vreemde voorwerpen, reinigt u het uiteinde van de sondes met een kleine zachte borstel (zachte tandenborstel) en spoelt u ze vervolgens grondig af onder water (zie [Reiniging van de pH- of RedOxsonde \[](#page-97-0)[→](#page-97-0)[Pagina 98\]\)](#page-97-0).
- 2. Dompel in geval van kalkaanslag het uiteinde van de sonde minstens 5 minuten onder in zuivere witte azijn; spoel vervolgens grondig af onder water (zie [Reiniging van de pH- of RedOxs](#page-97-0)[onde \[](#page-97-0)[→](#page-97-0)[Pagina 98\]\)](#page-97-0).
- 3. Kalibreer de pH-sonde opnieuw vóór elk seizoen of om de 6 maanden (zie [Kalibratiemodus](#page-86-0) [\[](#page-86-0)[→](#page-86-0)[Pagina 87\]](#page-86-0)).

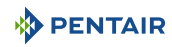

# **7.4 Radiorelais en binnenscherm**

### **Radiorelais**

Aangezien het radiorelais buiten is geïnstalleerd, is het volkomen normaal dat er sporen van aanslag verschijnen.

1. Maak de lens vrij en reinig deze van alle voorwerpen die het glas belemmeren (bladeren, vlekken, enz.)

#### **Binnenscherm**

Het binnenscherm is enkel bedoeld voor intern gebruik. Blootstelling aan zonlicht (UV) of regen kan het onomkeerbaar beschadigen.

- 1. Stel het apparaat niet bloot aan schokken of krachten die de werking kunnen aantasten of de levensduur van het apparaat kunnen beperken.
- 2. Dompel het apparaat niet onder in water.
- 3. Reinig de buitenkant met een microvezeldoek of spons. Gebruik geen oplosmiddelen, schuurmiddelen of zuren.

# <span id="page-97-0"></span>**7.5 Reiniging van de pH- of RedOxsonde**

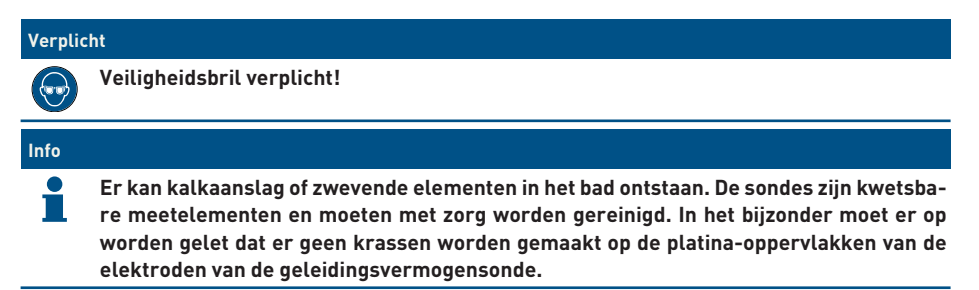

### **Fysieke reiniging van de sonde in geval van aanwezigheid van een element in de beschermende kooi**

Afhankelijk van de omgeving van de sonde kunnen organismen groeien en de meting verstoren. In dat geval is het noodzakelijk het uiteinde van de sonde fysiek te reinigen (pH of RedOx).

1. Schroef de beschermende kooi voorzichtig handmatig los.

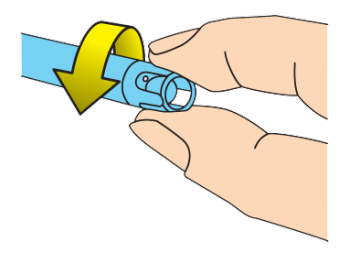

2. Borstel met een tandenborstel gedrenkt in witte azijn zachtjes over de punt van de sonde tot het vreemde lichaam volledig verwijderd is.

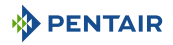

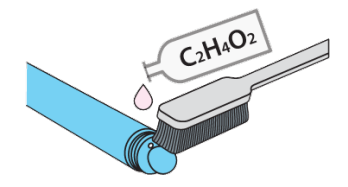

3. Spoel het uiteinde van de sonde gedurende 5 minuten grondig af onder stromend water.

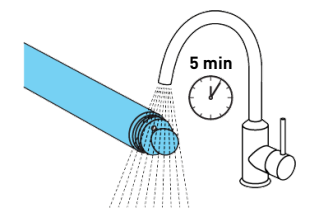

- 4. Schroef de beschermende kooi er voorzichtig weer op.
- 5. Enkel voor de pH-sonde: kalibreer de sonde.

#### **Chemische reiniging van de sonde (er mag geen element aanwezig zijn in de beschermende kooi)**

1. Dompel het uiteinde van de sonde ten minste 10 minuten in witte azijn.

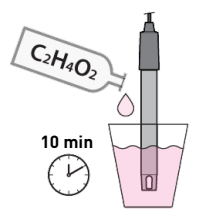

2. Spoel het uiteinde van de sonde gedurende 5 minuten grondig af onder stromend water.

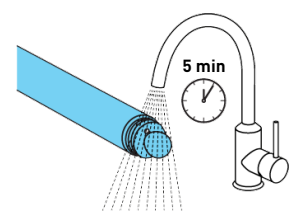

3. Enkel voor pH-sondes: kalibreer de sonde.

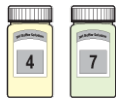

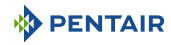

# <span id="page-99-0"></span>**7.6 Vervanging van de alkalinebatterijen**

De levensduur van de meegeleverde batterijen is meer dan een jaar (afhankelijk van de gebruiksomstandigheden).

Nieuwe batterijen moeten van het type alkaline zijn. Gebruik geen oplaadbare batterijen.

# **ATTENTIE Batterijen kunnen gevaarlijke stoffen bevatten. Ze mogen niet worden weggegooid. Maak ze niet open en gooi ze niet in het vuur, aangezien ze dan kunnen ontploffen.** De batterijen moeten worden gerecycled bij geschikte inzamelcentra.

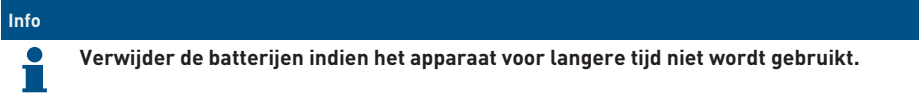

## **7.6.1 Vervanging van de batterijen van het radiorelais**

### **Let op - materiaal**

**Aangezien het radiorelais wordt blootgesteld aan hoge temperaturen, is het gebruik van hoogwaardige alkalinebatterijen die bestand zijn tegen temperaturen van +70°C noodzakelijk (bijv. DURACELL PROCELL-batterijen).**

Risico op beschadiging van het radiorelais

 $\checkmark$  Zodra het niveau "Batterij bijna leeg" verschijnt, is het raadzaam de batterijen te vervangen.

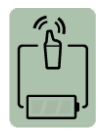

1. Verwijder de pot door aan het lipje te trekken.

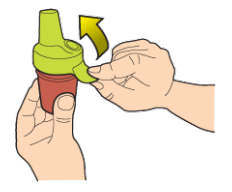

2. Verwijder de gebruikte batterijen.

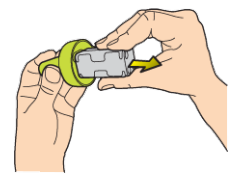

3. Plaats de nieuwe alkalinebatterijen (4xAA) volgens de aangegeven polariteit.

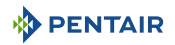

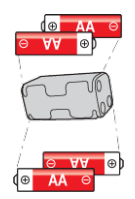

4. Sluit het batterijpakket opnieuw aan.

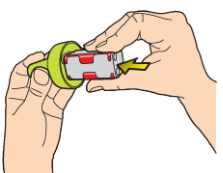

- 5. De rode LED knippert 10 sec.
	- $\Rightarrow$  Het batterijsymbool van het radiorelais op het binnenscherm moet na 30 sec. aangeven dat de batterijen vol zijn.

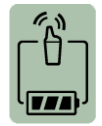

6. Plaats de pot terug.

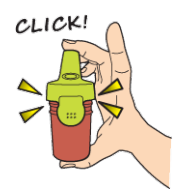

## **7.6.2 Vervanging van de batterijen van het binnenscherm**

 $\checkmark$  Zodra het niveau "Batterij bijna leeg" verschijnt, is het raadzaam de batterijen te vervangen.

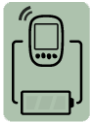

- 1. Verwijder de beschermkap (**2**).
- 2. Verwijder de gebruikte batterijen.
- 3. Plaats de nieuwe batterijen (**1**) (4 AA-batterijen) volgens de aangegeven polariteit.

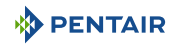

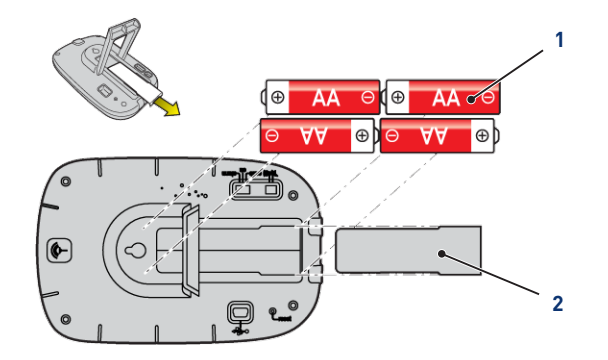

- 4. Controleer op het binnenscherm het batterijvermogen.
- 5. Plaats de beschermkap terug (**2**).
- $\Rightarrow$  Het niveau van de batterijen wordt bijgewerkt.

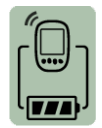

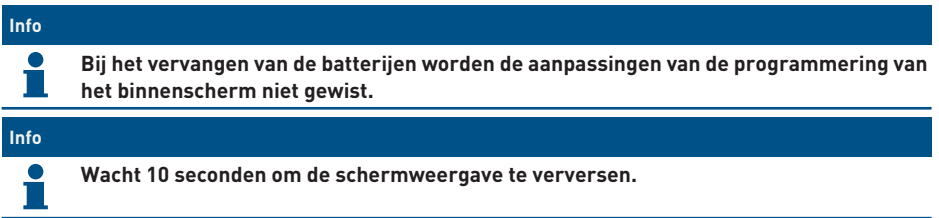

# **8 Probleemoplossing**

# **8.1 Alarmberichten**

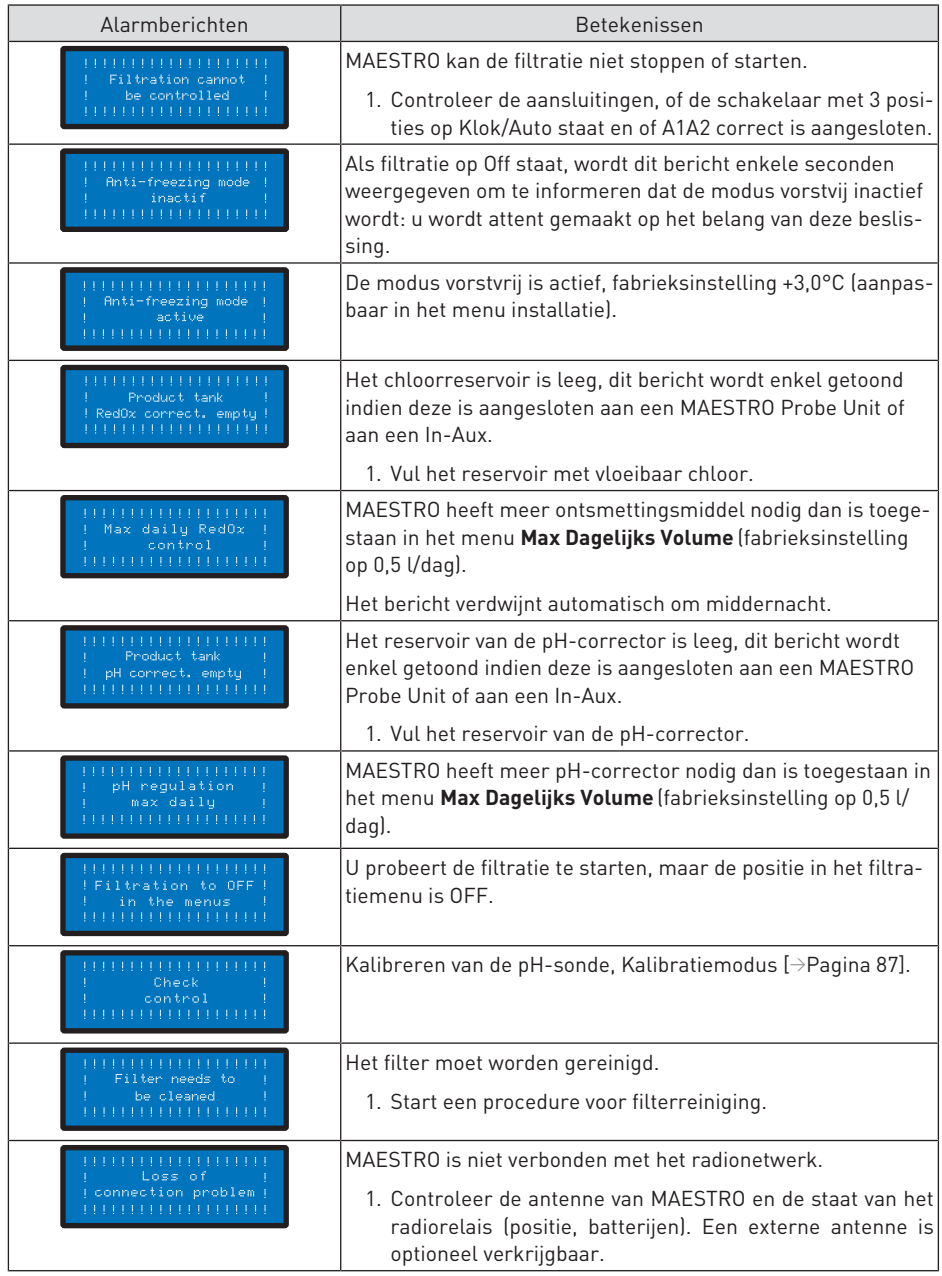

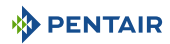

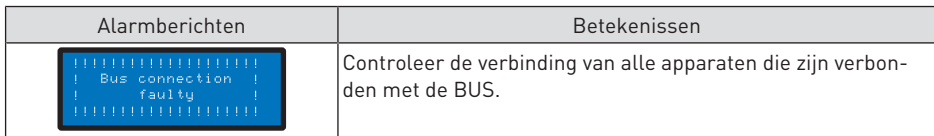

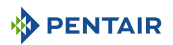

# **9 Reserveonderdeel**

De originele onderdelen, welke nodig zijn voor het onderhoud van uw apparaat Pentair, zijn beschikbaar bij uw verkoper.

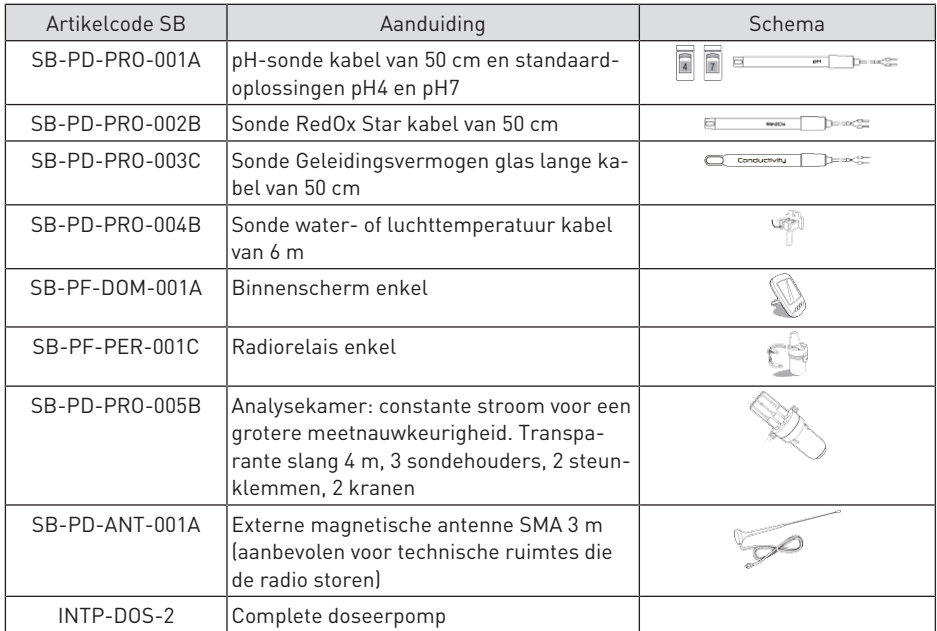

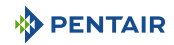

# **10 Verwijdering**

Het apparaat moet worden afgevoerd in overeenstemming met Richtlijn 2012/19/EU of de milieunormen van kracht in het land van installatie. De onderdelen van het systeem moeten worden gesorteerd en gerecycled in een afvalrecyclingcentrum overeenkomstig de geldende wetgeving in het land van installatie. Dit draagt bij aan de vermindering van de impact op milieu, gezondheid en veiligheid en bevordert recycling. Pentair verzamelt geen gebruikte producten voor recycling. Neem contact op met uw lokale recyclingcentrum voor meer informatie.

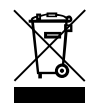

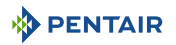

# **11 Bijlagen**

Elektrische schema's van de Maestro

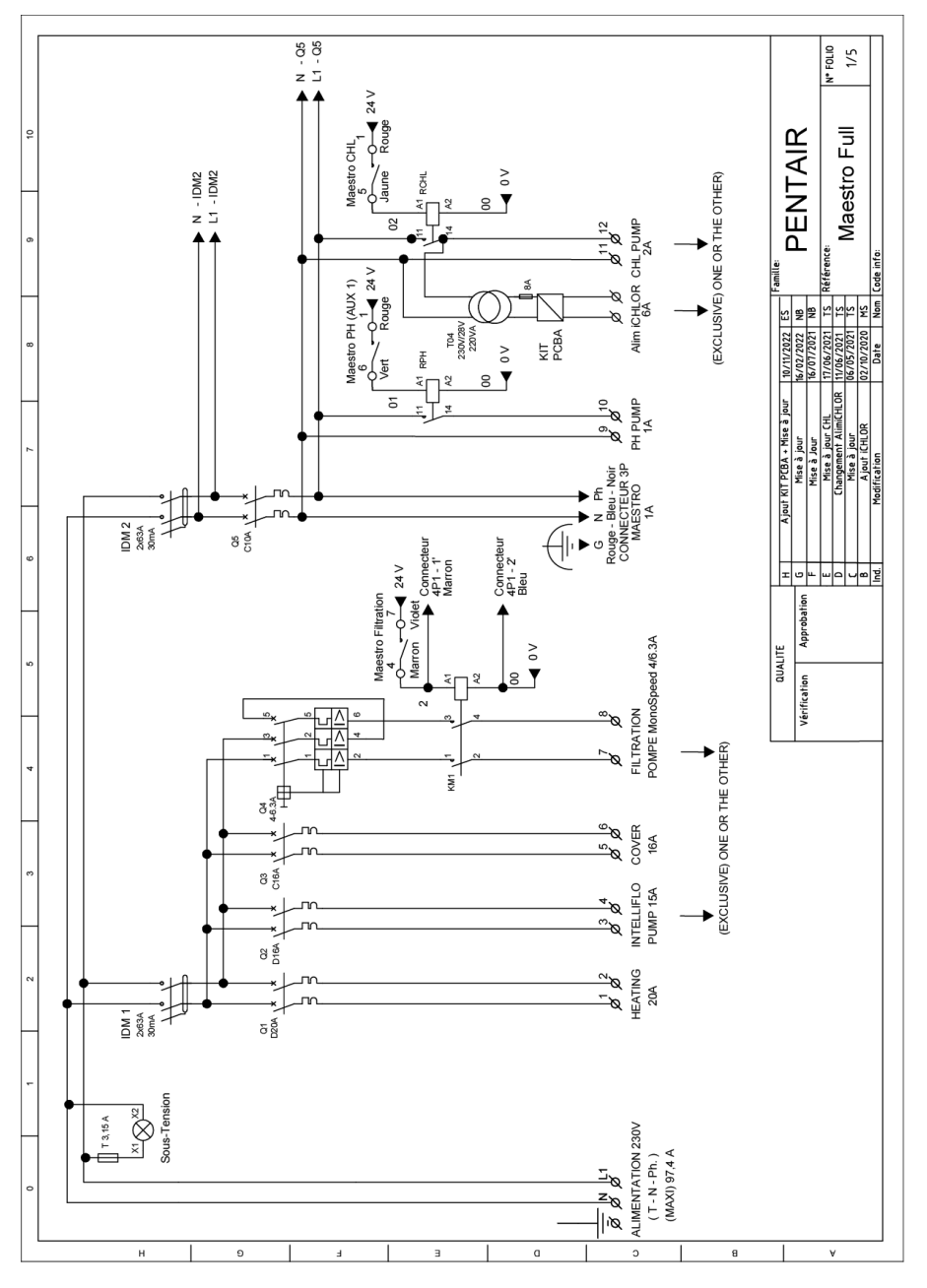

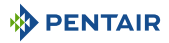

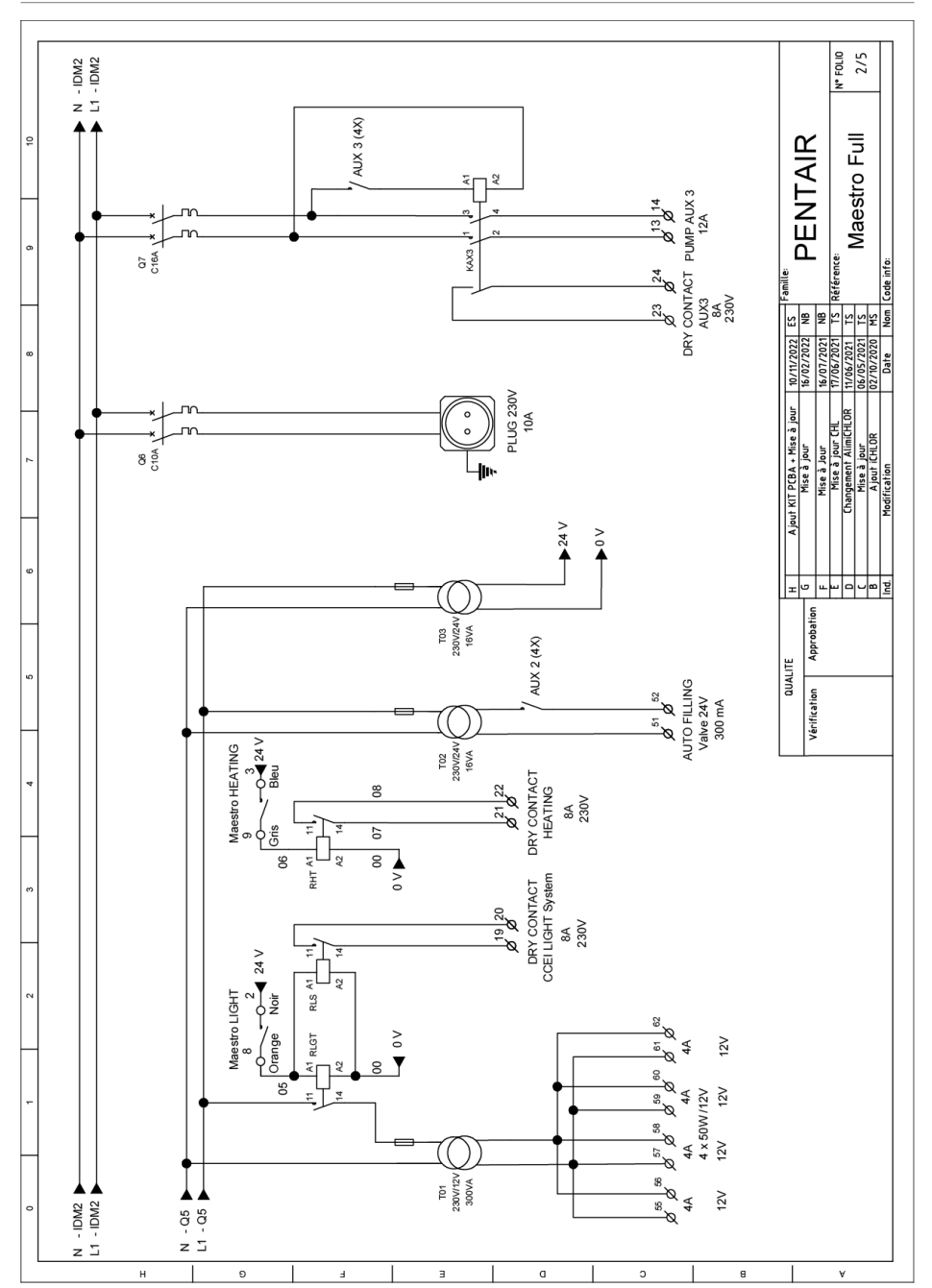
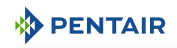

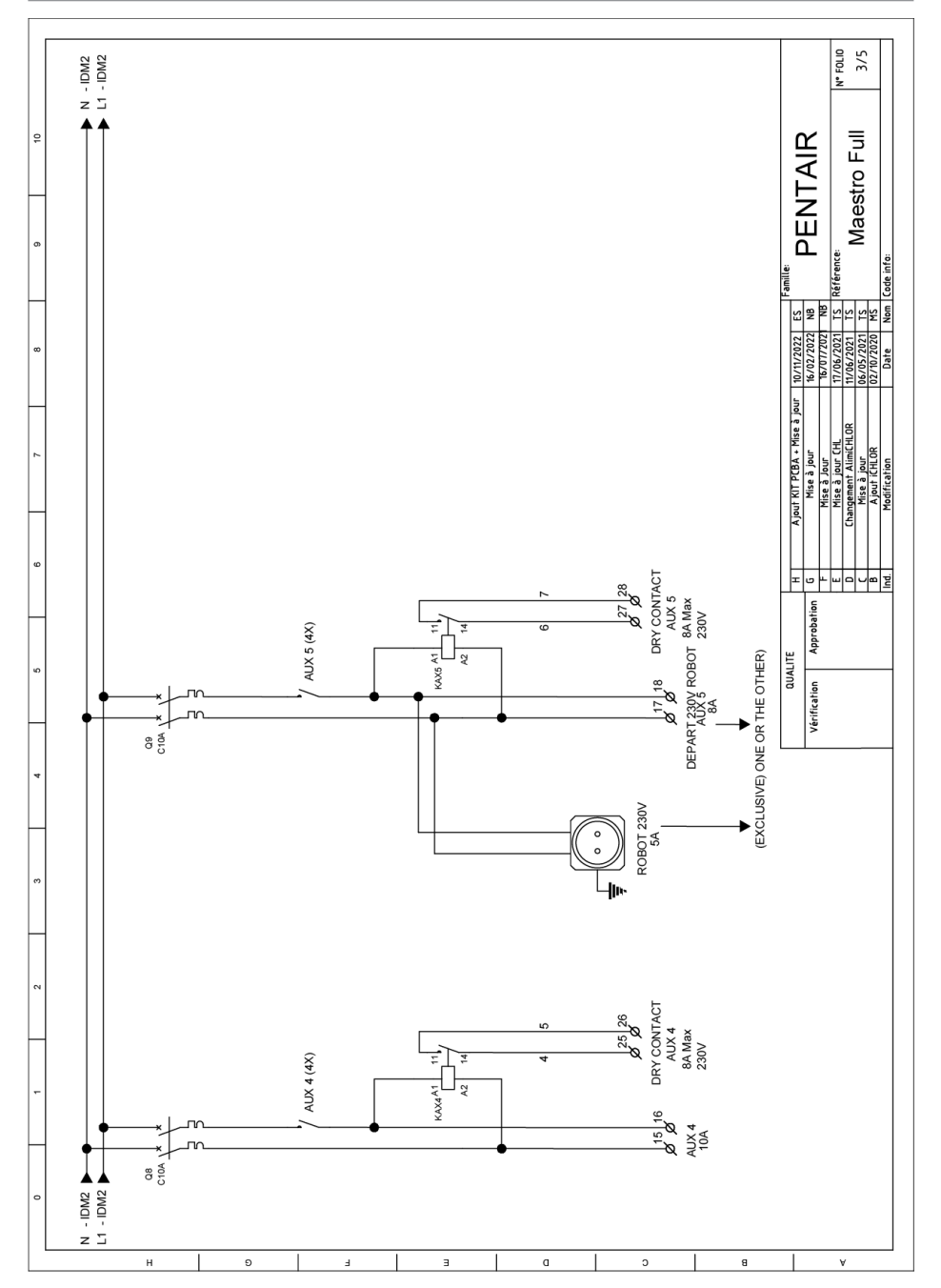

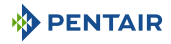

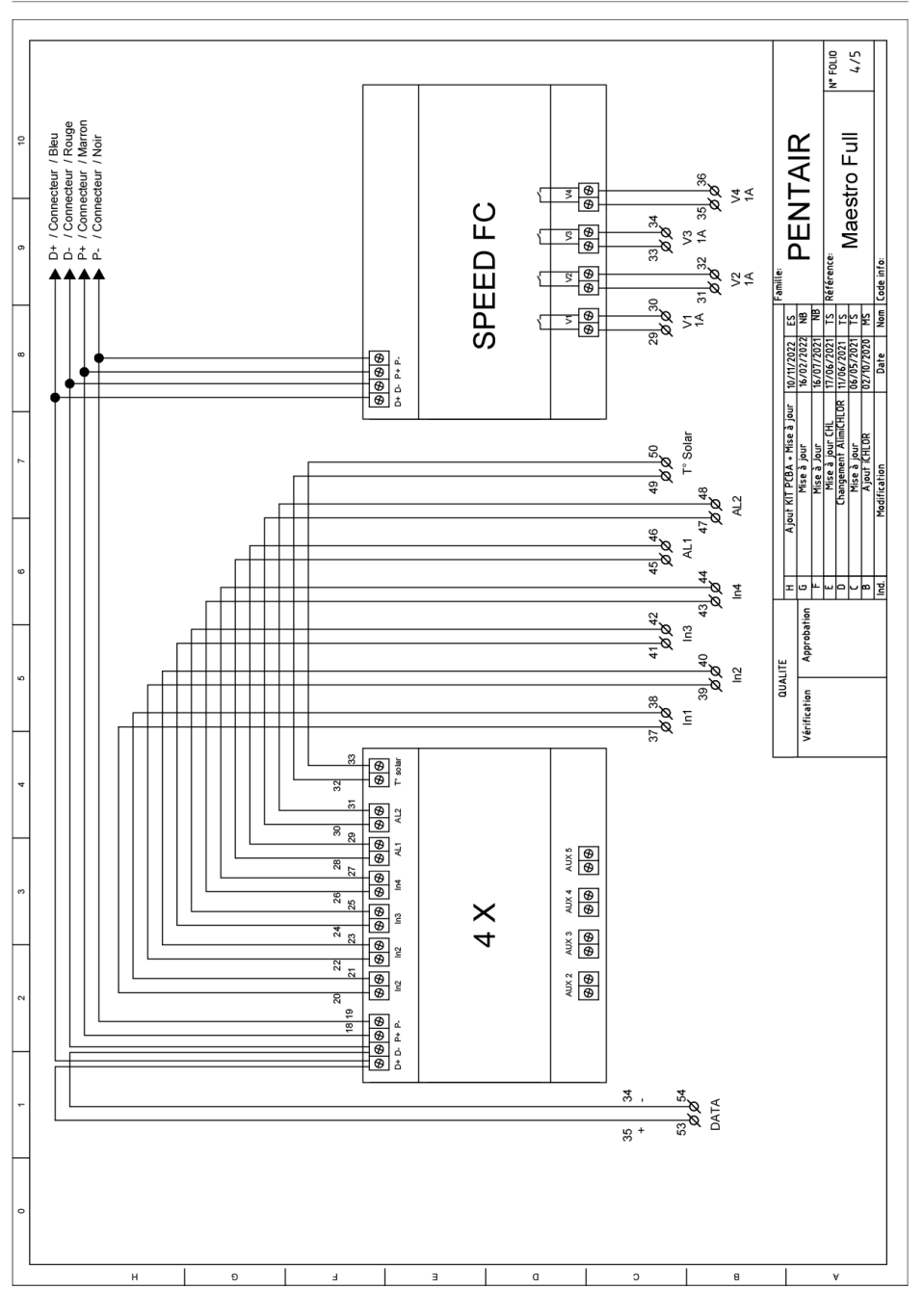

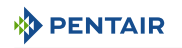

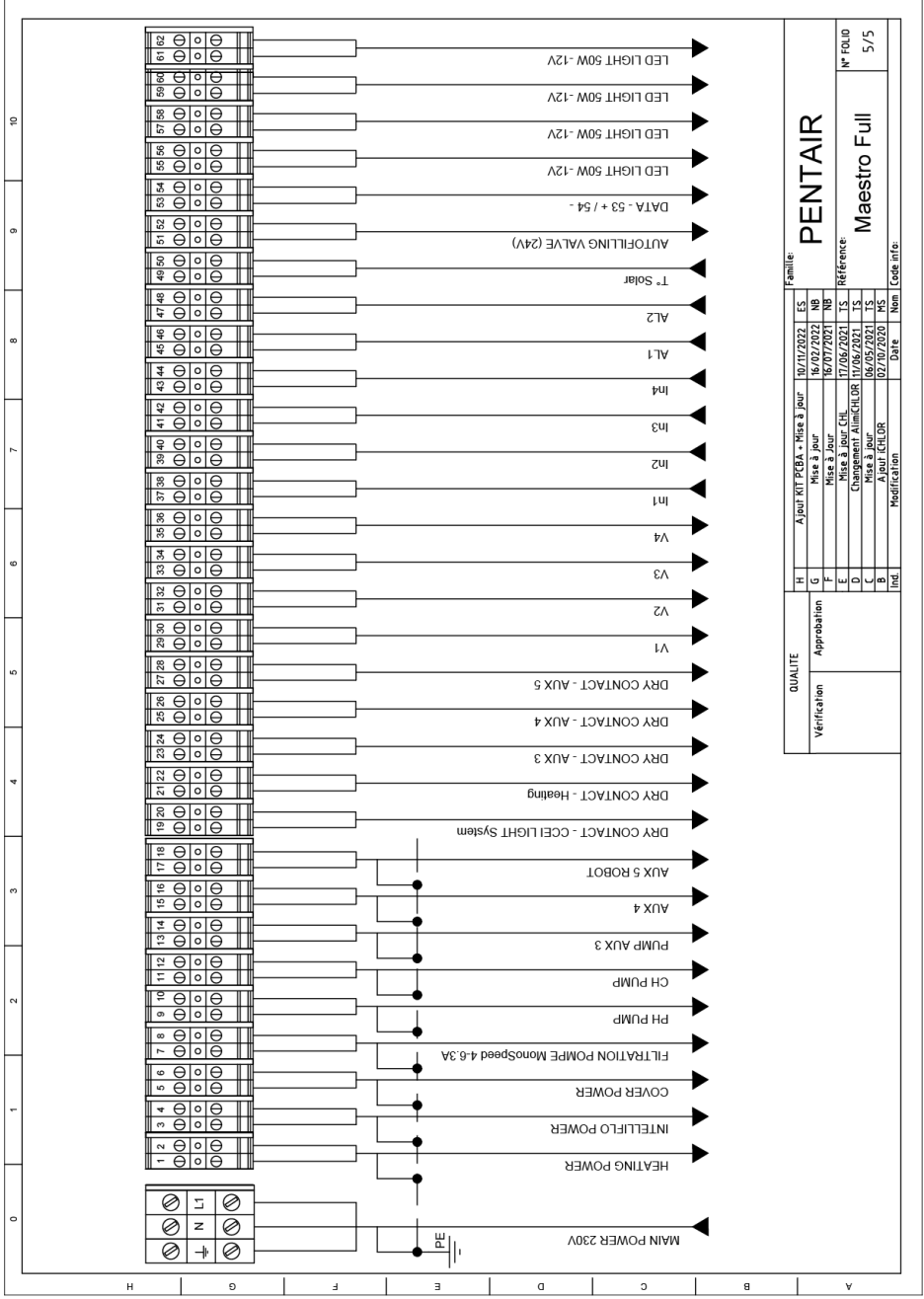

## **WWW.PENTAIRPOOLEUROPE.COM**

Alle handelsmerken en logo's van Pentair zijn eigendom van Pentair. De geregistreerde merken, handelsmerken en logo's van derden zijn eigendom van de respectievelijke eigenaars. © 2023 Pentair. Alle rechten voorbehouden.